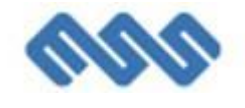

# **Proiect:** *Sanatate electronica pentru imbunatatirea relatiei institutionale medic-pacient in cadrul Spitalului Judetean de Urgenta Targu-Jiu*

# *Manual de utilizare EasyHospital*

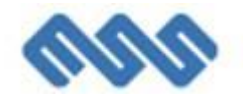

### **CUPRINS**

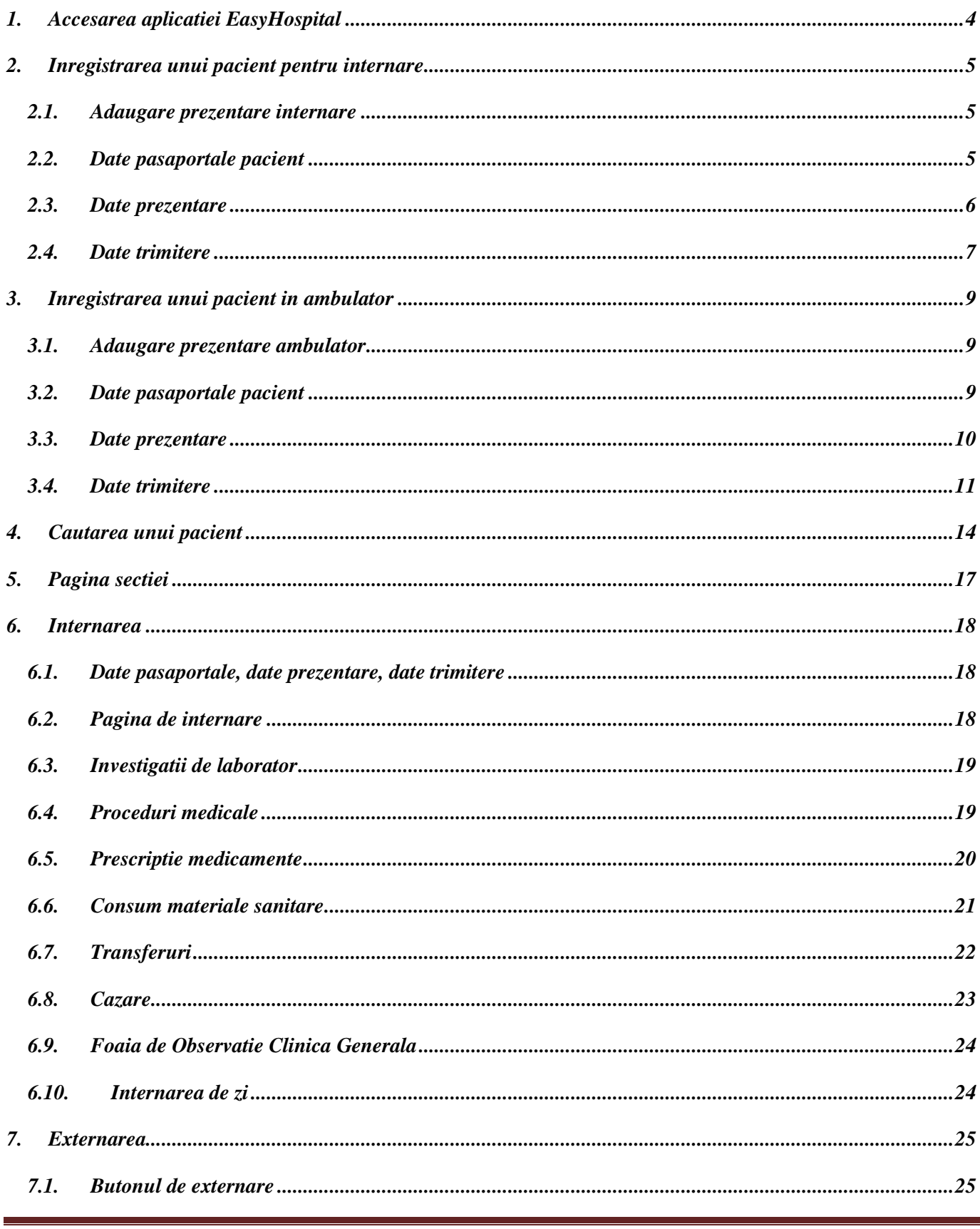

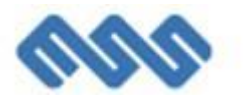

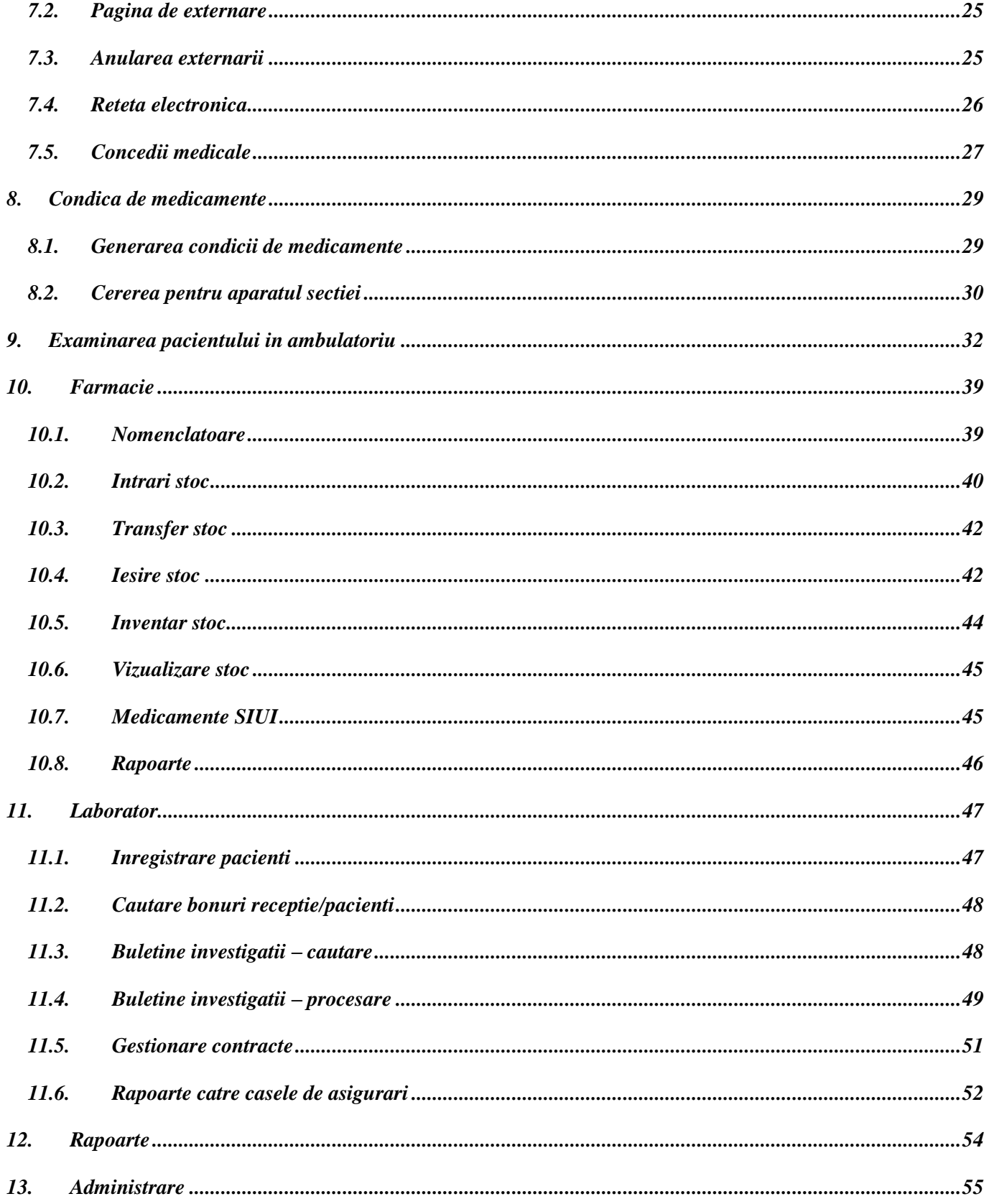

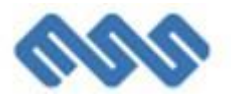

## <span id="page-3-0"></span>**1. Accesarea aplicatiei EasyHospital**

Accesarea programului EasyHospital se face prin dublu click pe iconita de pe Desktop:

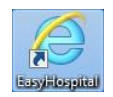

Se introduc:

- Utilizator = prenume.nume
- Parola =  $a^{\prime\prime}$  (initiala)

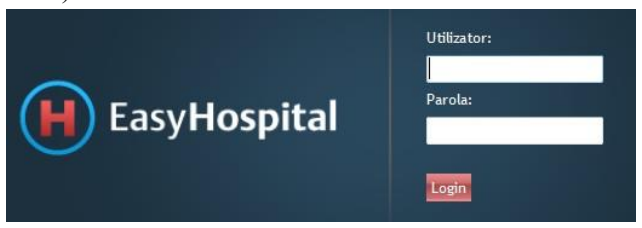

Dupa logare, va schimbati parola prin a face click pe numele utilizatorului:

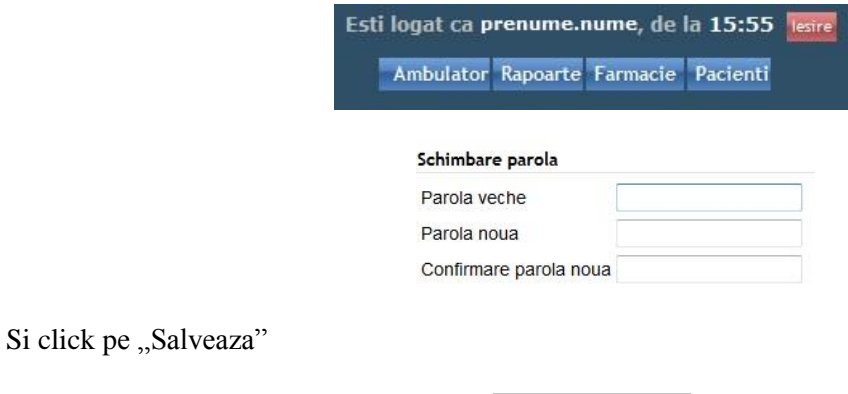

Prima pagina care apare dupa logarea este pagina sectiei de care apartine utilizatorul.

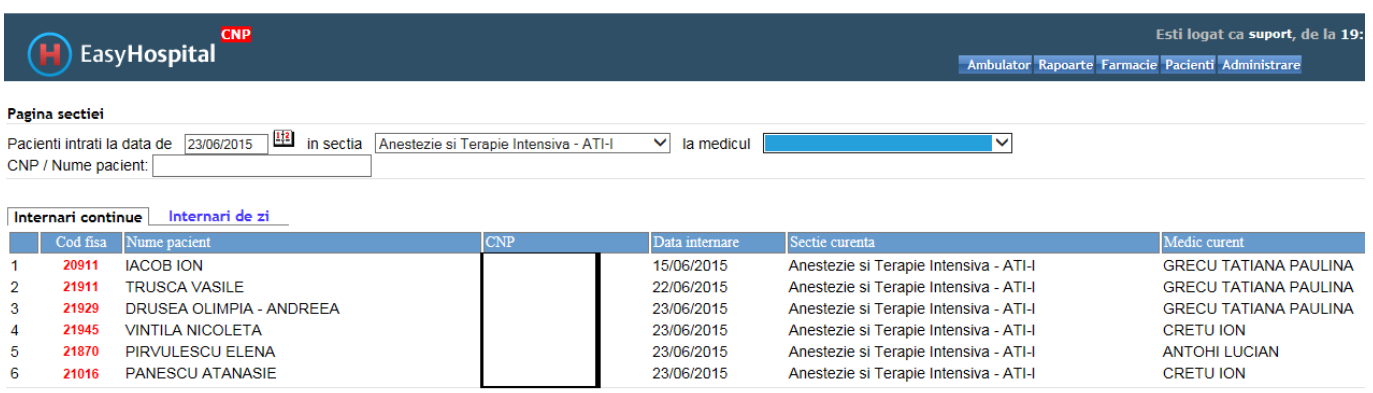

Salveaza

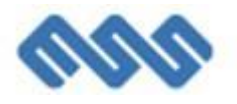

## <span id="page-4-0"></span>**2. Inregistrarea unui pacient pentru internare**

## <span id="page-4-1"></span>*2.1. Adaugare prezentare internare*

Se acceseaza optiunea de meniu **Pacienti**  $\rightarrow$  **Adauga prezentare** 

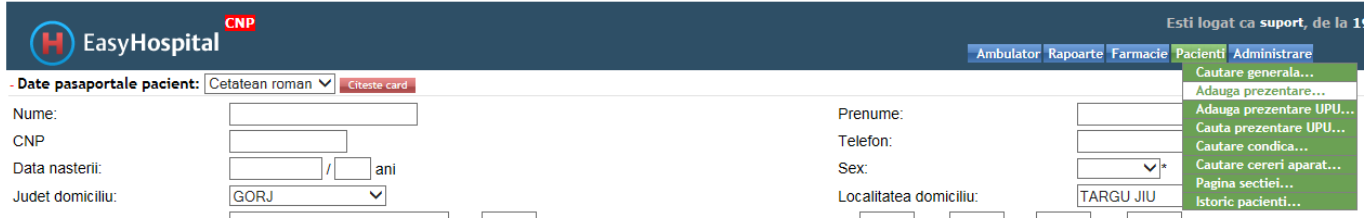

### <span id="page-4-2"></span>*2.2. Date pasaportale pacient*

Se introduc datele pasaportale ale pacientului.

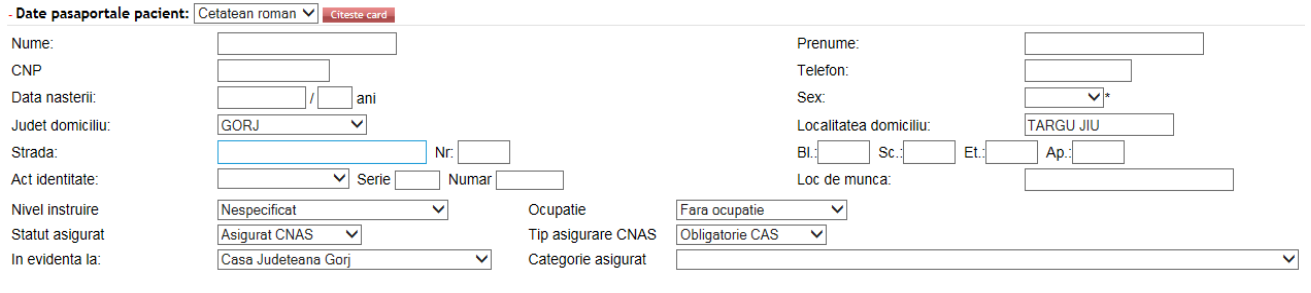

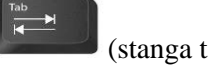

Primul camp completat este CNP-ul pacientului dupa care se apasa tasta "Tab" (stanga tastaturii) sau se va face click in afara campului CNP. In acest moment campurile: Data nasterii, Sex, Nume si Prenume se vor completa automat.

Daca pacientul a mai fost inregistrat sau internat, EasyHospital va afisa istoricul pacientului.

Pentru a continua faceti click pe "Accept", iar "Datele pasaportale pacient" vor fi completate automat. Daca au intervenit modificari se pot introduce noile date in locul celor vechi (ex.: Nume, Adresa, Serie si Numar BI, etc.).

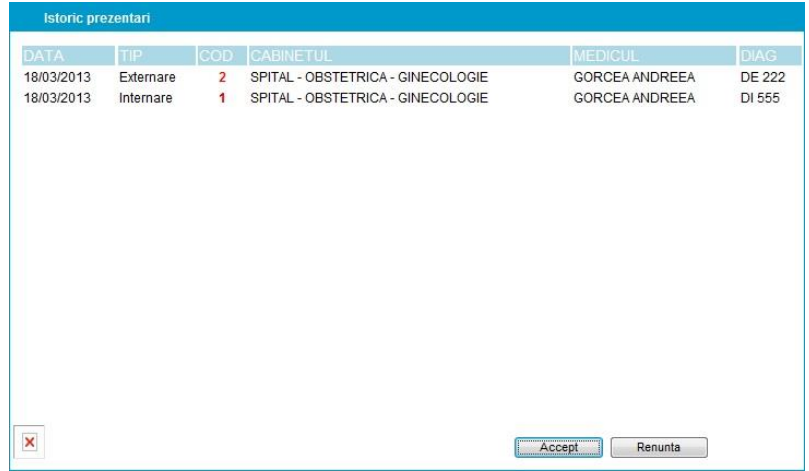

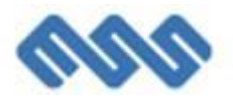

In cazul in care numele si prenumele nu s-au completat automat acestea trebuie introduse de utilizator.

Campurile "Judet domiciliu" si "Localitate domiciliu" sunt deja completate cu GORJ si respectiv TARGU JIU. In cazul in care doriti sa schimbati judetul de domiciliu, faceti click in casuta (in care scrie GORJ) si selectati judetul dorit. In acel moment se va deschide o fereastra in care se poate alege localitatea dorita din judetul ales:

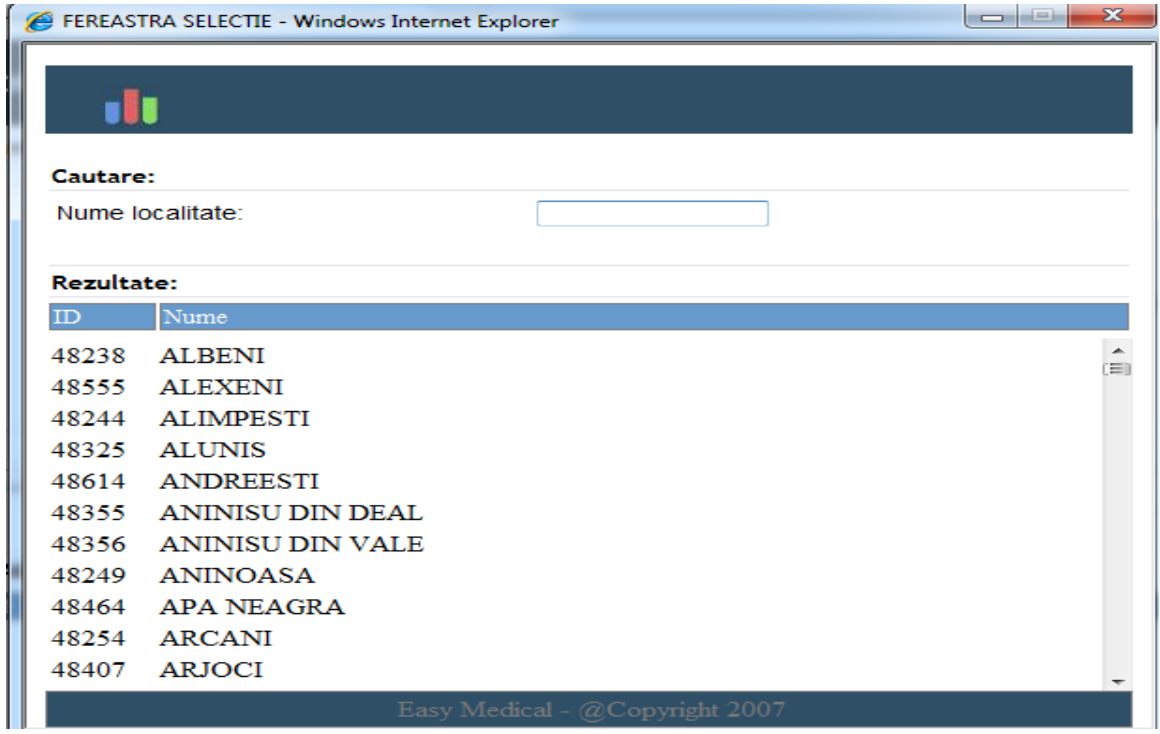

Campurile: Adresa, Act identitate, Serie, Numar nu sunt obligatorii (completarea este optionala).

## <span id="page-5-0"></span>*2.3. Date prezentare*

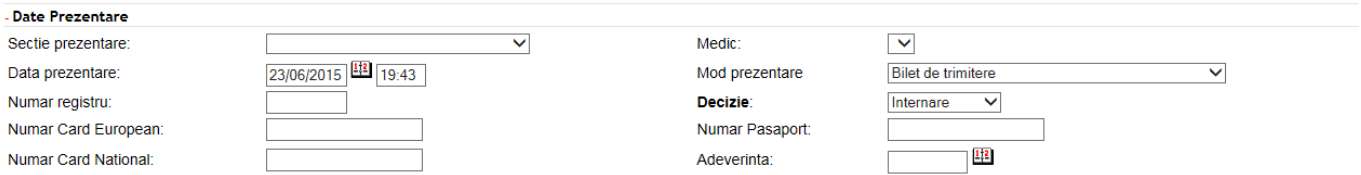

Se completeaza, prin selectie din lista:

- Sectie prezentare
- Data prezentare = data sistemului
- Medic
- Mod prezentare
- Decizie

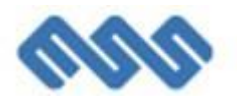

## <span id="page-6-0"></span>*2.4. Date trimitere*

Daca modul de prezentare este "Bilet de trimitere", se activeaza "Date trimitere"

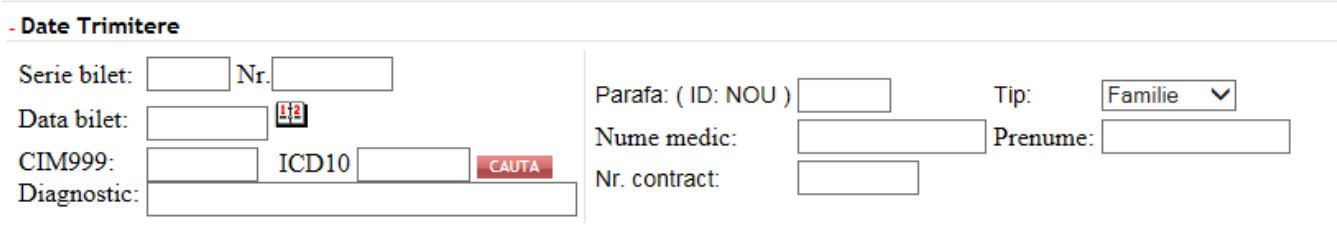

Se completeaza datele biletului:

- Serie bilet
- N<sub>r</sub>
- Data emiterii biletului
- Codul de diagnostic de pe bilet (CIM999)
- datele medicului trimitator conform imaginii de mai sus.

La completarea codului de diagnostic (CIM999) dupa tastarea codului in cifre se apasa tasta "ENTER" pentru afisarea imaginii de mai jos in care selectam prin click subcategoria codului.

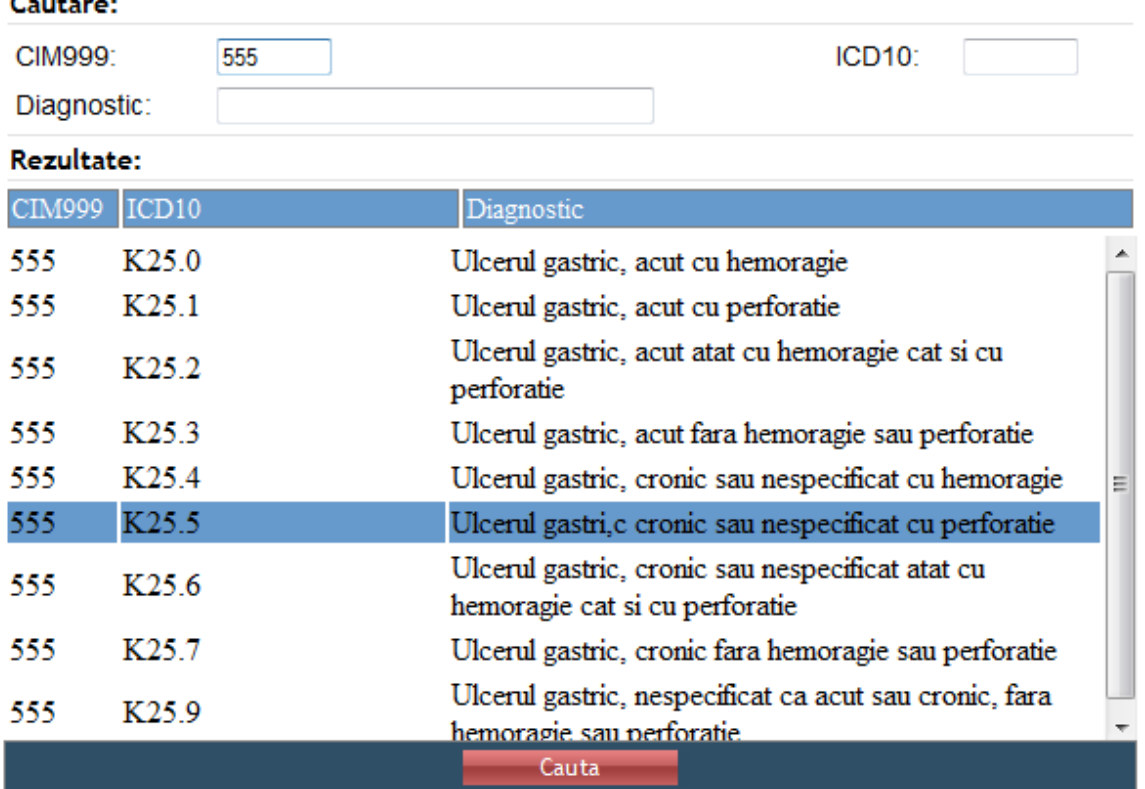

La selectarea medicului trimitator se va completa in campul "Parafa" parafa medicului trimitator si se va apasa tasta "Tab" (stanga tastaturii), moment in care se vor completa automat restul campurilor.

Daca nu cunoastem numarul de parafa al medicului se va face "click" in casuta "parafa" si va aparea imaginea de mai jos in care poate fi cautat medicul dupa numele acestuia.

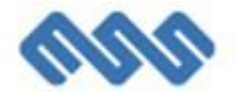

**Construction** 

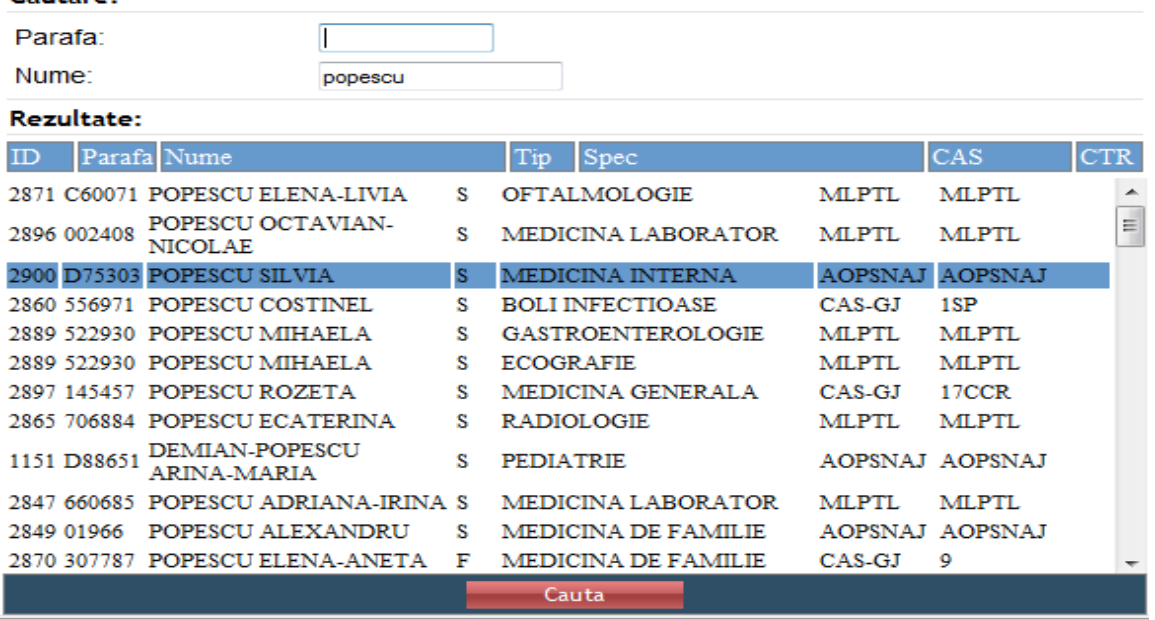

Pentru a cauta un medic se va completa casuta "Nume" cu numele medicului cautat apoi sa va apasa ENTER dupa care se va face click pe numele medicului dorit.

Daca modul de prezentare este "Control", va aparea meniul "Date trimitere":

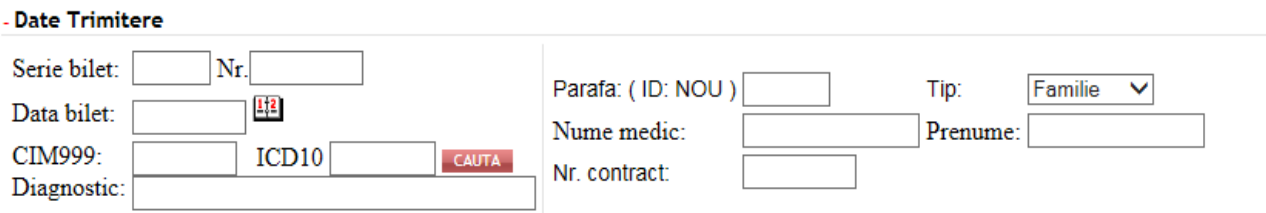

Pentru completarea datelor biletului de trimitere initial se va da click pe butonul "Cauta bilet" astfel incat restul datelor se vor completa automat.

Daca modul de prezentare este "Anexa 13", se completeaza campul "pozitie" din meniul "Date trimitere"

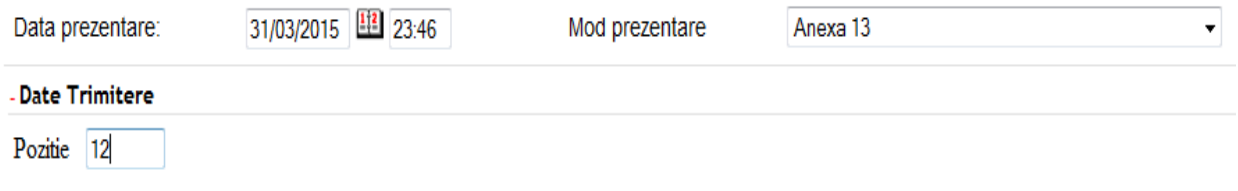

Ultima zona de completat este "Se va interna pe sectia":

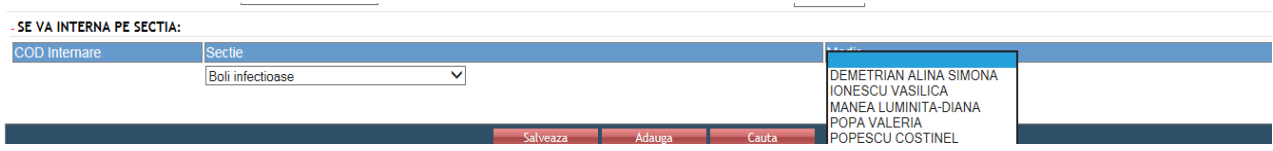

Dupa introducerea datelor necesare, se da click pe butonul "Salveaza".

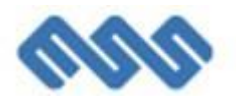

## <span id="page-8-0"></span>**3. Inregistrarea unui pacient in ambulator**

#### <span id="page-8-1"></span>*3.1. Adaugare prezentare ambulator*

Se acceseaza optiunea de meniu **Ambulator Adauga prezentare**

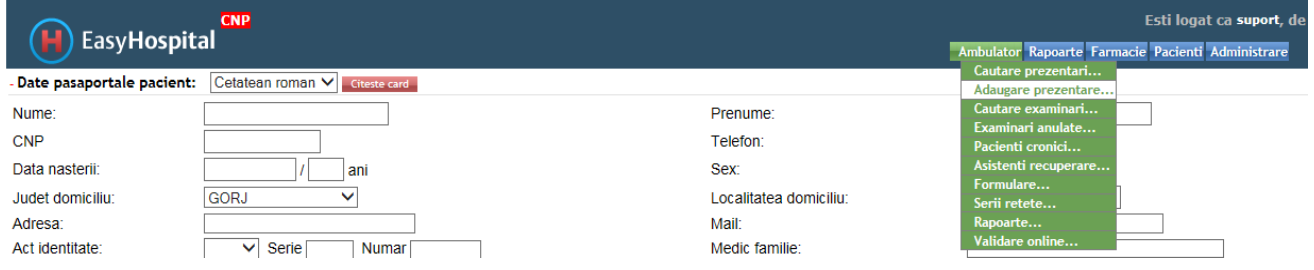

## <span id="page-8-2"></span>*3.2. Date pasaportale pacient*

Se introduc datele pasaportale ale pacientului.

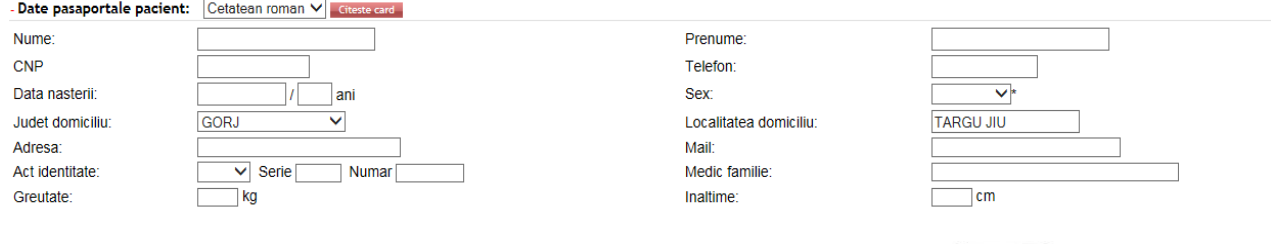

Primul camp completat este CNP-ul pacientului dupa care se apasa tasta "Tab" (stanga tastaturii) sau se va face click in afara campului CNP. In acest moment campurile: Data nasterii, Sex, Nume si Prenume se vor completa automat.

Daca pacientul a mai fost inregistrat sau internat, EasyHospital va afisa istoricul pacientului.

Pentru a continua faceti click pe "Accept", iar "Datele pasaportale pacient" vor fi completate automat. Daca au intervenit modificari se pot introduce noile date in locul celor vechi (ex.: Nume, Adresa, Serie si Numar BI, etc.).

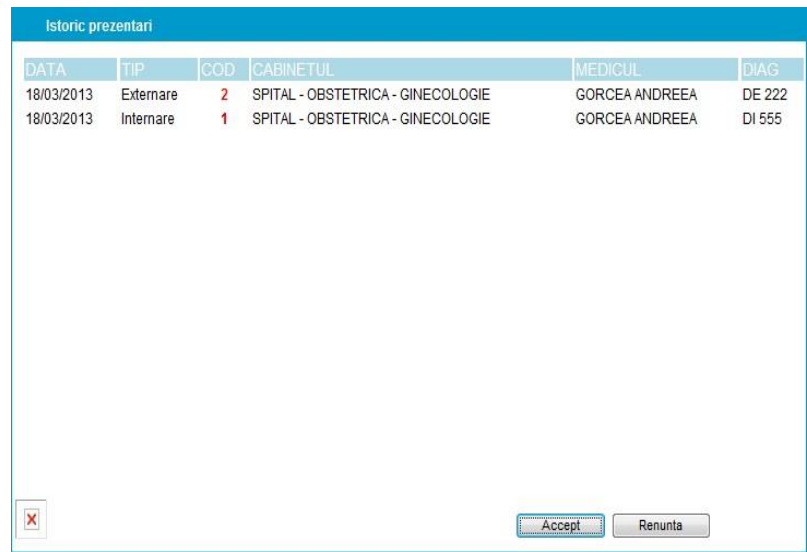

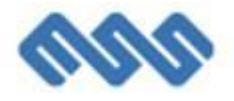

In cazul in care numele si prenumele nu s-au completat automat acestea trebuie introduse de utilizator.

Campurile "Judet domiciliu" si "Localitate domiciliu" sunt deja completate cu GORJ si respectiv TARGU JIU. In cazul in care doriti sa schimbati judetul de domiciliu, faceti click in casuta (in care scrie GORJ) si selectati judetul dorit. In acel moment se va deschide o fereastra in care se poate alege localitatea dorita din judetul ales:

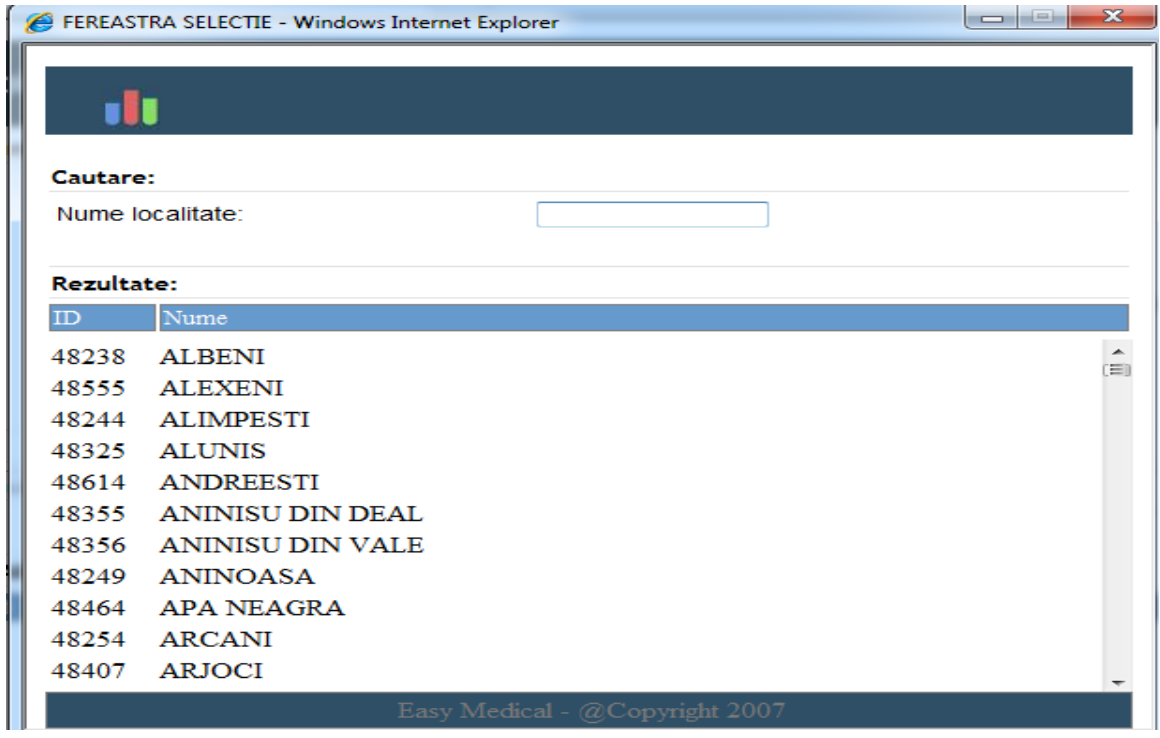

Campurile: Adresa, Act identitate, Serie, Numar, Greutate, Mail, Medic de familie, Inaltime nu sunt obligatorii (completarea este optionala).

## <span id="page-9-0"></span>*3.3. Date prezentare*

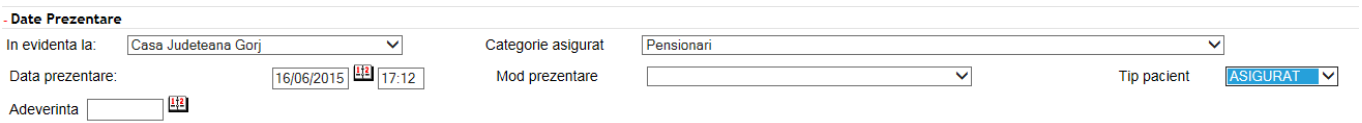

Se completeaza, prin selectie din lista:

- In evidenta la
- Categorie asigurat
- Data prezentare = data sistemului
- Mod prezentare
- Tip pacient

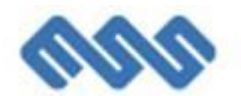

## <span id="page-10-0"></span>*3.4. Date trimitere*

Daca modul de prezentare este "Bilet de trimitere", se activeaza meniul "Date trimitere"

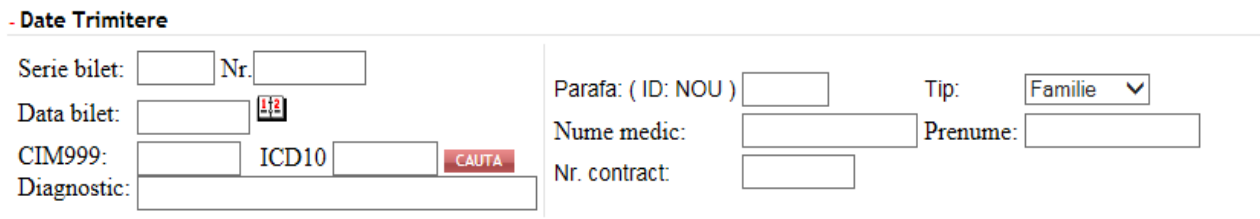

Se completeaza datele biletului:

- Serie bilet
- Nr
- Data emiterii biletului
- Codul de diagnostic de pe bilet (CIM999)
- datele medicului trimitator conform imaginii de mai sus.

La completarea codului de diagnostic (CIM999) dupa tastarea codului in cifre se apasa tasta "ENTER" pentru afisarea imaginii de mai jos in care selectam prin click subcategoria codului.

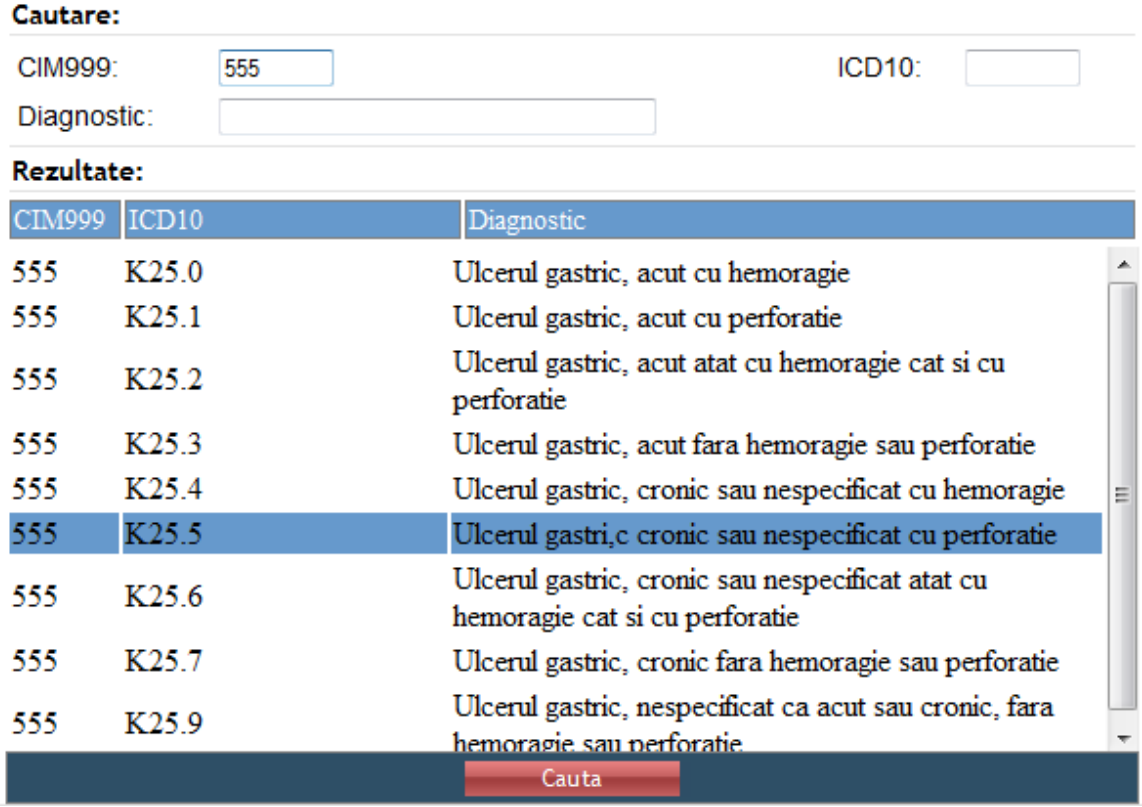

La selectarea medicului trimitator se va completa in campul "Parafa" parafa medicului trimitator si se va apasa tasta "Tab" (stanga tastaturii), moment in care se vor completa automat restul campurilor.

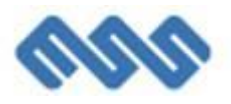

Daca nu cunoastem numarul de parafa al medicului se va face "click" in casuta "parafa" si va aparea imaginea de mai jos in care poate fi cautat medicul dupa numele acestuia.

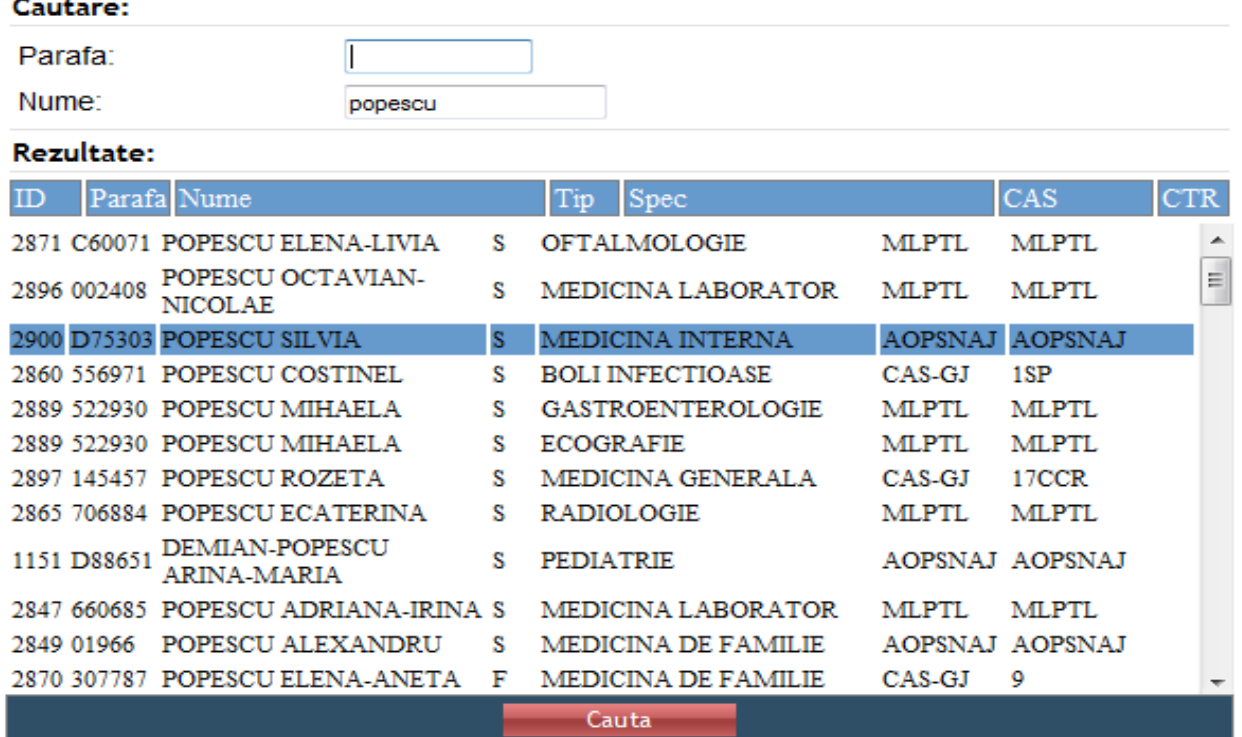

Pentru a cauta un medic se va completa casuta "Nume" cu numele medicului cautat apoi sa va apasa ENTER dupa care se va face click pe numele medicului dorit.

Daca modul de prezentare este "Control", va aparea meniul "Date trimitere":

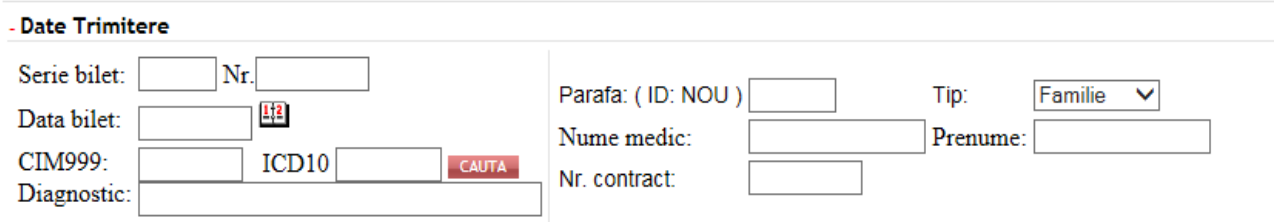

Pentru completarea datelor biletului de trimitere initial se va da click pe butonul "Cauta bilet" astfel incat restul datelor se vor completa automat.

Daca modul de prezentare este "Anexa 13", se completeaza campul "pozitie" din meniul "Date trimitere"

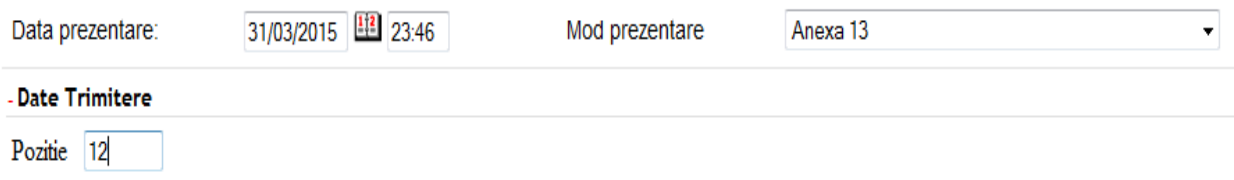

Ultima zona obligatoriu de completat este "Se va prezenta la cabinetele":

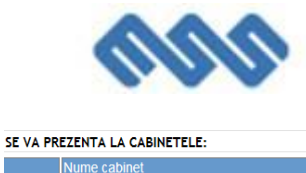

Se da click pe "Adauga".

Se deschide fereastra:

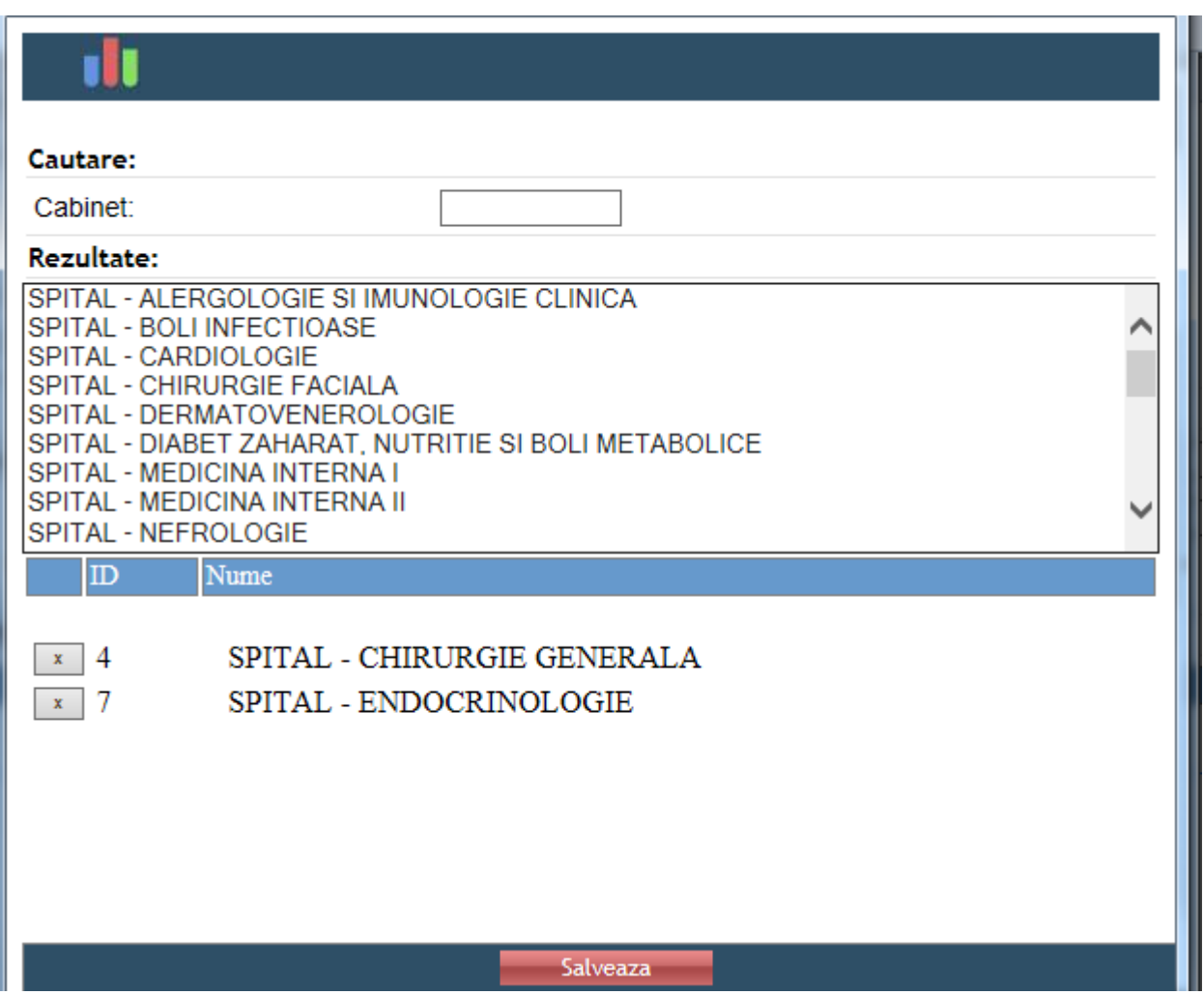

COD Exan

Medi

**Adauga** 

In care se selecteaza prin dublu-click cabinetele la care va fi trimis pacientul. Apoi click pe "Salveaza."

Cabinetele sunt preluate in meniul principal, unde se va selecta medicul pentru fiecare specialitate in parte:

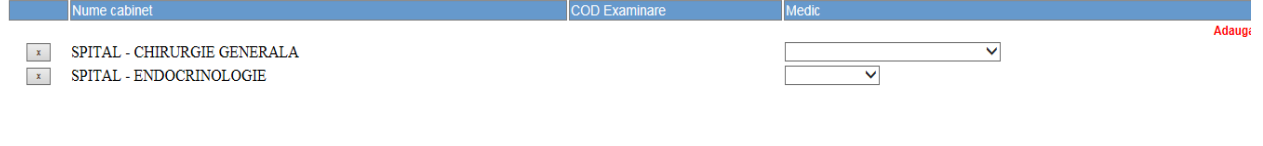

and the Salveaza and Adauga and Cauta

Dupa introducerea datelor necesare, se da click pe butonul "Salveaza".

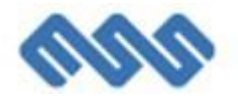

## <span id="page-13-0"></span>**4. Cautarea unui pacient**

Daca pacientul nu s-a prezentat la cabinet, se acceseaza meniul "Ambulator/Cautare prezentari" si se aleg criteriile de filtrare a pacientilor.

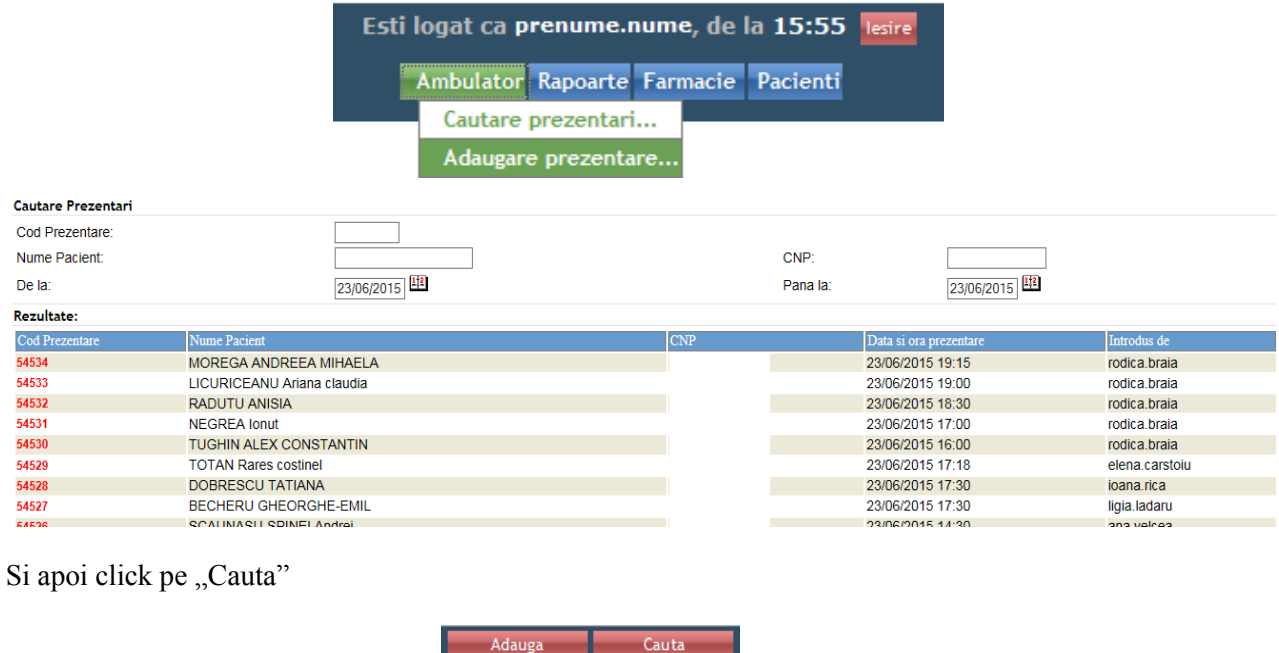

Daca pacientul s-a prezentat la cabinet, se acceseaza meniul "Ambulator/Cautare examinari" si se aleg criteriile de filtrare a pacientilor.

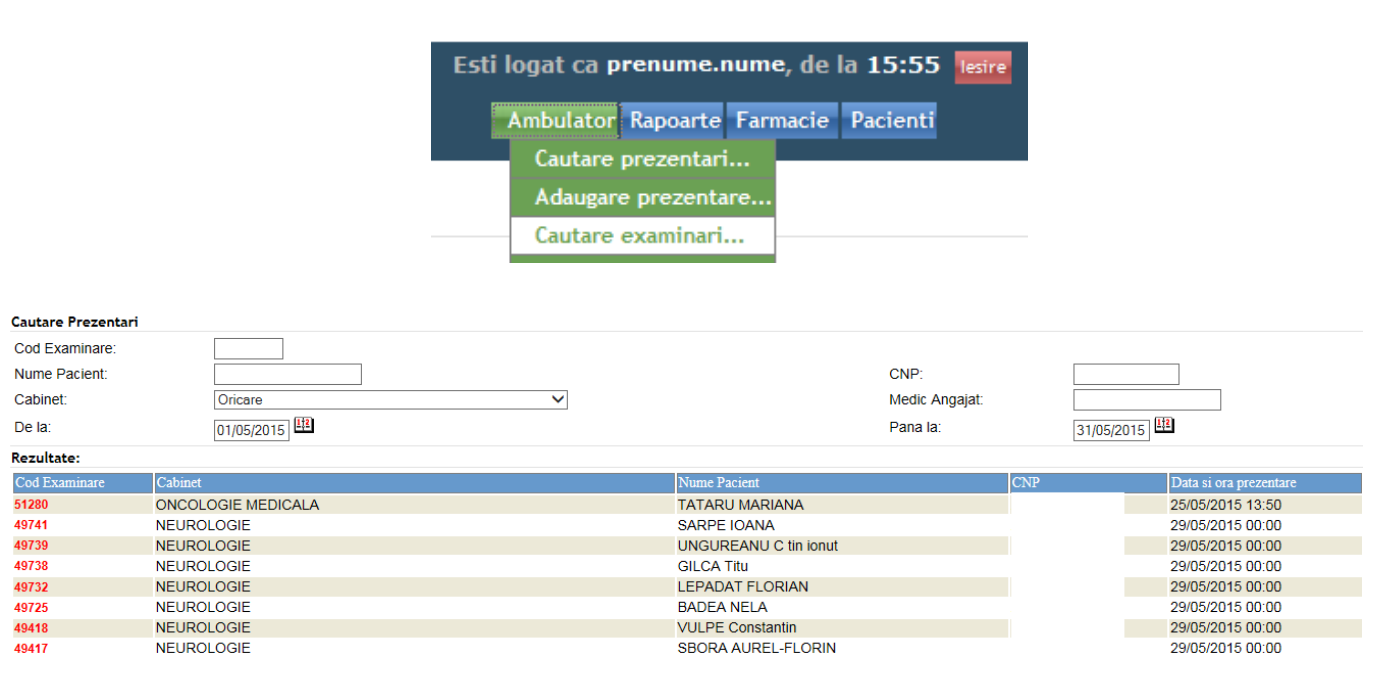

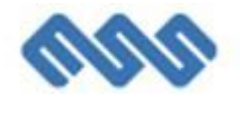

Si apoi click pe "Cauta"

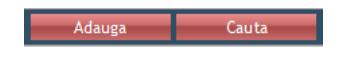

Dupa "Internare", "Externare" sau "Transfer", se acceseaza meniul "Pacienti/Cautare generala" si se aleg criteriile de filtrare a pacientilor.

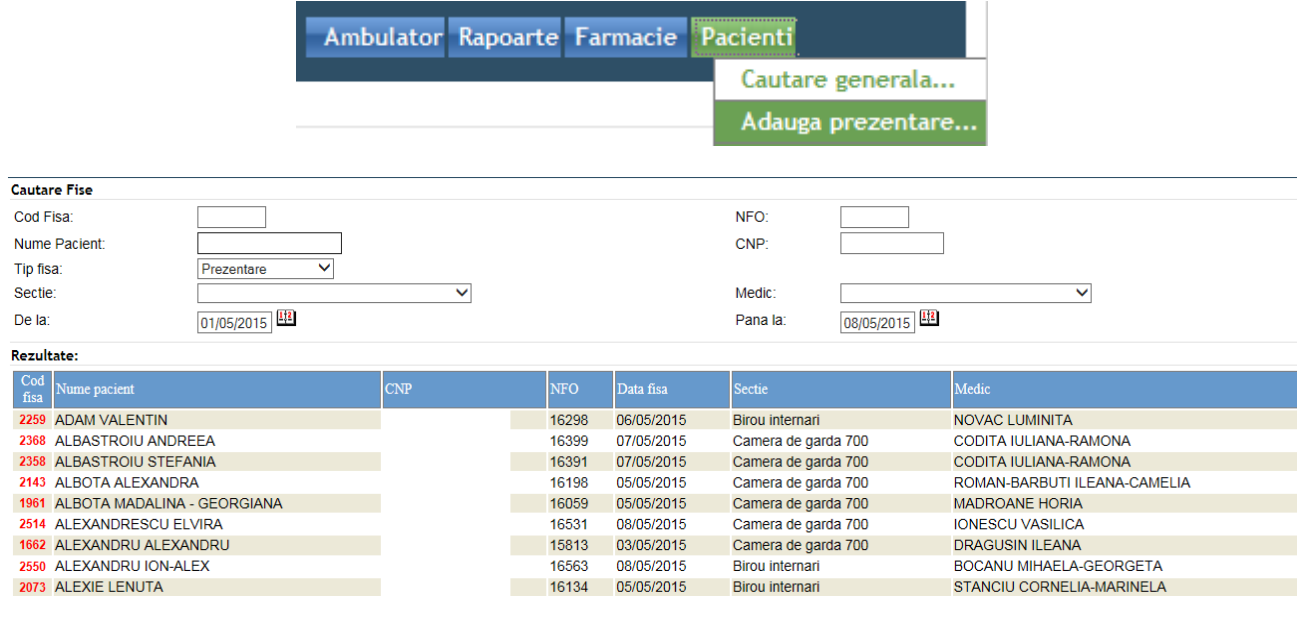

Si apoi click pe "Cauta"

Adauga Cauta

Dupa medic, se acceseaza meniul "Pacienti/Istoric pacienti" si se aleg criteriile de filtrare a pacientilor.

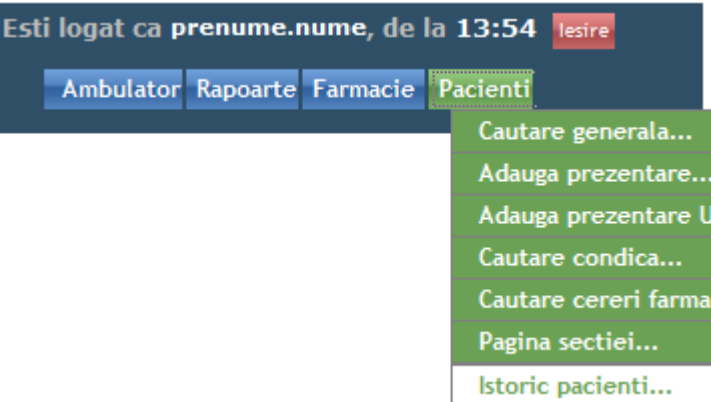

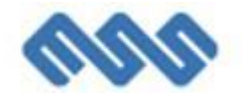

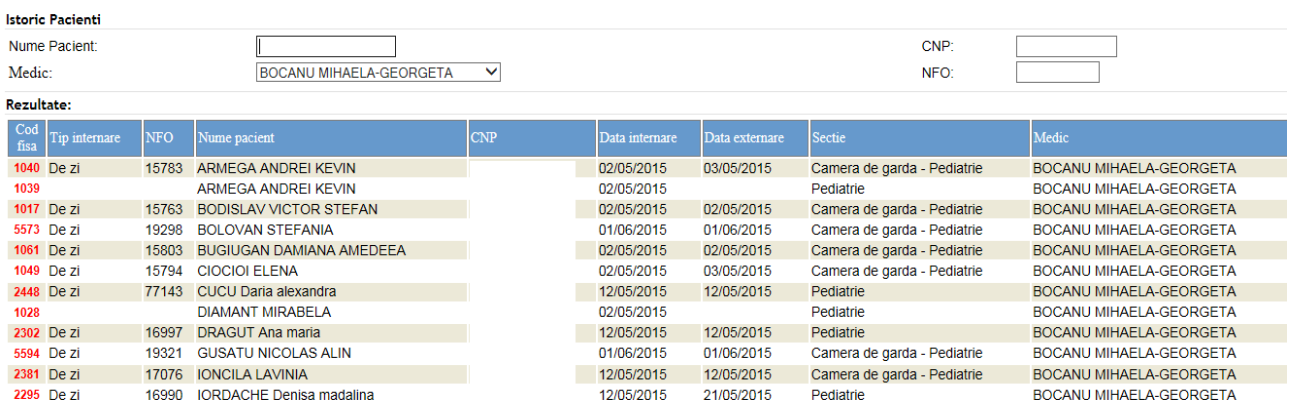

Si apoi click pe "Cauta"

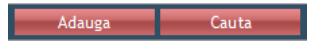

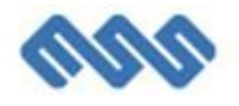

## <span id="page-16-0"></span>**5. Pagina sectiei**

Este prima pagina care apare atunci cand va logati in EasyHospital, unde se pot vedea pacientii internati, care se pot filtra dupa criteriile afisate.

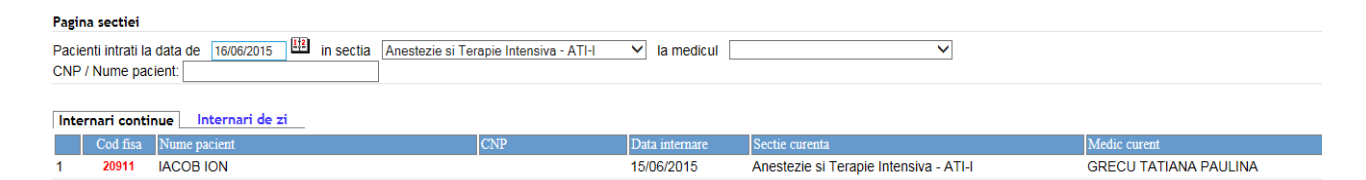

Aceasta se poate accesa si prin meniul "Pacienti/Pagina sectiei"

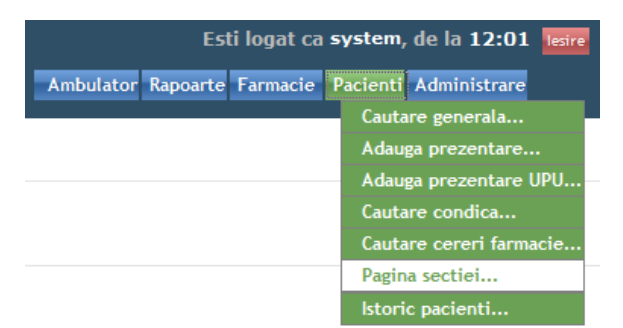

#### Pagina sectiei

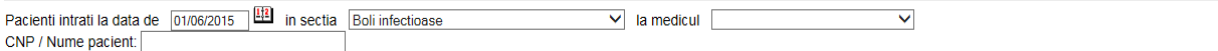

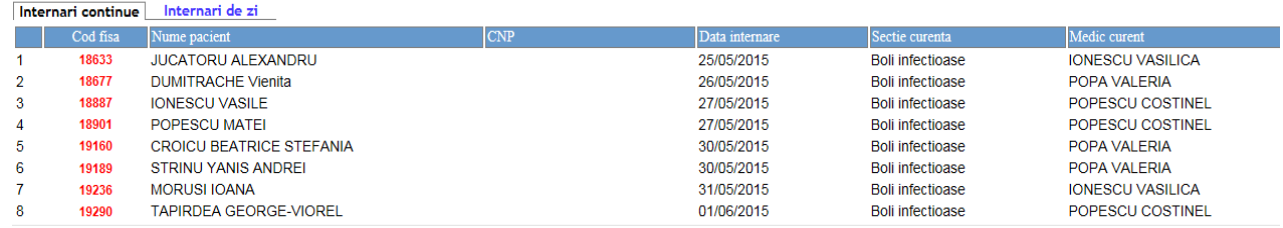

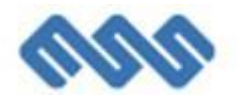

## <span id="page-17-0"></span>**6. Internarea**

Internarea unui pacient se face prin accesarea meniului "Pacienti/Adaugare prezentare"

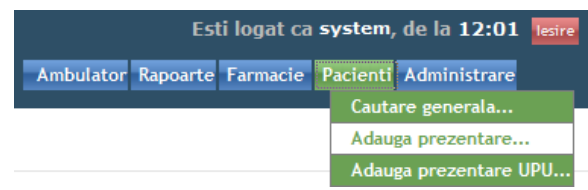

### <span id="page-17-1"></span>*6.1. Date pasaportale, date prezentare, date trimitere*

Se completeaza campurile afisate exact ca inregistrarea unui pacient nou, dupa care se salveaza datele introduse.

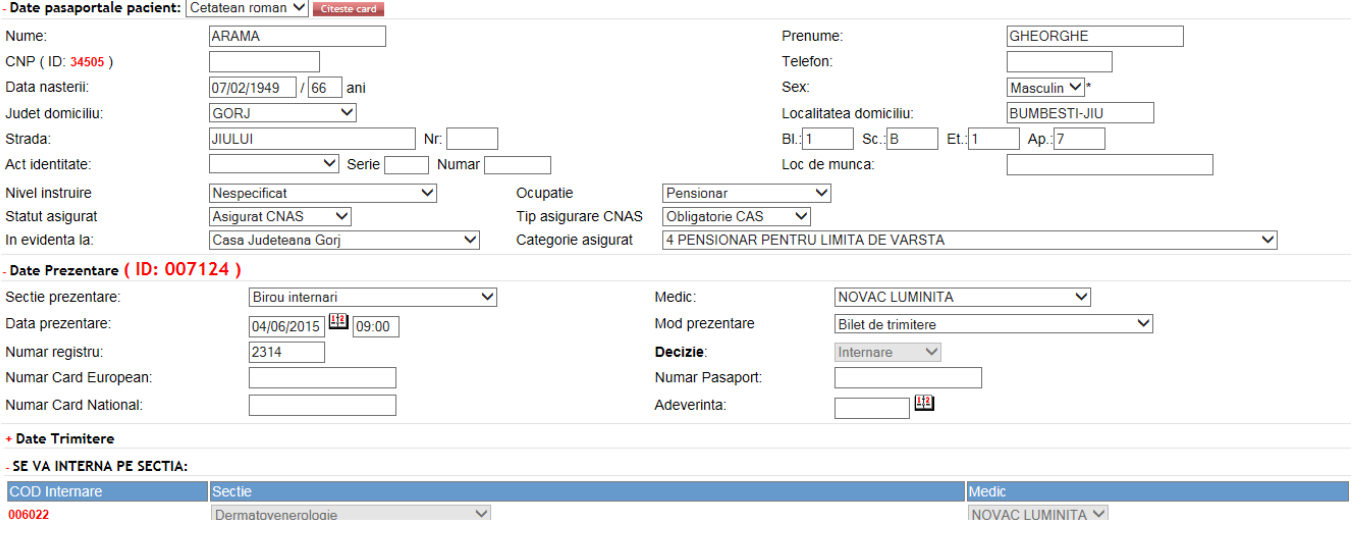

## <span id="page-17-2"></span>*6.2. Pagina de internare*

Pentru a intra pe pagina de internare a pacientului, click pe codul de Internare care a fost generat.

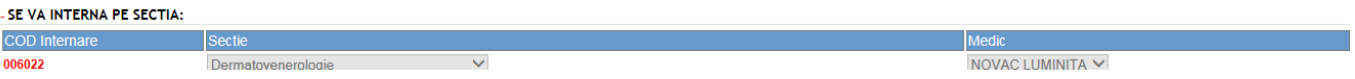

Se introduc datele internarii:

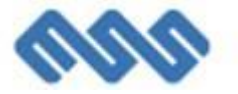

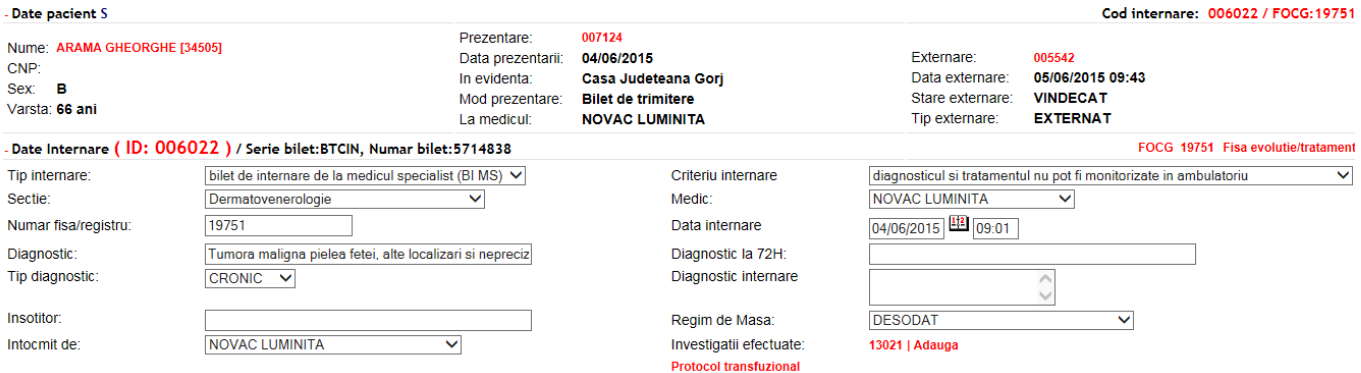

### <span id="page-18-0"></span>*6.3. Investigatii de laborator*

Pentru a solicita investigatii de laborator

Click pe "Adauga".

Investigatii efectuate:

| Adauga

Apoi in noua fereastra, click pe "Adauga" pentru a alege investigatiile.

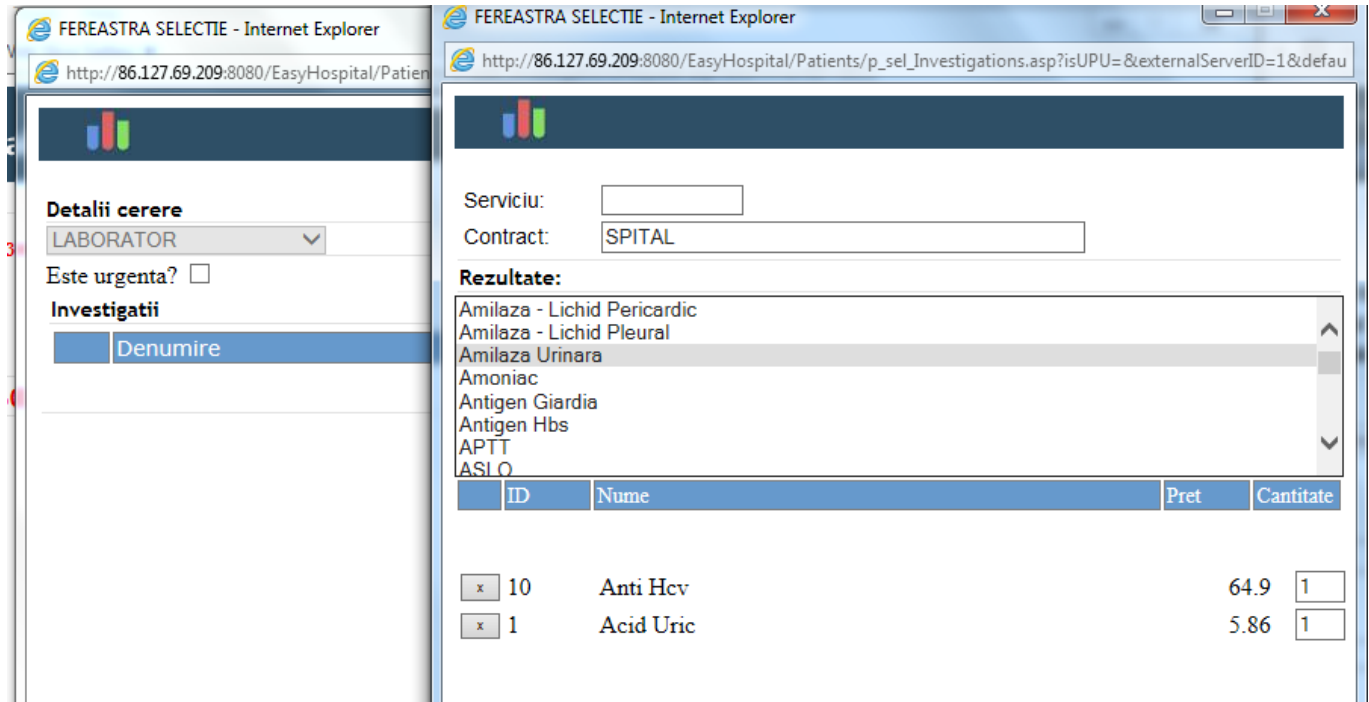

Se introduce un singur cuvant cheie din denumirea oficiala a investigatiei in dreptul casutei "Serviciu", dupa care se apasa tasta "Enter" si se selecteaza cu un click pe investigatia cautata. Se pot introduce toate investigatiile dorite succesiv in aceasta fereastra.

Dupa selectarea tuturor investigatiilor dorite, se salveaza cu click pe "Salveaza".

#### <span id="page-18-1"></span>*6.4. Proceduri medicale*

Toate procedurile introduse se raporteaza in DRG. Serviciile si pachetele oferite de catre spital sunt raportate in SIUI. Pentru a introduce proceduri:

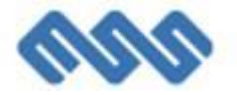

#### Se alege tab-ul "Proceduri" si apoi click pe "Adauga".

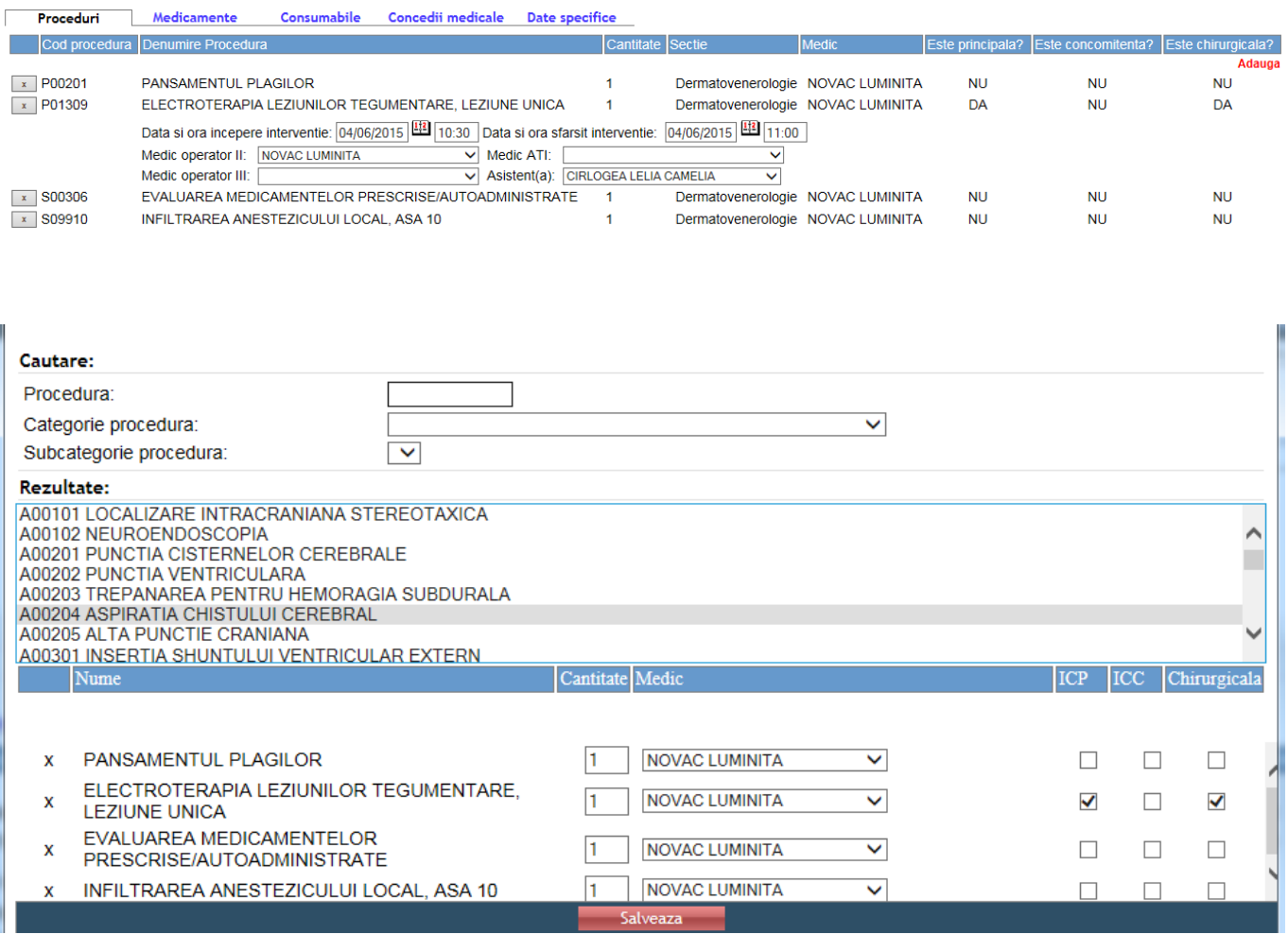

Se filtreaza procedura dupa un cuvant din denumirea procedurii, categoria procedurii si subcategoria procedurii. Se selecteaza procedura dorita cu dublu click pe aceasta, dupa care se introduce pretul, cantitatea, data (daca difera de ziua prezenta) si medicul. Daca una dintre proceduri este principala se bifeaza casuta din dreapta medicului; daca nu este o procedura principala, casuta ramane nebifata.

Se salveaza cu click pe butonul "Salveaza".

## <span id="page-19-0"></span>*6.5. Prescriptie medicamente*

Pentru prescrierea medicatiei, se alege tab-ul "Medicamente" si apoi click pe "Adauga".

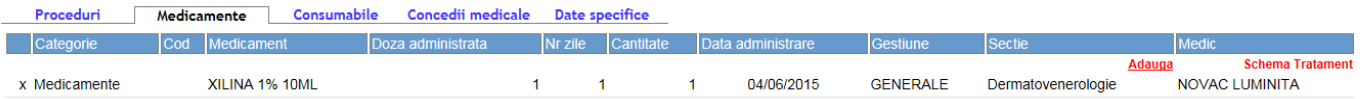

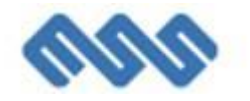

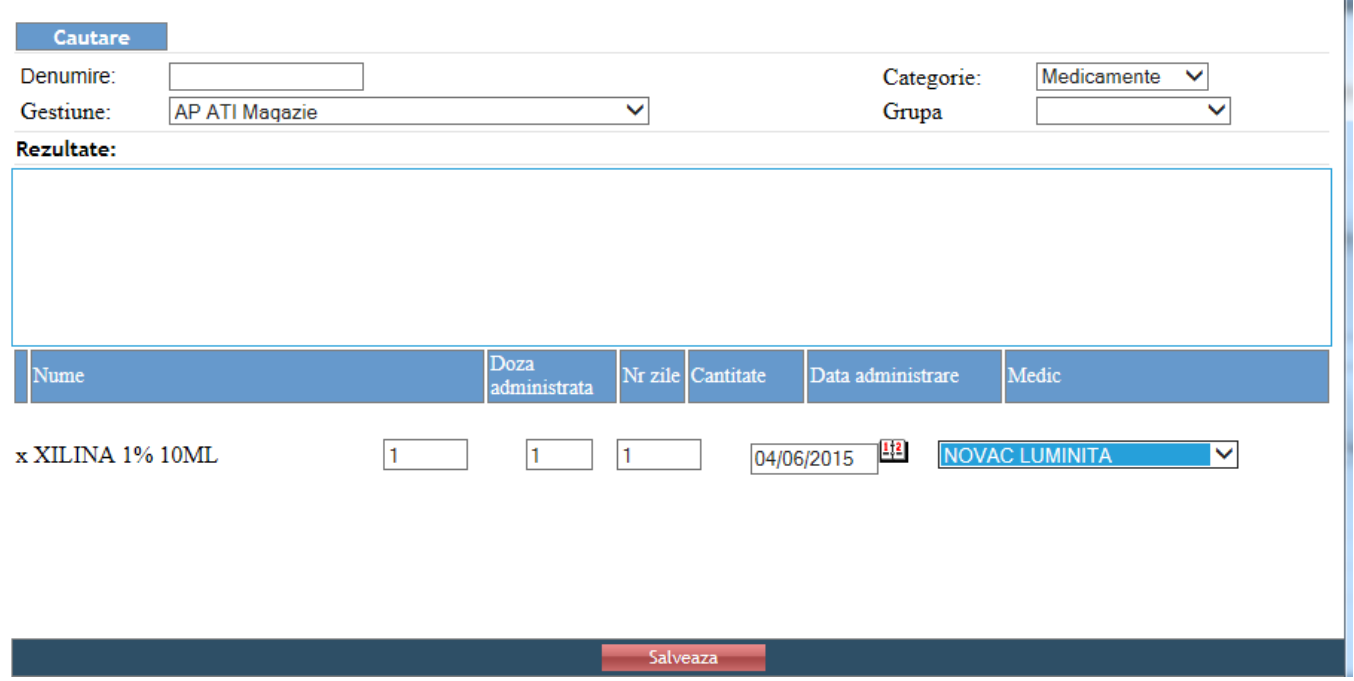

Se alege gestiunea din care se ia medicamentul. Se filtreaza dupa un cuvant cheie si se selecteaza medicamentul cautat cu dublu click, dupa care se introduc cantitatea, doza administrata, nr.zile, data administrarii si medicul pacientului. Se salveaza cu click pe "Salveaza".

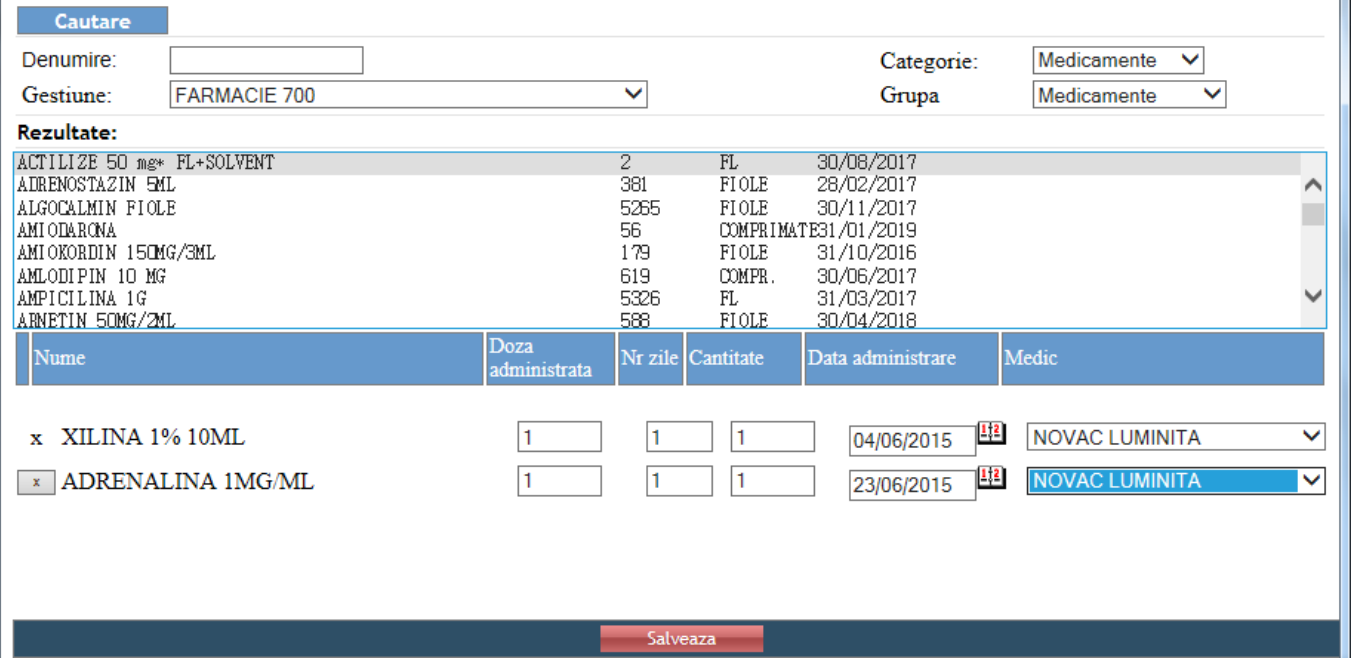

#### <span id="page-20-0"></span>*6.6. Consum materiale sanitare*

Pentru inregistrarea consumului de materiale sanitare pe pacient, se acceseaza tab-ul "Consumabile", apoi butonul "Adauga".

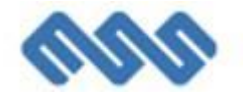

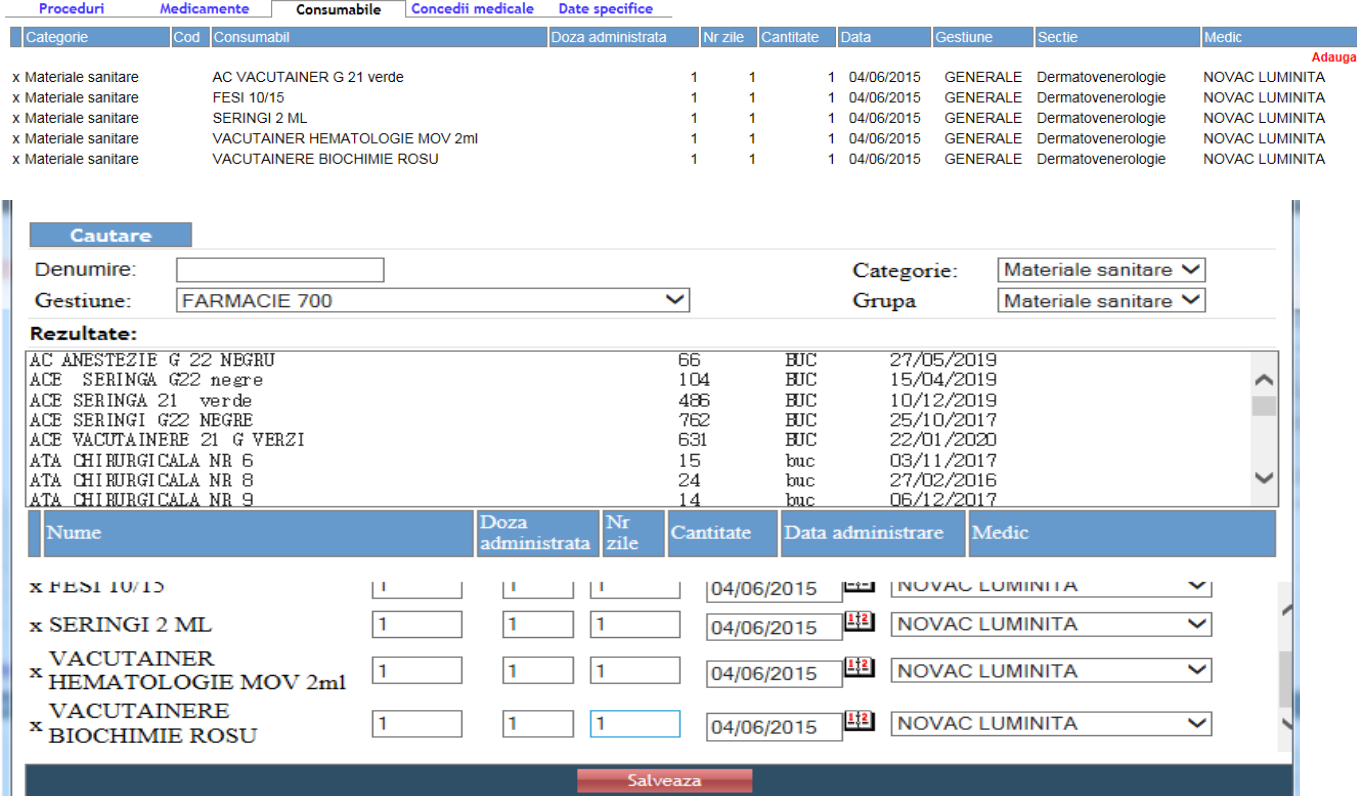

Se alege gestiunea din care se ia materialul sanitar. Se filtreaza dupa un cuvant cheie si se selecteaza medicamentul gasit cu dublu click, dupa care se introduc cantitatea, doza administrata, nr.zile, data administrarii si medicul pacientului. Se salveaza cu click pe "Salveaza".

## <span id="page-21-0"></span>*6.7. Transferuri*

Se alege optiunea "Transferuri".

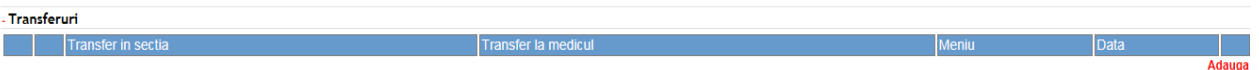

Click pe "Adauga".

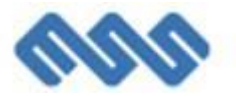

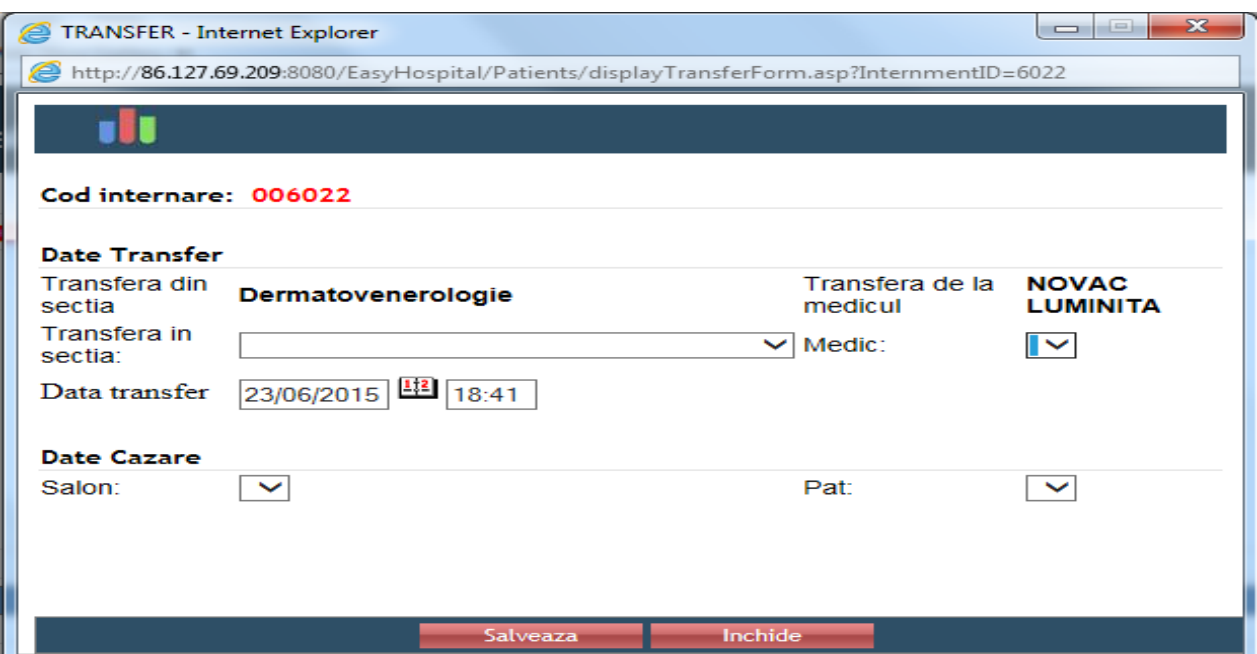

Se completeaza detaliile transferului intraspitalicesc si se da click pe "Salveaza".

## <span id="page-22-0"></span>*6.8. Cazare*

Se alege optiunea "Cazare".

.<br>Cazare Data Adauga

Click pe "Adauga".

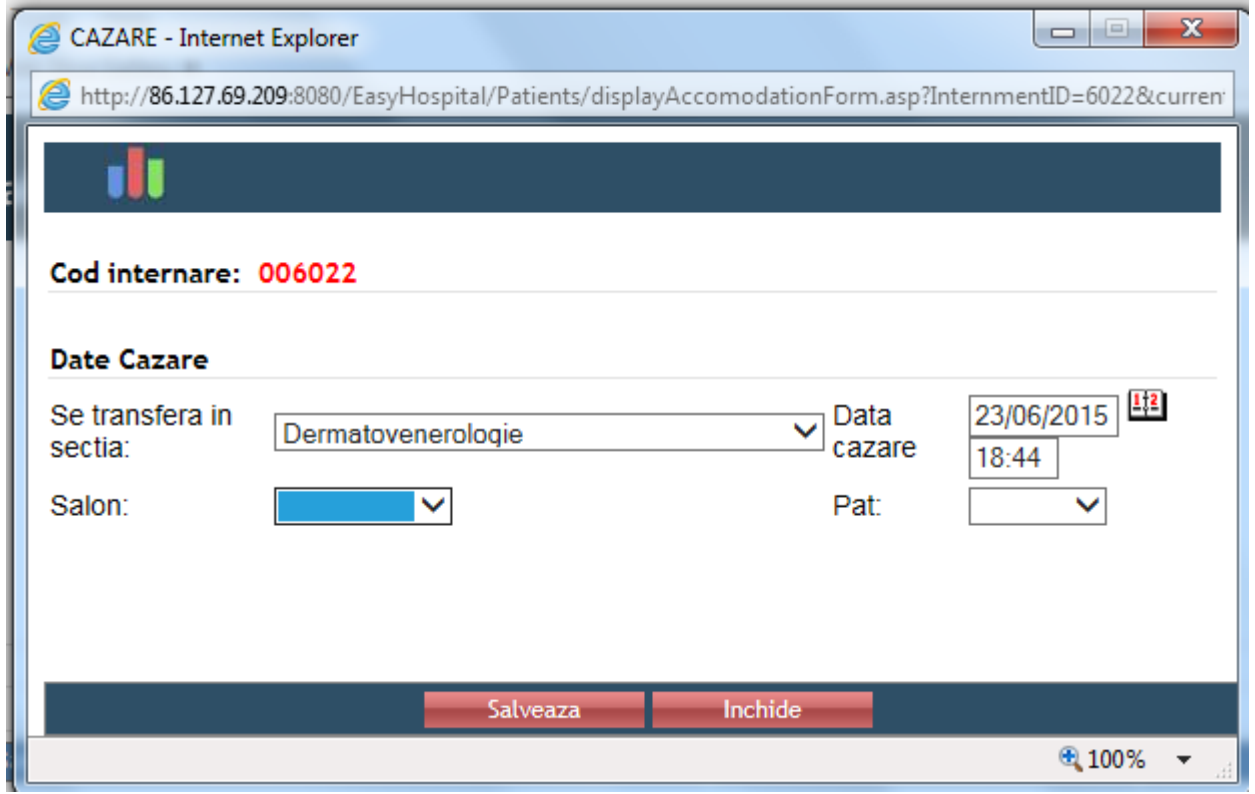

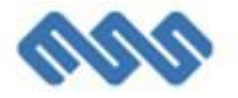

Se completeaza detaliile cazarii pacientului si click pe "Salveaza".

## <span id="page-23-0"></span>*6.9. Foaia de Observatie Clinica Generala*

Foaia de observatie clinica generala se vizualizeaza printr-un click pe linkul din partea dreapta.

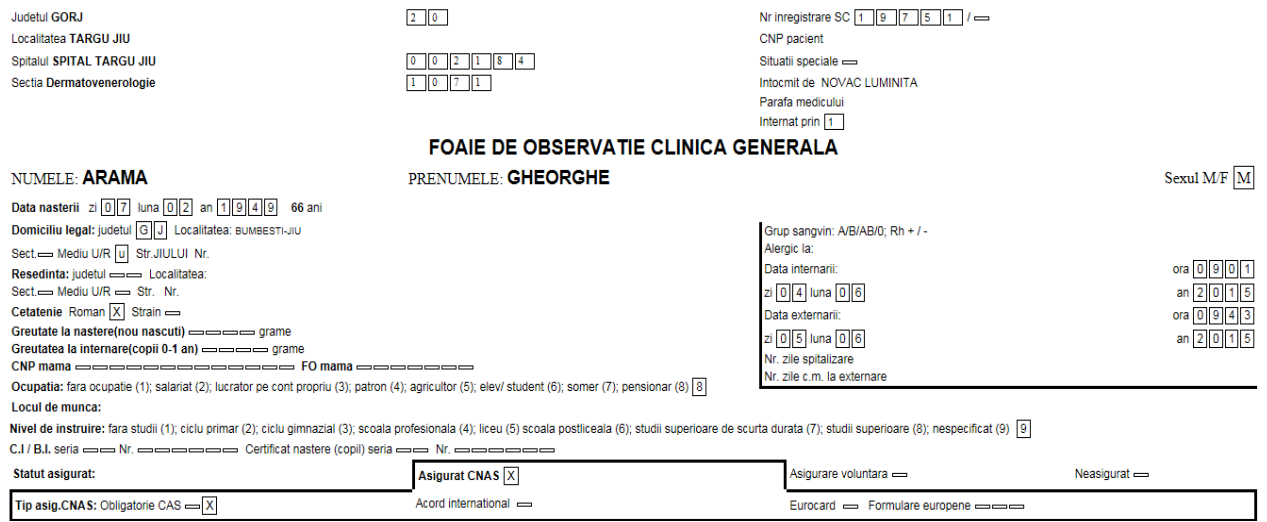

## <span id="page-23-1"></span>*6.10. Internarea de zi*

Inregistrarea unei internari de zi. Aceasta se poate transforma in continua prin butonul alaturat.

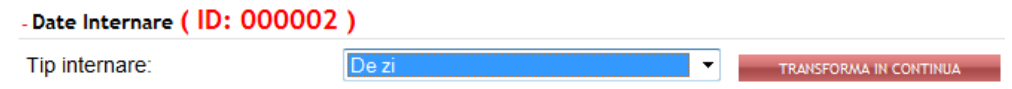

Daca se doreste anularea internarii, click pe "Anuleaza". Daca doriti sa cautati o internare, click pe "Cauta".

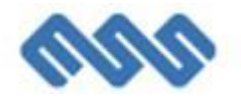

## <span id="page-24-0"></span>**7. Externarea**

### <span id="page-24-1"></span>*7.1. Butonul de externare*

Pentru externarea unui pacient, in pagina de internare se acceseaza butonul "Externeaza".

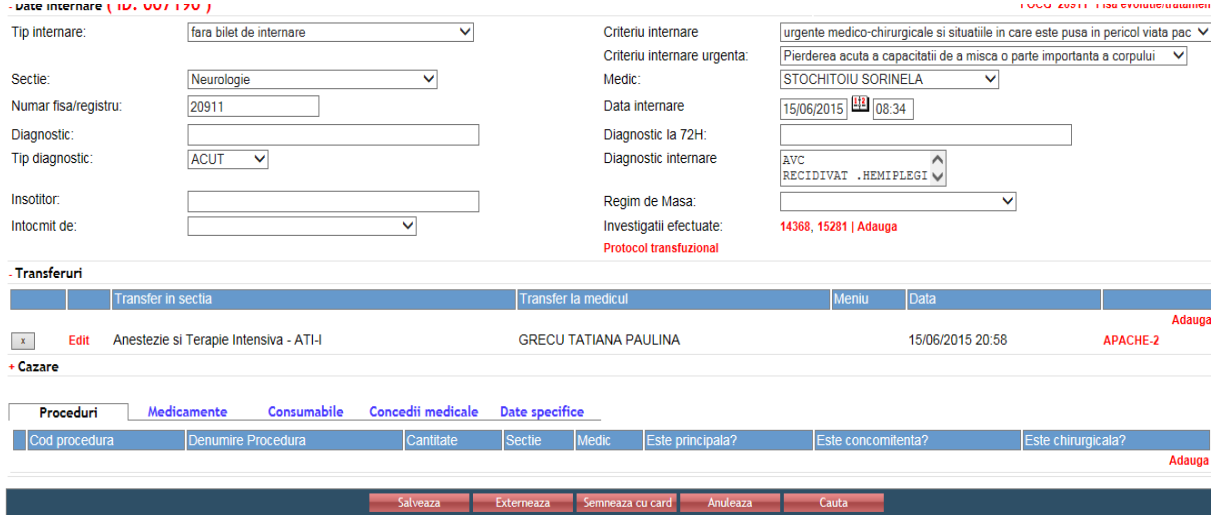

### <span id="page-24-2"></span>*7.2. Pagina de externare*

Se completeaza campurile din pagina de externare. De mentionat este faptul ca diagnosticul principal 1, diagnosticul principal 2 si diagnosticul secundar se exporta in DRG, iar completarea lor corecta influenteaza ICM-ul spitalului. Daca exista diagnostice secundare se adauga si acestea prin click pe "Adauga". La sfarsit se salveaza externarea.

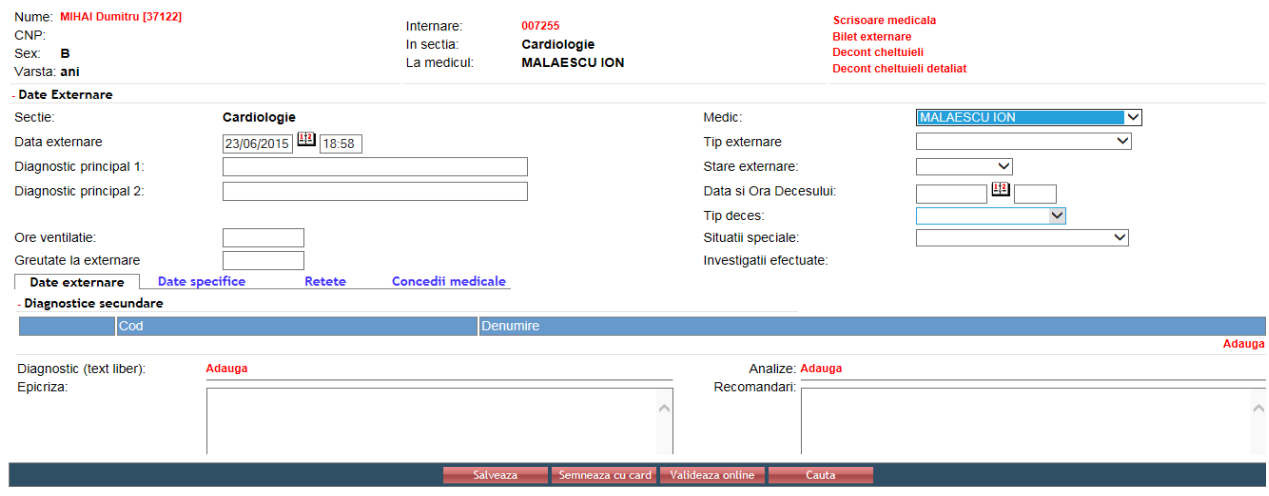

## <span id="page-24-3"></span>*7.3. Anularea externarii*

Daca se doreste anularea externarii dupa ce s-a apasat butonu "Salveaza", click pe "Anuleaza" in pagina de externare. Daca nu se mai doreste externarea pacientului, NU SE APASA butonul "Salveaza".

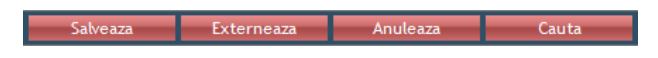

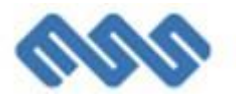

### <span id="page-25-0"></span>*7.4. Reteta electronica*

Pentru a elibera reteta electronica la externare, externarea respectiva trebuie sa fie deja salvata.

Click pe "Retete" si click apoi pe "Adauga"

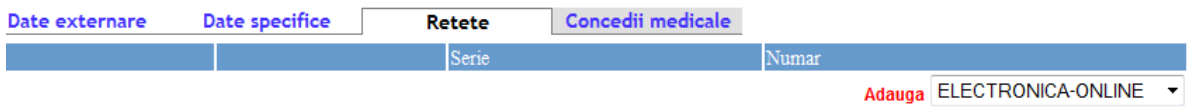

Seria si numarul vor fi generate automat. Trebuie completate restul campurilor si apoi click pe "Adauga" la Medicamente

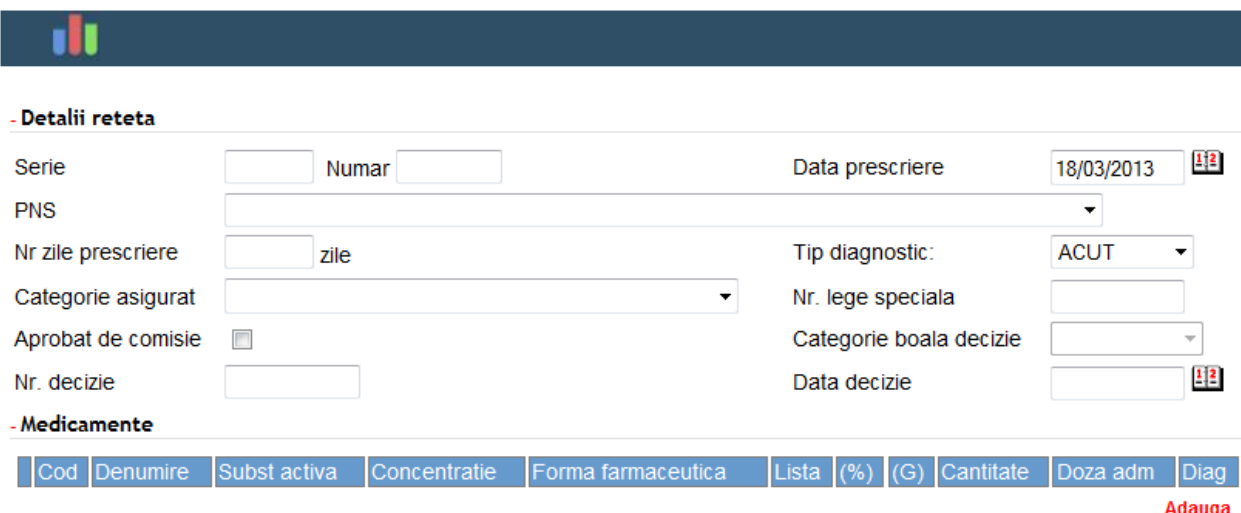

Se filtreaza medicamentul dupa un cuvant cheie si se alege din lista cu dublu click. Se completeaza cantitatea totala in functie de numarul de zile prescriere si doza zilnica si apoi se alege diagnosticul respectiv fiecarui medicament. "Categorie boala"se completeaza numai daca medicamentul este pe una din listele speciale "G". Daca se greseste medicamentul introdus, acesta se poate scoate prin click pe "x". Dupa introducerea tuturor medicamentelor succesiv, se inchide fereastra.

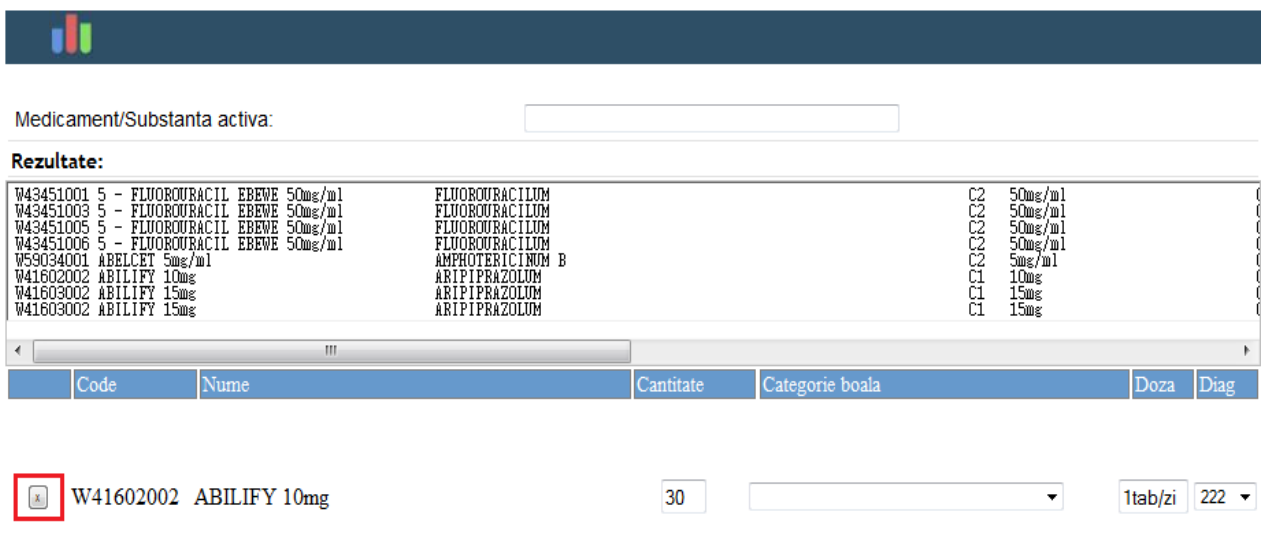

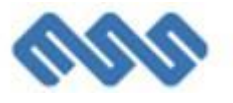

Se salveaza reteta. Daca nu se doreste salvarea retetei, click pe "Renunta"

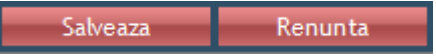

Se valideaza reteta prin click pe "Valideaza online" si se continua cu imprimarea retetei pe butonul "Print". In dreptul acestei retete va aparea confirmarea de **VALIDATA** si **PRINTATA**.

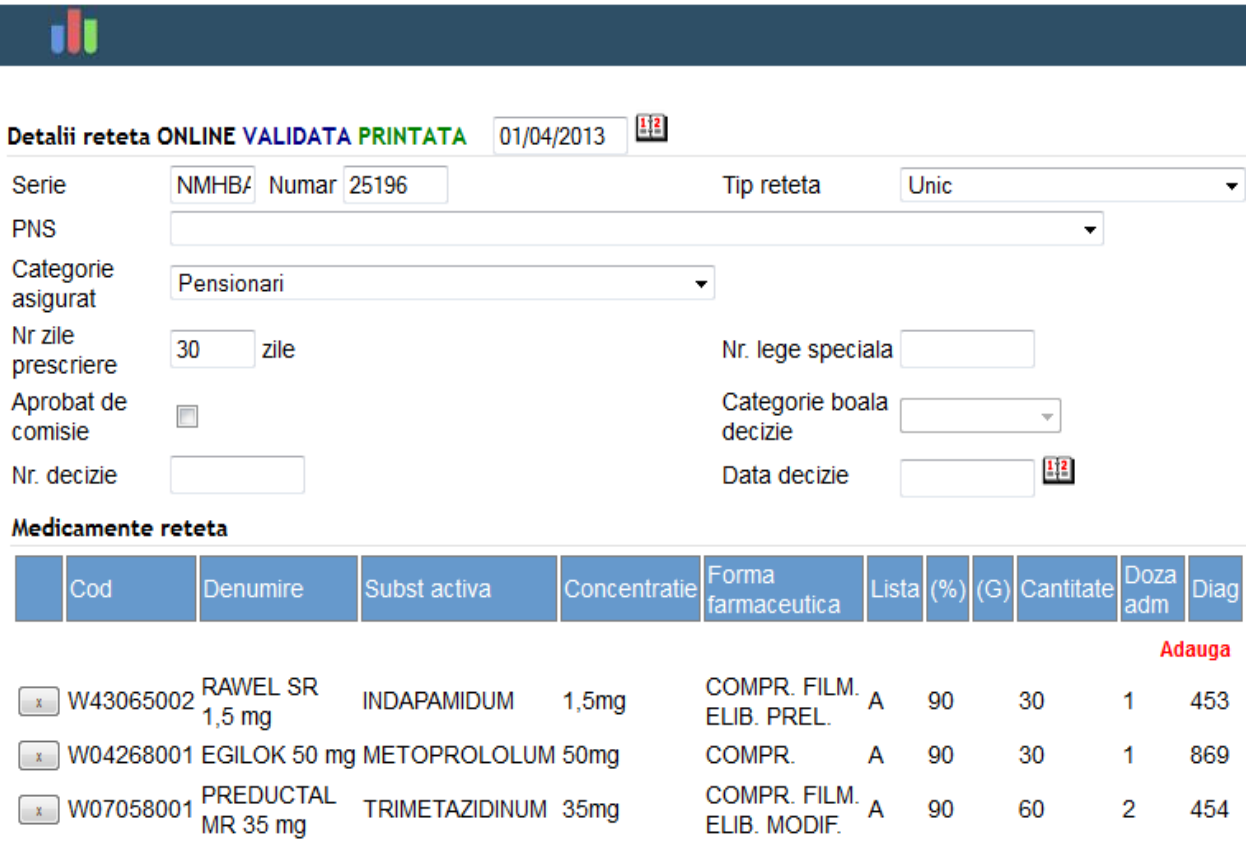

In cazul unui atentionari de tip "Warning", se da "Accept" si se continua cu imprimarea retetei pe butonul "Print".

In cazul unei atentionari de tip "Error", un conflict intre datele introduse a aparut si acesta trebuie rectificat conform atentionarii. Se continua cu imprimarea retetei pe butonul "Print".

## <span id="page-26-0"></span>*7.5. Concedii medicale*

Pentru a introduce concediul medical, click pe "Concedii medicale" si apoi "Adauga"

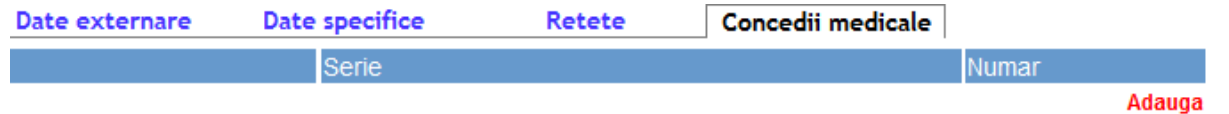

Se completeaza campurile din noua fereastra.Se bifeaza casuta "In continuare" in cazul in care concediul pe care urmeaza sa il validati este in continuarea altui concediu medical. Apoi se salveaza si se inchide fereastra.

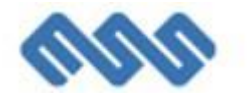

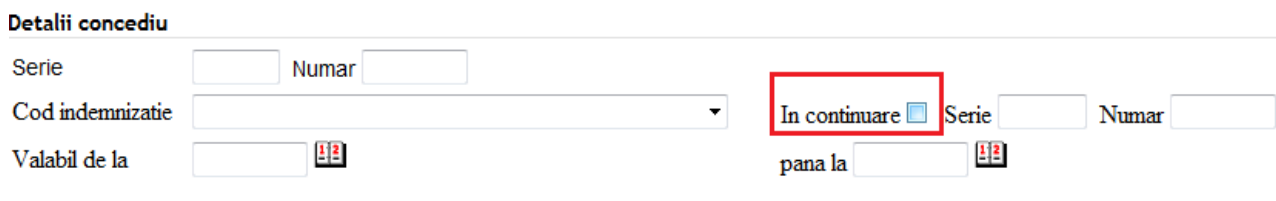

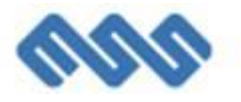

## <span id="page-28-0"></span>**8. Condica de medicamente**

### <span id="page-28-1"></span>*8.1. Generarea condicii de medicamente*

Pentru a genera condica de medicamente trebuie sa existe prescriptii de medicamente pacientilor internati. Dupa aceea se acceseaza meniul "Pacienti / Cautare Condica", sectiune in care se pot vedea toate condicile care au fost generate si nu au fost validate de departamentul "Farmacie" pana in acest moment. Pentru fiecare medic se va genera o condica distincta pentru a putea fi parafata si semnata de fiecare medic in parte.

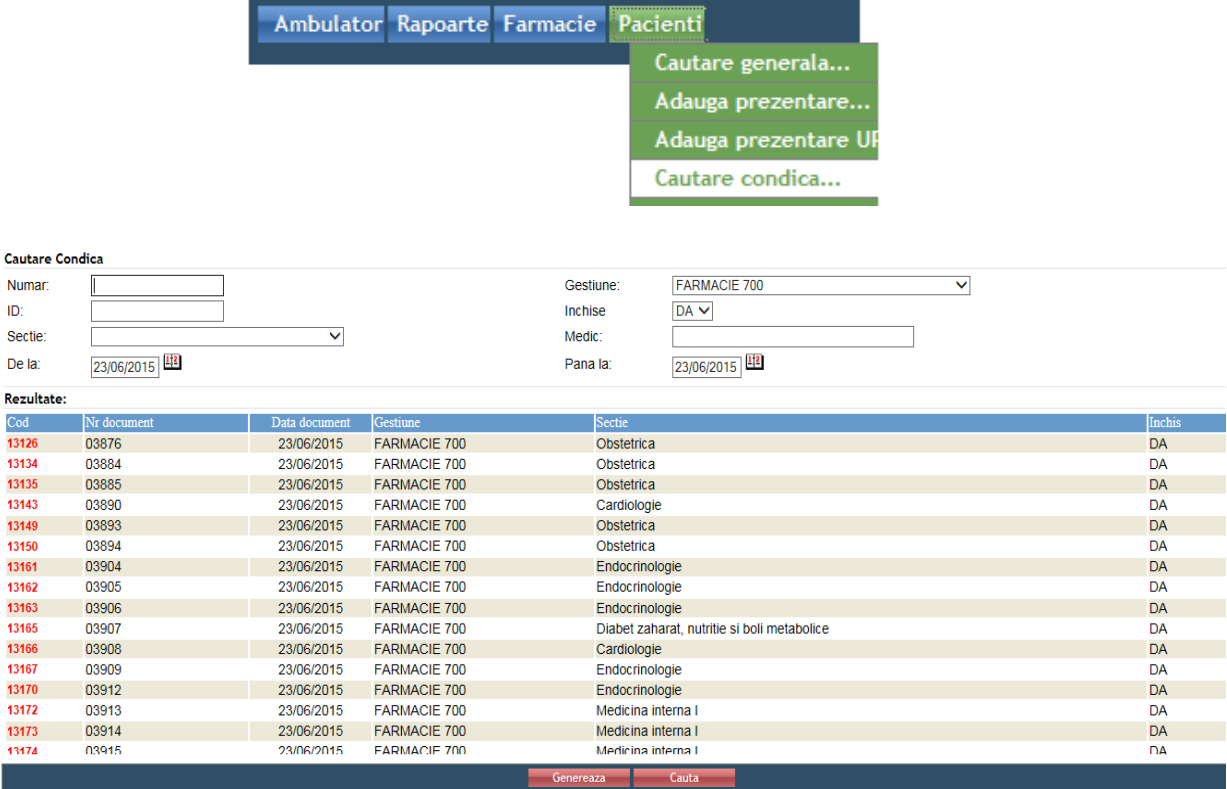

Click pe butonul "Genereaza".

Se completeaza campurile: "Gestiune" = gestiunea din care se scot medicamentele si "Sectie" = sectia in care sunt pacientii carora li s-au adaugat medicamente. Si din nou click pe "Genereaza" pentru a genera condica/condicile.

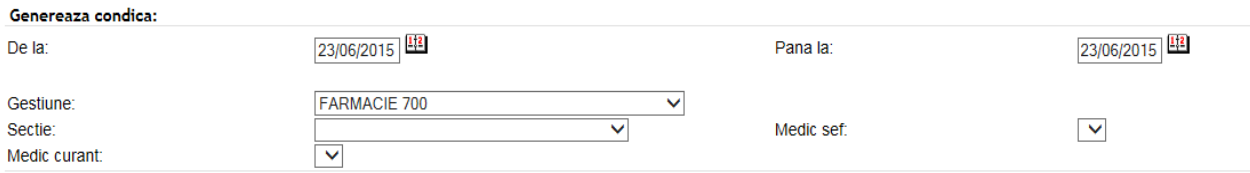

**OPTIONAL** : In momentul acesta toti pacientii sunt selectati cu bifa din dreptul numelui pentru a verifica pacientii carora se doreste administrarea de medicamente. Daca se doreste generarea unei condicii pentru anumiti pacienti, se pastreaza bifa doar la acestia. Apoi click pe "Genereaza".

Ultima condica afisata, cu ID-ul cel mai mare si care corespunde sectiei dvs. este condica pe care ati generat-o. Tineti minte ca veti avea acelasi numar de condici pentru cati medici au cerut medicamente!

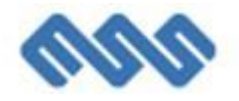

### <span id="page-29-0"></span>*8.2. Cererea pentru aparatul sectiei*

Pentru a genera cererea de medicamente sau consumabile pentru aparatul sectiei se acceseaza optiunea "Pacienti/Cautare cereri aparat" unde se pot vedea toate cererile pe aparat care au fost generate si nu au fost validate de departamentul "Farmacie" pana in acest moment.

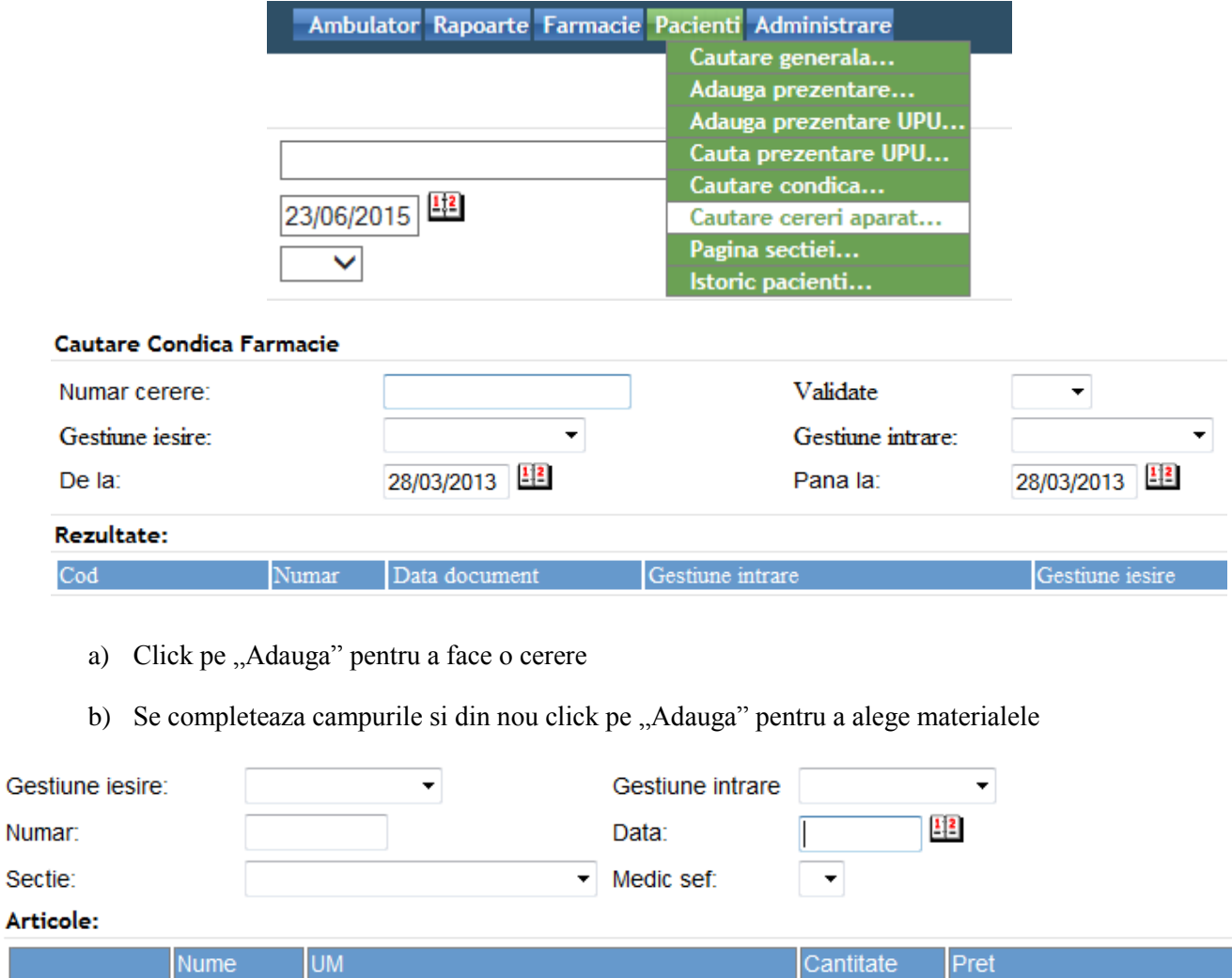

c) Se filtreaza succesiv materialele dupa un cuvant din denumirea acestora, se selecteaza cu dublu click. Daca s-a selectat gresit un material se poate scoate din lista prin click pe butonul "x" din dreptul acestuia. Dupa aceea se inchide fereastra.

Pret

**Nume** 

**UM** 

Adauga

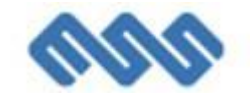

## ŵ

#### Cautare

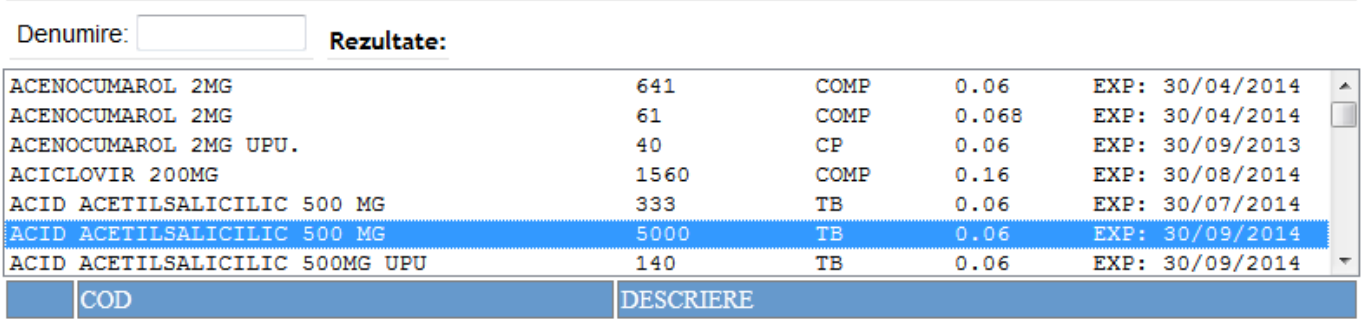

 $\boxed{\phantom{1}x}$  925

#### ACID ACETILSALICILIC 500 MG

#### d) Se introduc toate cantitatile materialelor.

#### Articole:

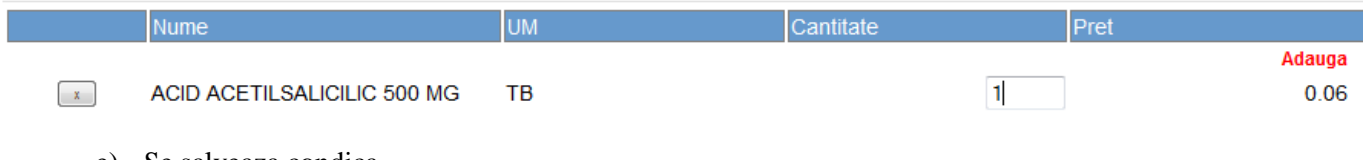

e) Se salveaza condica.

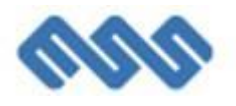

## <span id="page-31-0"></span>**9. Examinarea pacientului in ambulatoriu**

Se acceseaza Ambulator -> Cautare examinari si se face click pe id-ul prezentarii conform cu pagina de mai jos.

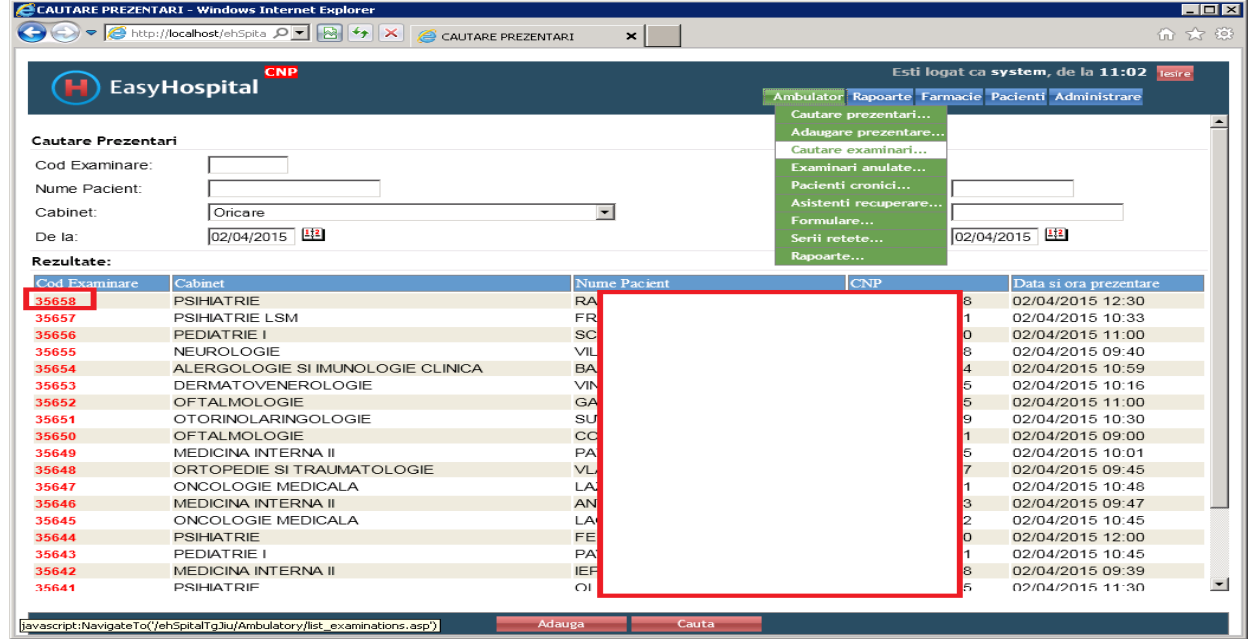

Se face click direct din pagina de prezentare pe COD Examinare (apare imediat dupa salvarea prezentarii in dreptul cabinetului)

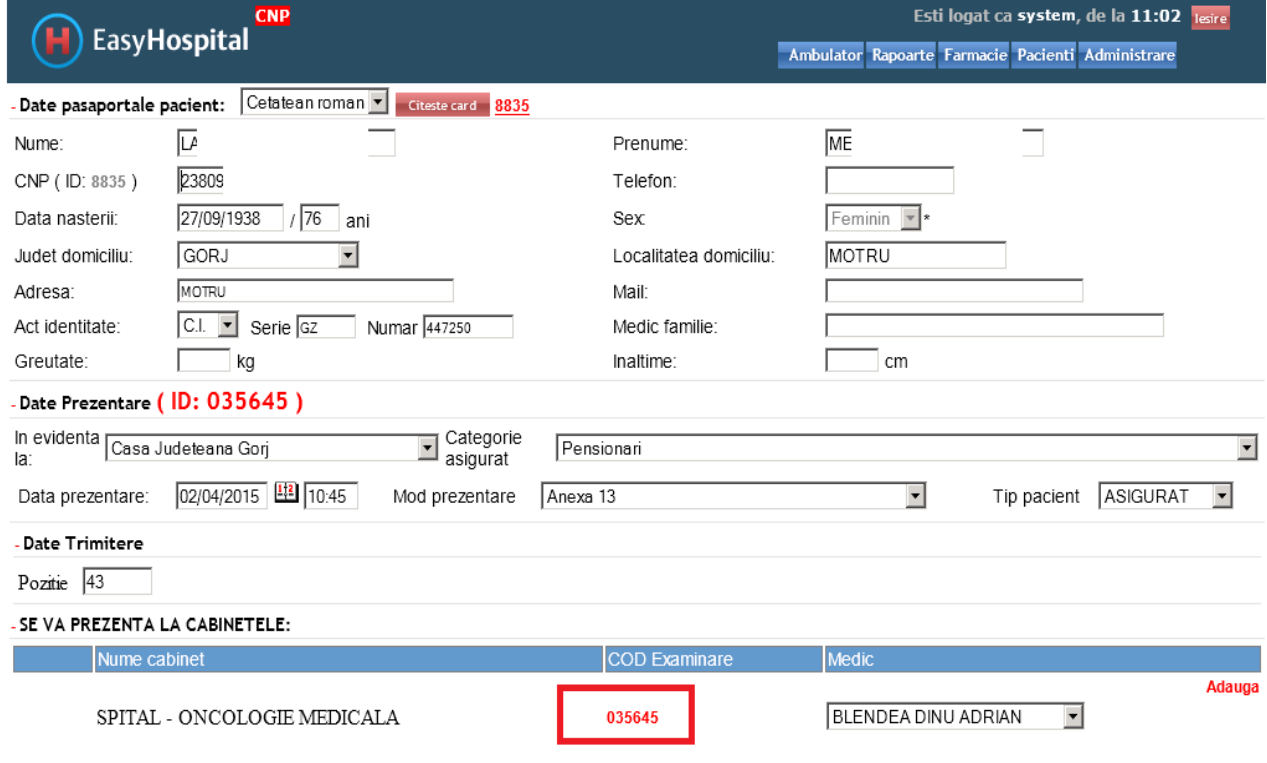

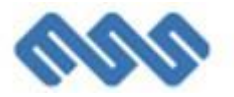

In urma examinarii medicale, se completeaza informatiile in pagina examinare .

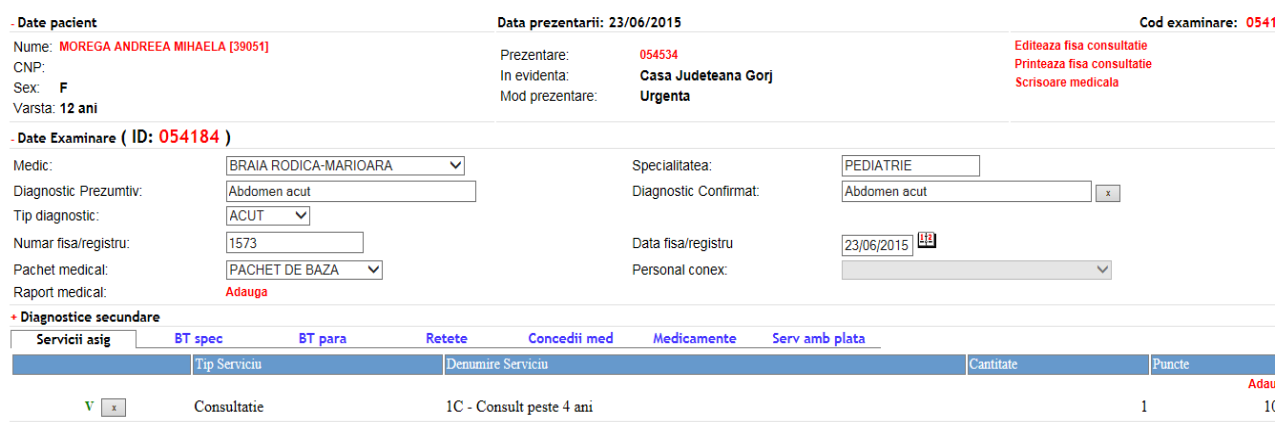

Pentru a adauga Diagnostic Prezumtiv si Diagnostic Confirmat, click pe casetele acestora si se apasa tasta ENTER pentru a deschide fereastra din imaginea de mai jos unde se poate cauta un diagnostic completand una din casetele afisate (CIM999, ICD10 sau Diagnostic) si tastand ENTER dupa care click pe diagnosticul cautat din lista de mai jos.

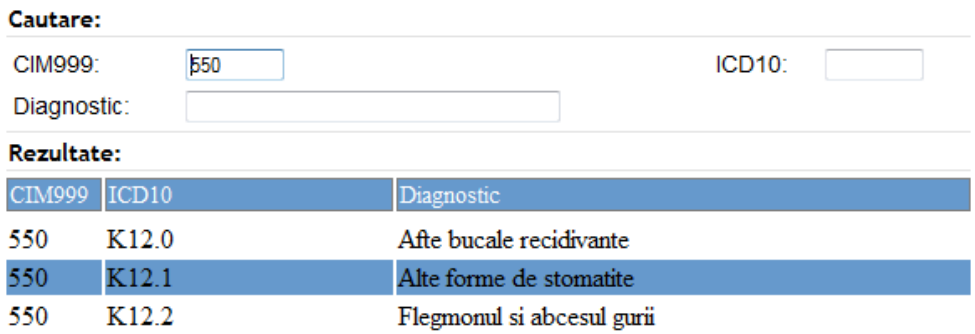

Cauta

Pentru introducerea de diagnostice secundare, click pe "+" in dreptul zonei "Diagnostice secundare"

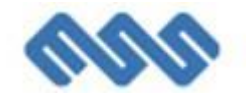

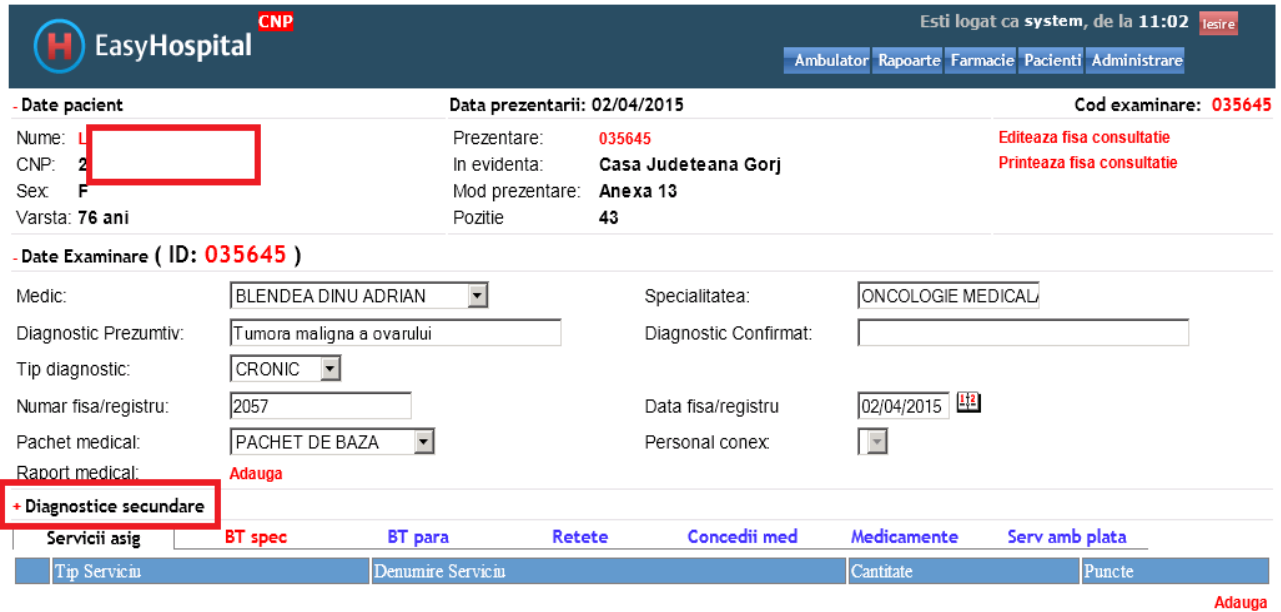

Se apasa linkul "Adauga".

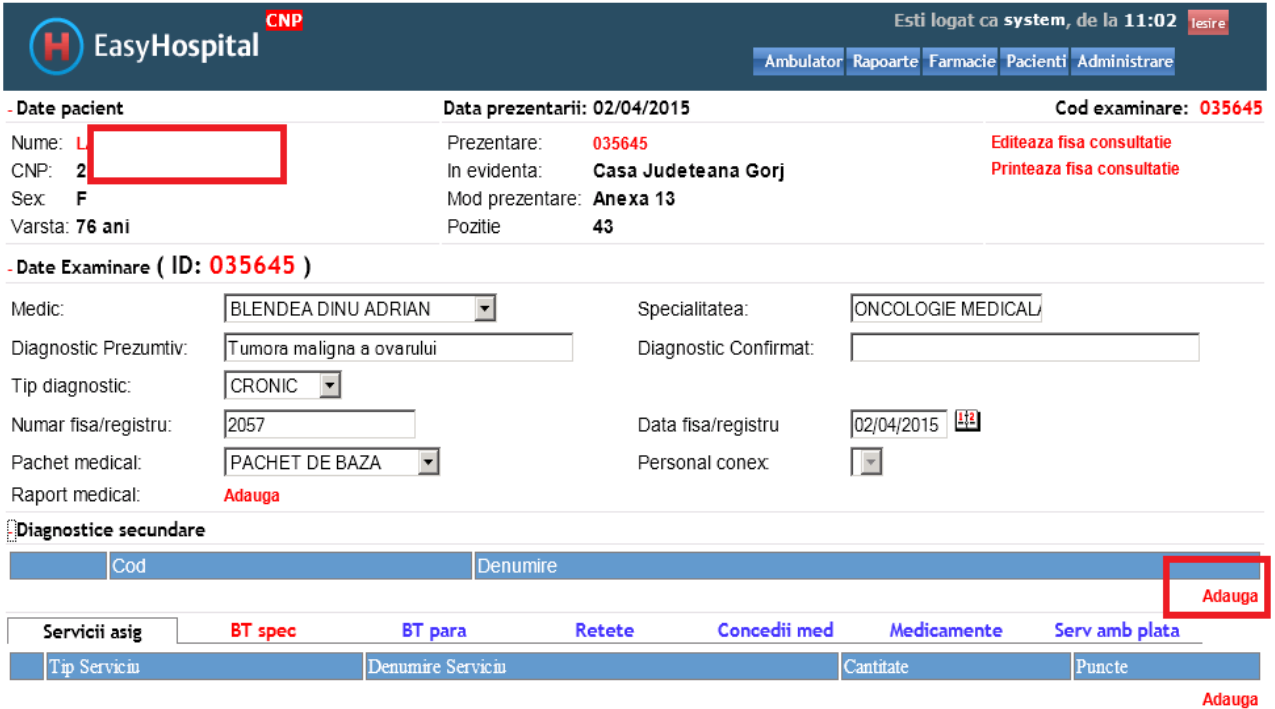

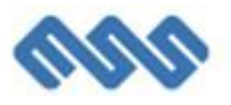

Pentru adaugarea de servicii clinice, se acceseaza tabul "Servicii asig", se apasa linkul "Adauga" si se selecteaza corespunzator din fereastra afisata. Se utilizeaza campul "tip serviciu" pentru selectarea categoriilor de servicii "Consultatie", "Servicii", "Servicii conexe", "Consultatie conexa".

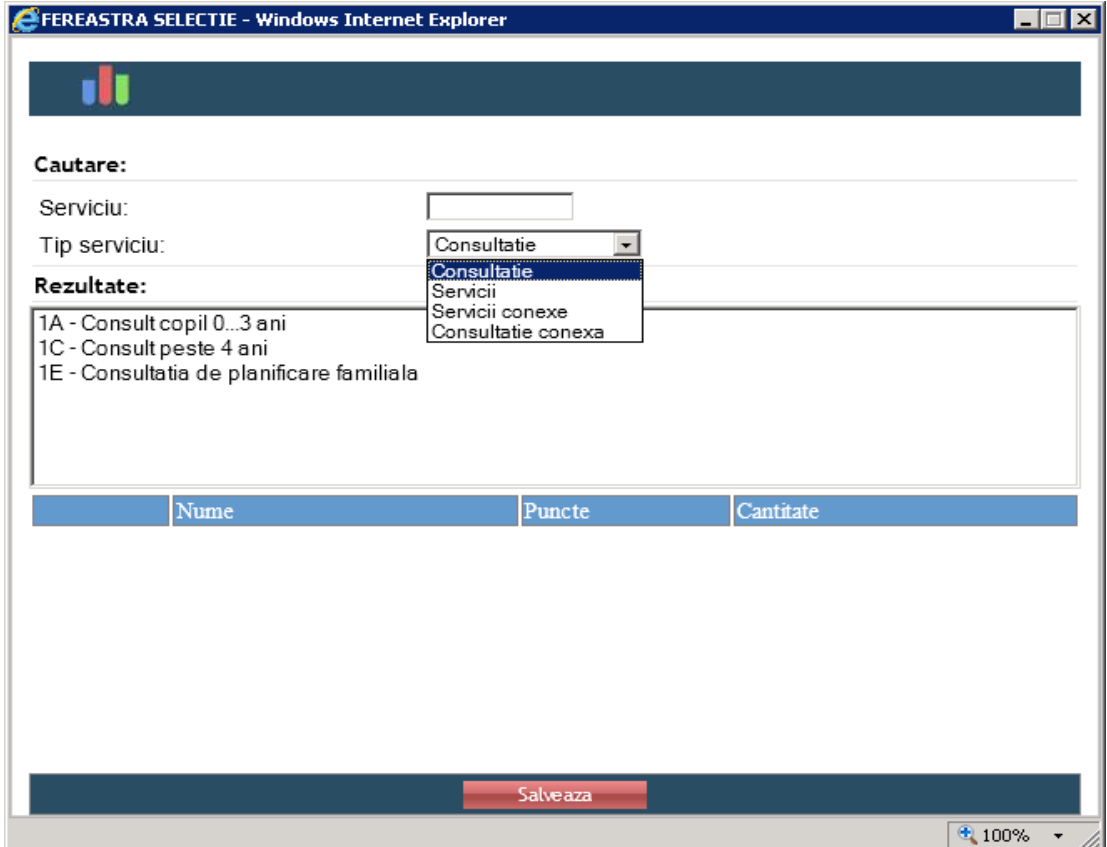

Pentru trimiterea catre o alta specialitate se selecteaza tabul "BT spec" si se completeaza campurile specifice.

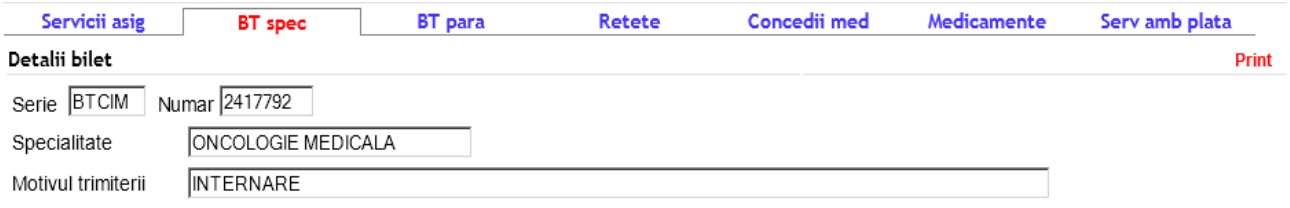

Pentru trimiterea catre laborator sau servicii de imagistica medicala se selecteaza tabul "BT para" apoi se apasa linkul "Adauga".

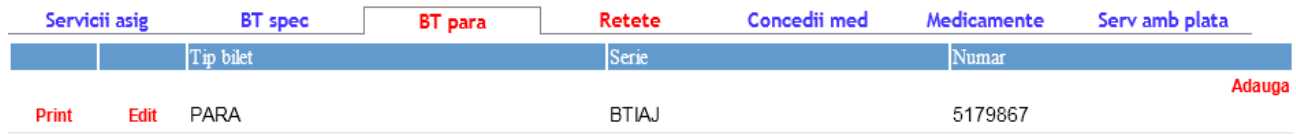

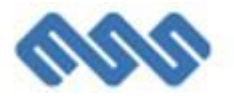

Dupa apasarea linkului "adauga" se completeaza fereastra de mai jos conform cu indicatiile medicale

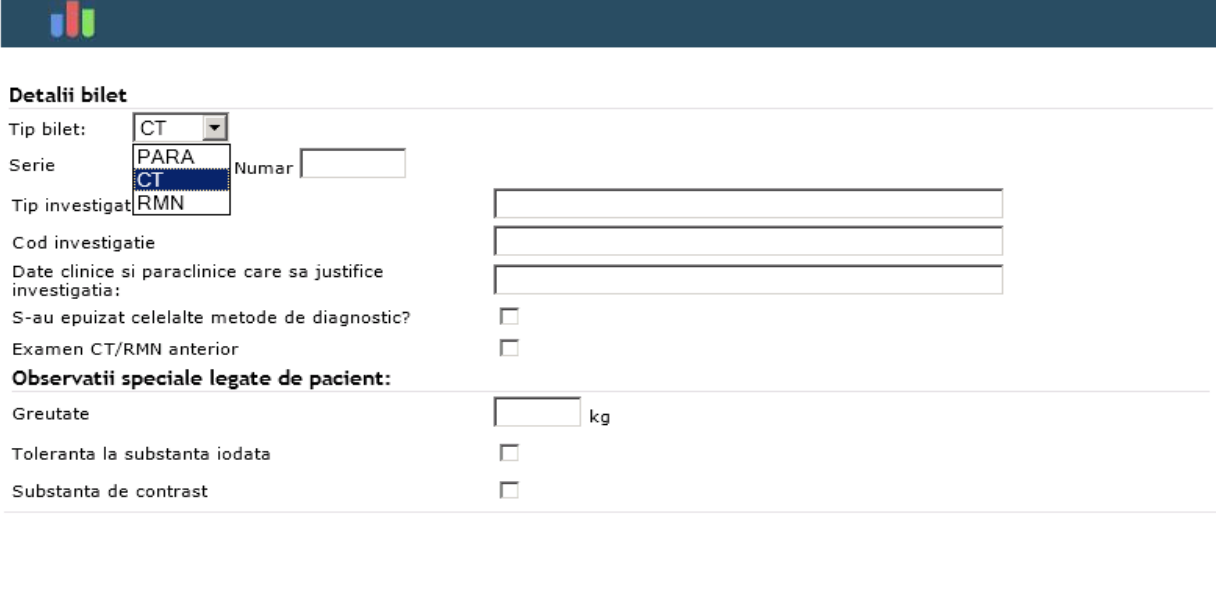

Salveaza Renunta

Pentru emiterea retetei, in cazul unei retete existente, se selecteaza tabul "Retete" apoi se apasa linkul "Edit".

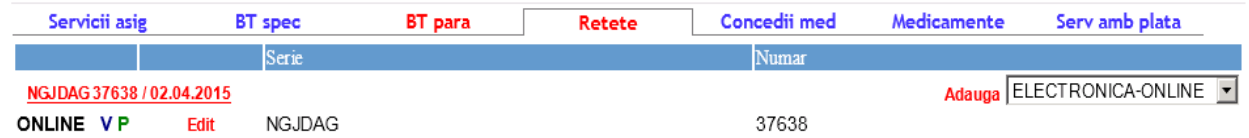

Se adauga prin copiere reteta mai veche . Se observa afisarea retetelor precedente. Se poate face click pe reteta precedenta pentru a se genera o copie.

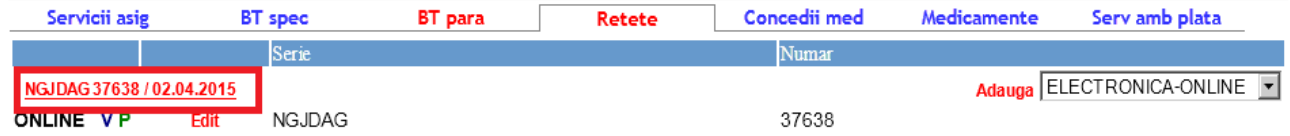

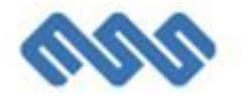

#### In fereastra nou deschisa se acceseaza butonul "copiaza"

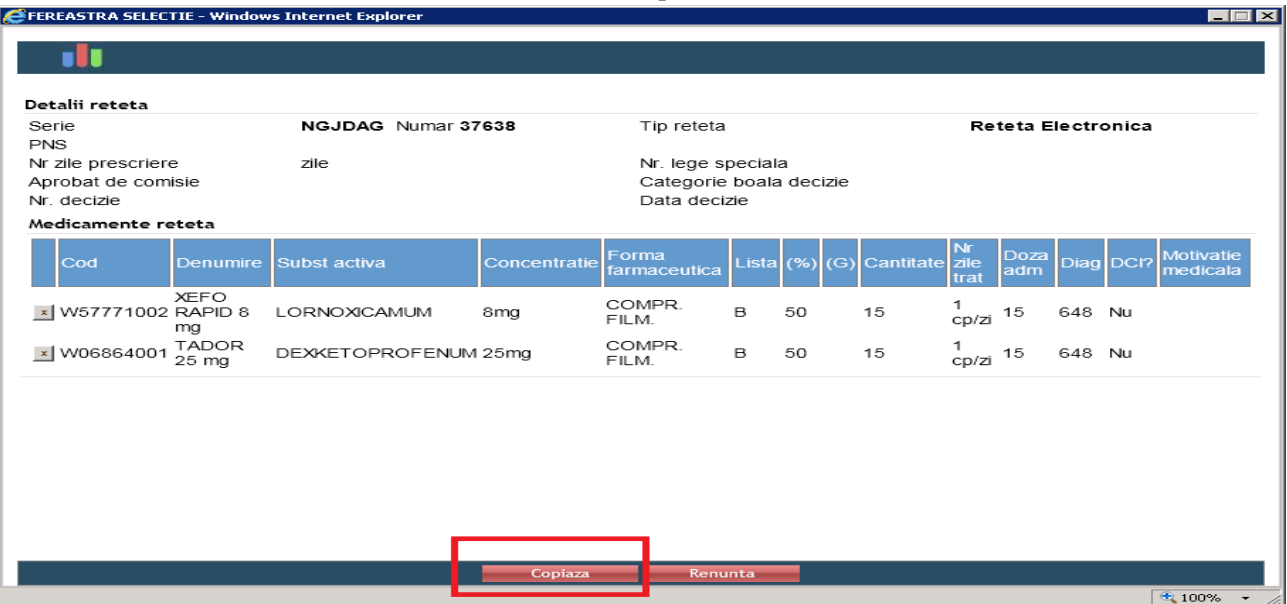

Pentru adaugarea unei retete noi, se acceseaza linkul "Adauga" si se completeaza informatiile in fereastra retetei.

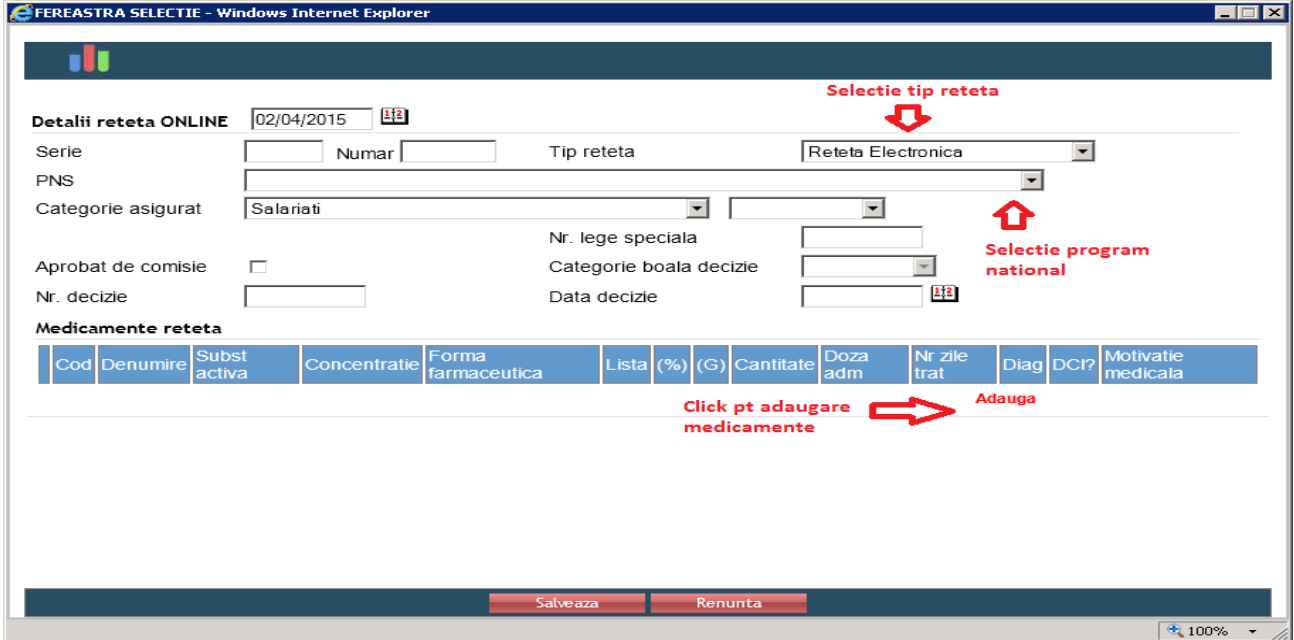

Pentru emiterea de concedii medicale, se acceseaza tabul "Concedii med" si se apasa linkul "Adauga".

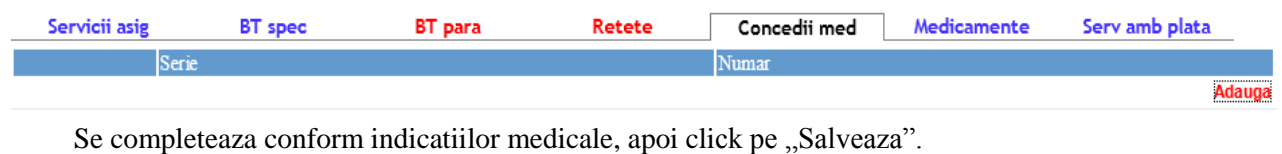

Manual de utilizare EasyHospital expression of the set of the Page 37 and 2012 and 2013 and 2014 and 2013 and 201

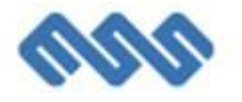

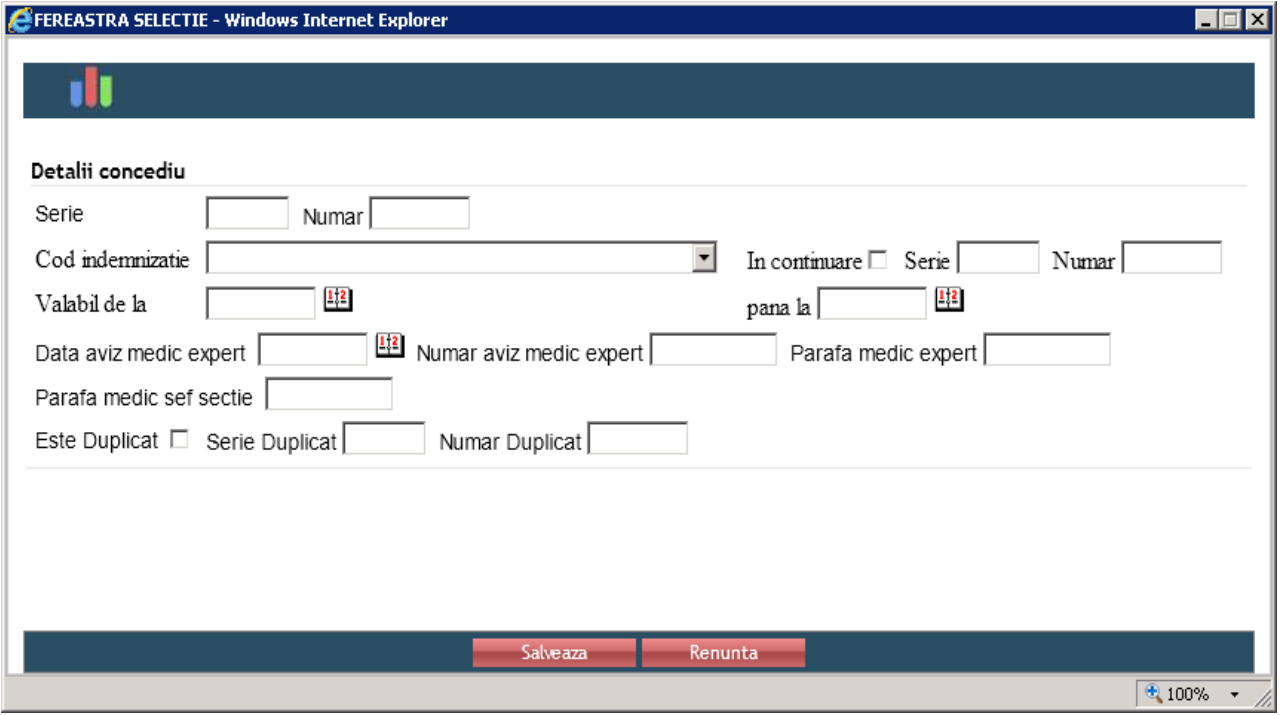

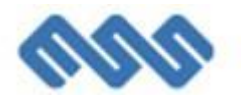

## <span id="page-38-0"></span>**10. Farmacie**

## <span id="page-38-1"></span>*10.1. Nomenclatoare*

In acest modul se gestioneaza urmatoarele nomenclatoare, in fiecare dintre ele existand optiuni de cautare si adaugare.

#### **Gestiuni**

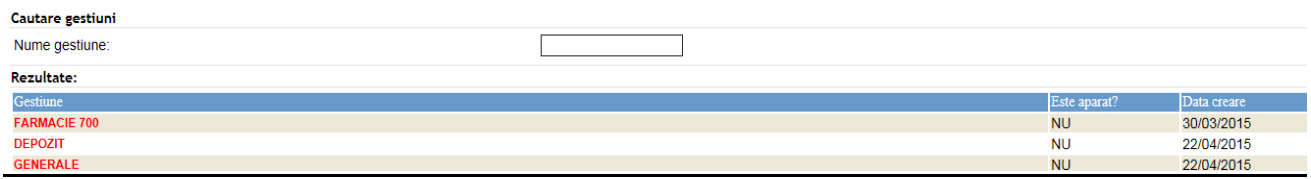

#### **Categorii articole**

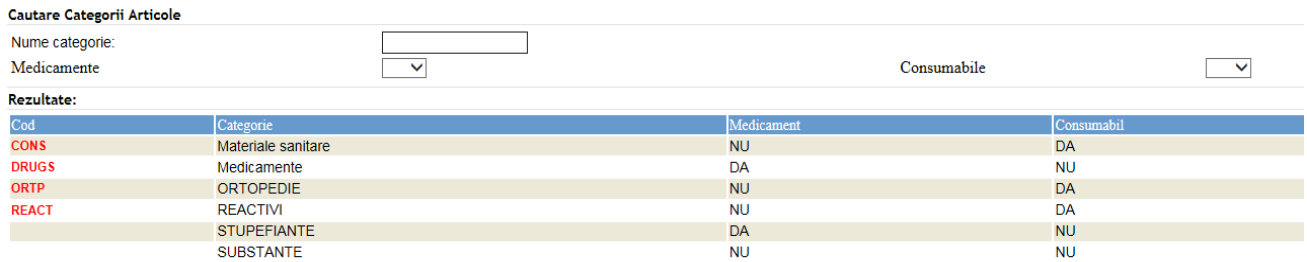

#### **Clase articole**

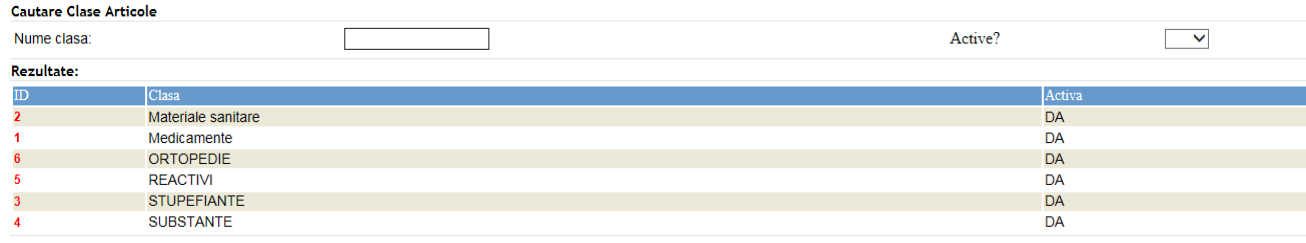

#### **Grupe articole**

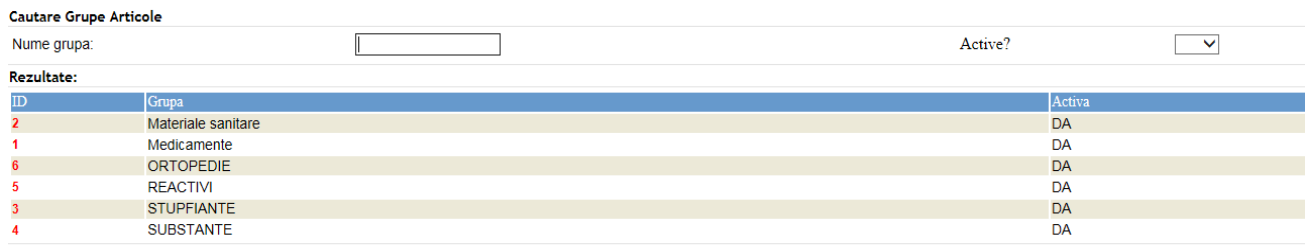

#### **Articole**

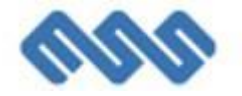

#### Cautare Articole Consumabile

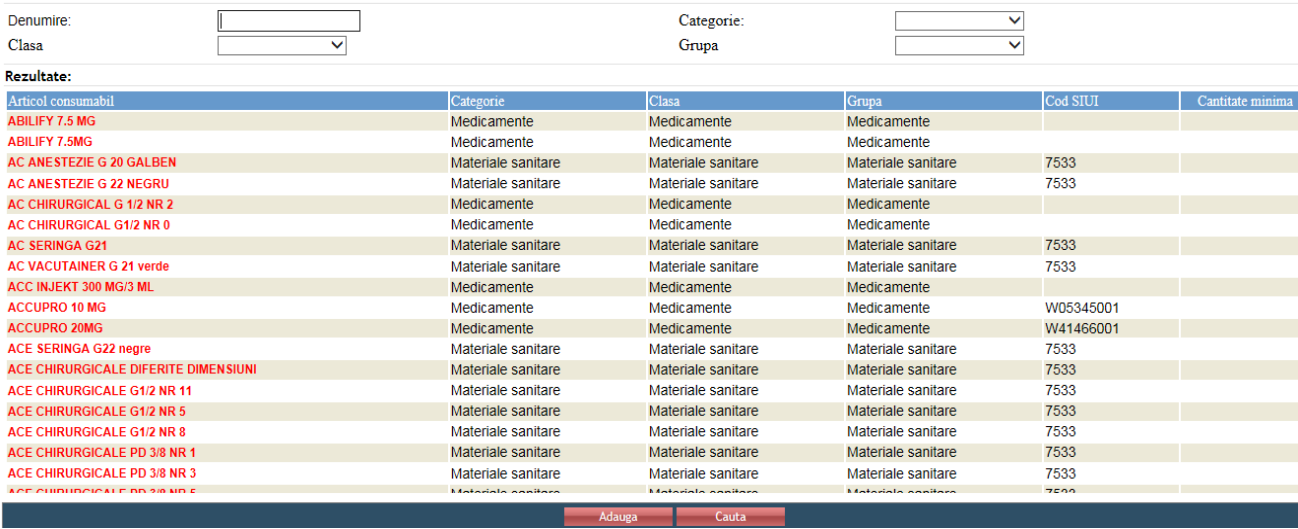

#### **Furnizori**

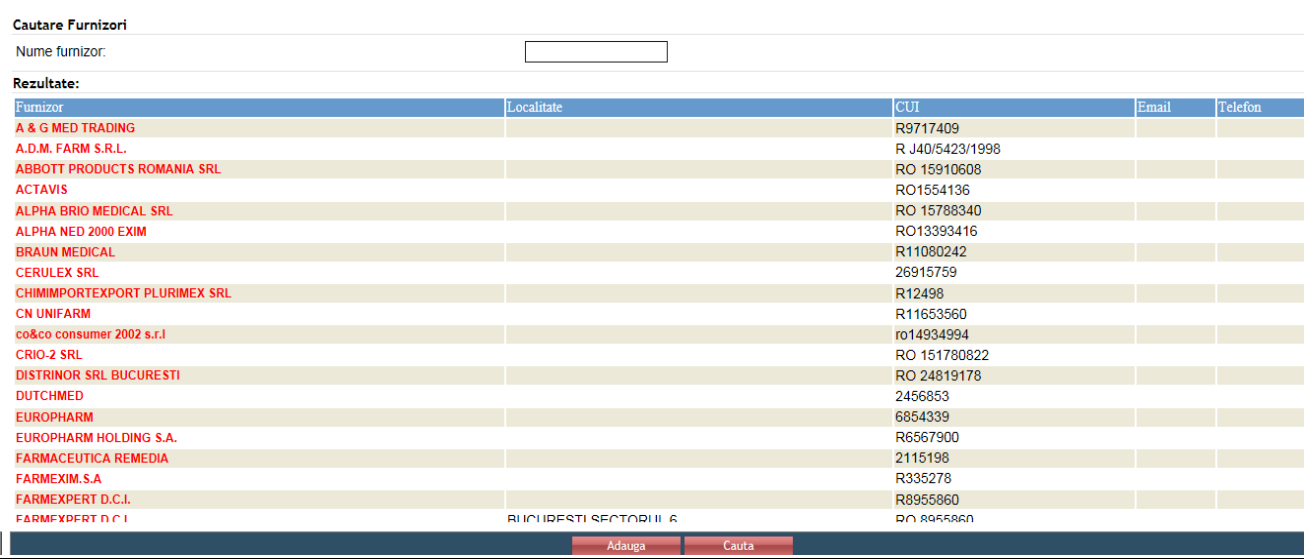

### <span id="page-39-0"></span>*10.2. Intrari stoc*

Intrarile de stoc se gestioneaza prin optiunea "Farmacie-Intrari".

Cautarea intrarilor se poate face dupa mai multe criterii: furnizor, gestiune, numar document, perioada.

Se aleg criteriile de filtrare si click pe butonul "Cauta".

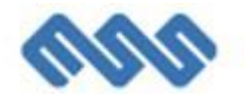

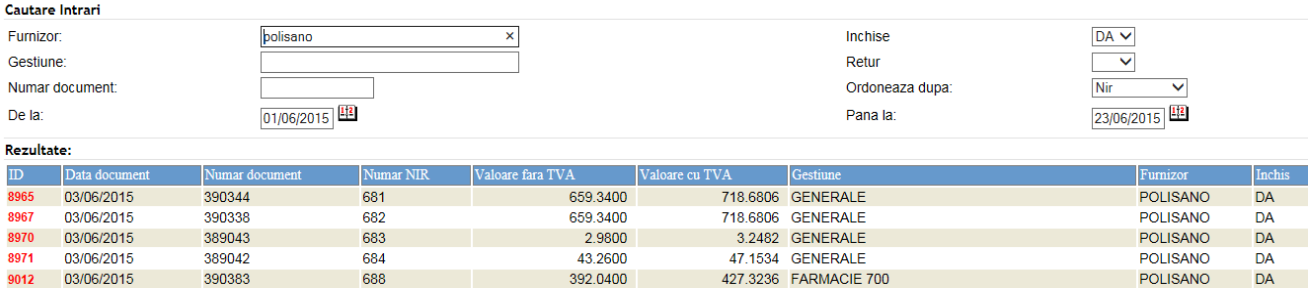

#### Pentru adaugarea unei noi intrari, click pe butonul "Adauga". Se deschide fereastra:

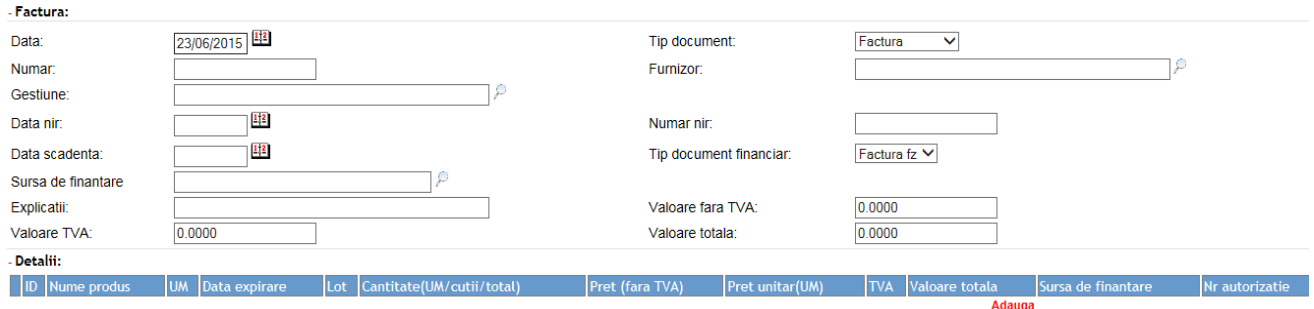

In zona de master se completeaza campurile:

- Data document
- Numar factura
- Gestiunea primitoare
- Data NIR
- Data scadenta
- Tip document (se alege din lista)
- Furnizor
- Numar nir
- Tip document financiar
- Campurile valoare TVA, valoare fara TVA si valoare totala se completeaza automat pe baza detaliilor introduse

Pentru introducerea detaliilor articolelor de stoc, click pe "Adauga" in zona de detalii:

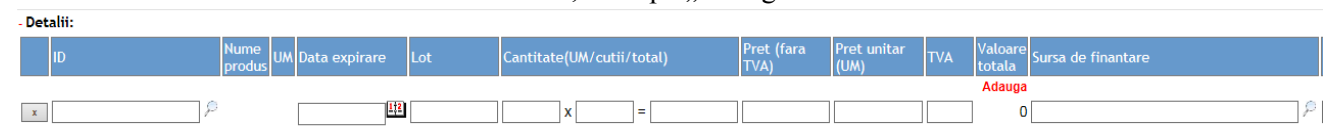

#### Se completeaza:

- articolul (se selecteaza prin click pe  $\mathbb{P}$ ),
- data expirarii (in cazul medicamentelor)
- lot (in cazul medicamentelor)
- cantitatea
- pret (fara tva)
- pret unitar (UM)
- TVA

Dupa introducerea tuturor informatiilor, click pe "Salveaza".

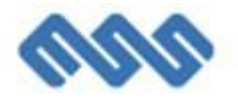

## <span id="page-41-0"></span>*10.3. Transfer stoc*

Transferurile intre gestiuni se gestioneaza prin optiunea de meniu "Farmacie - Transferuri".

Cautarea transferurilor se face dupa diverse criterii: gestiunea emitenta, gestiunea primitoare, perioada, numar document.

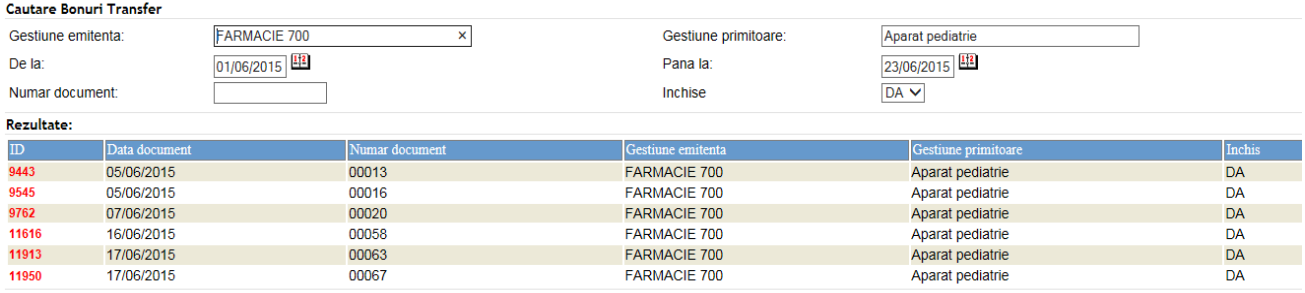

Pentru adaugarea unui nou transfer, click pe butonul "Adauga":

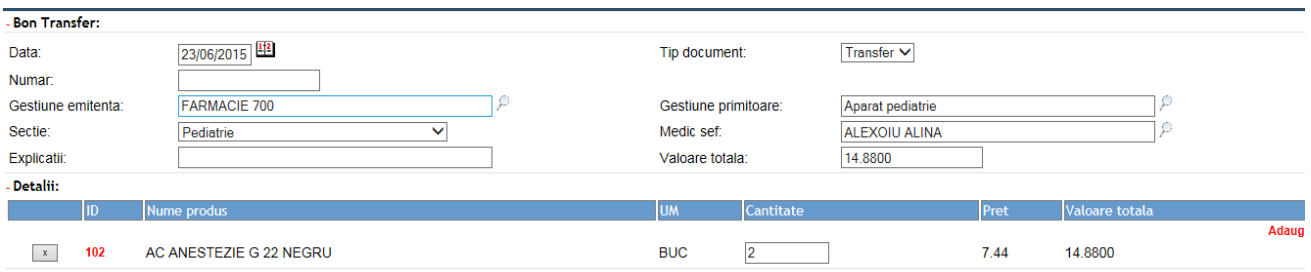

Se completeaza in zona de master: data document, tip document, numar document, gestiunea emitenta, gestiunea primitoare, sectia, medi sef, iar in partea de detalii, se da click pe butonul "Adauga" si se completeaza: produsul (prin selectie din nomenclator) si cantitatea.

Dupa introducerea tuturor produselor, click pe butonul "Salveaza."

Bonul de transfer se poate tipari prin click pe butonul "Print".

Transfer nr. 00067 Sectie: Pediatrie Medic: POPESCU ELENA<br>
Tiparit de suport

| Nr.          | Denumire medicament             | U/M         | Cantitate | <b>Pret UM</b> | <b>TVA</b> | <b>Valoare</b> |
|--------------|---------------------------------|-------------|-----------|----------------|------------|----------------|
|              | <b>COOL SANITAR 500 ML</b>      |             |           | 2.90000        | 0.69600    | 7.19           |
|              | <b>MANUSI CHIRURGICALE NR 7</b> | <b>IDUC</b> |           | 0.74000        | 0.17760    | 18.352         |
|              | <b>VATA</b>                     | <b>UNGA</b> |           | .65000         | 0.39600    | 61.380         |
| <b>TOTAL</b> |                                 |             |           |                |            | 86.924         |

## <span id="page-41-1"></span>*10.4. Iesire stoc*

Iesirile de stoc se gestioneaza prin optiunea de meniu "Farmacie - Iesiri".

Cautarea iesirilor se face dupa diverse criterii: gestiune, sectie, perioada, numar document.

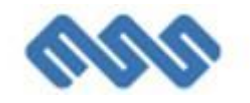

#### Cautare Bonuri Consum

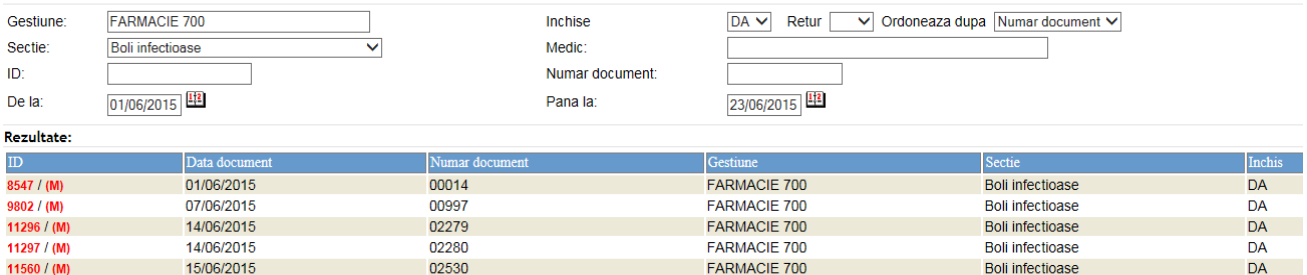

Iesirile pot fi interne (de tip condica, bon de consum etc) si de tip reteta din ambulatoriu.

Pentru iesirile de tip bon de consum/condica, click pe butonul "Adauga".

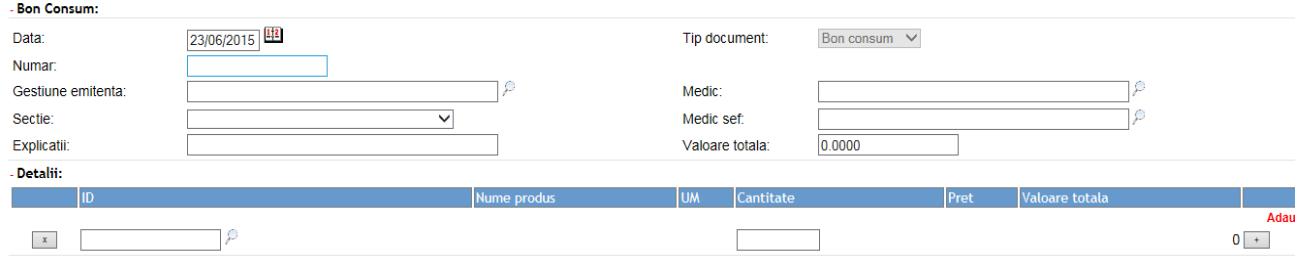

Se completeaza in zona de master: data document, tip document, numar document, gestiunea emitenta, sectia, medic, medic sef, iar in partea de detalii, se da click pe butonul "Adauga" si se completeaza: produsul (prin selectie din nomenclator) si cantitatea.

Dupa introducerea tuturor produselor, click pe butonul "Salveaza."

Bonul de transfer se poate tipari prin click pe butonul "Print".

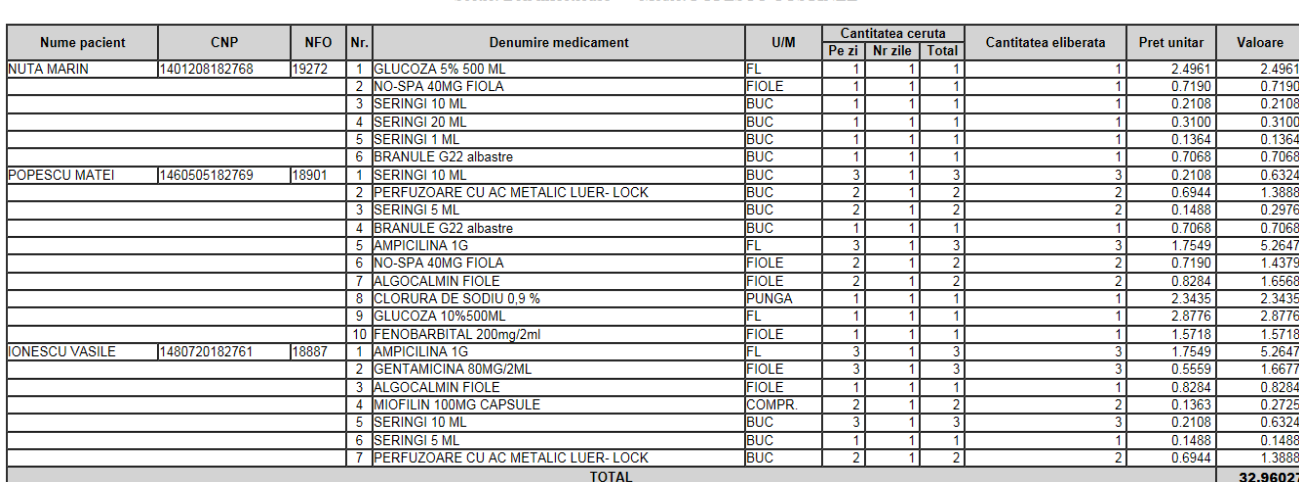

 $\mbox{CONDICA nr. 00014} \begin{tabular}{c} \bf{CONDICA nr. 00014} \\ \bf{din 01/06/2015 / Data generation document: 01/06/2015} \\ \bf{Sectie: \bf{Boli}\,\, infectioase \quad} \bf{Medic: \bf{POPESCU}\,\, COSTINEL} \end{tabular}$ 

Iesirile de tip "Reteta electronica" eliberate din farmacia cu circuit inchis se adauga prin click pe butonul "Reteta electronica".

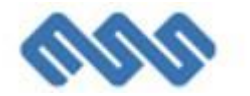

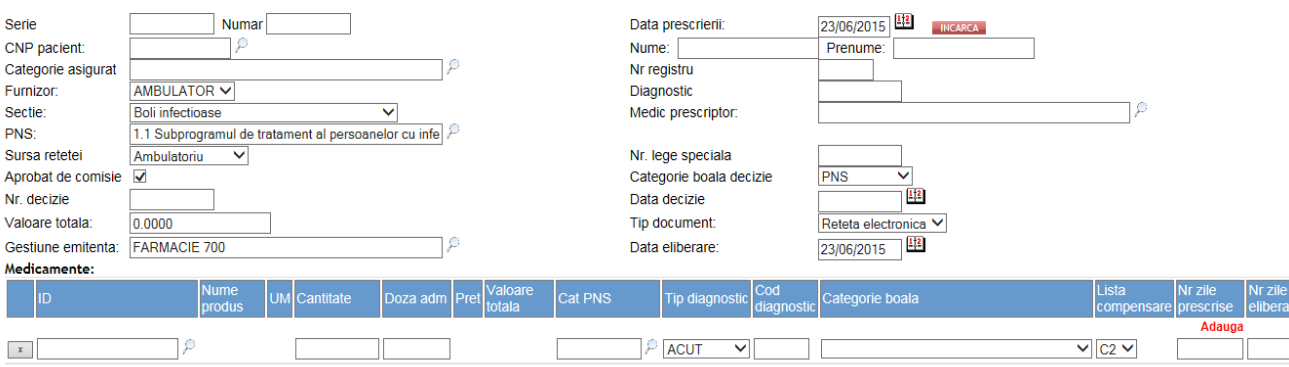

Se completeaza toate campurile din interfata, prin introducere manuala sau selectie din nomenclatoare, acestea fiind campuri obligatorii in raportarile PNS.

## <span id="page-43-0"></span>*10.5. Inventar stoc*

Se acceseaza optiunea "Farmacie – Inventar stoc", care permite generarea listelor de inventar.

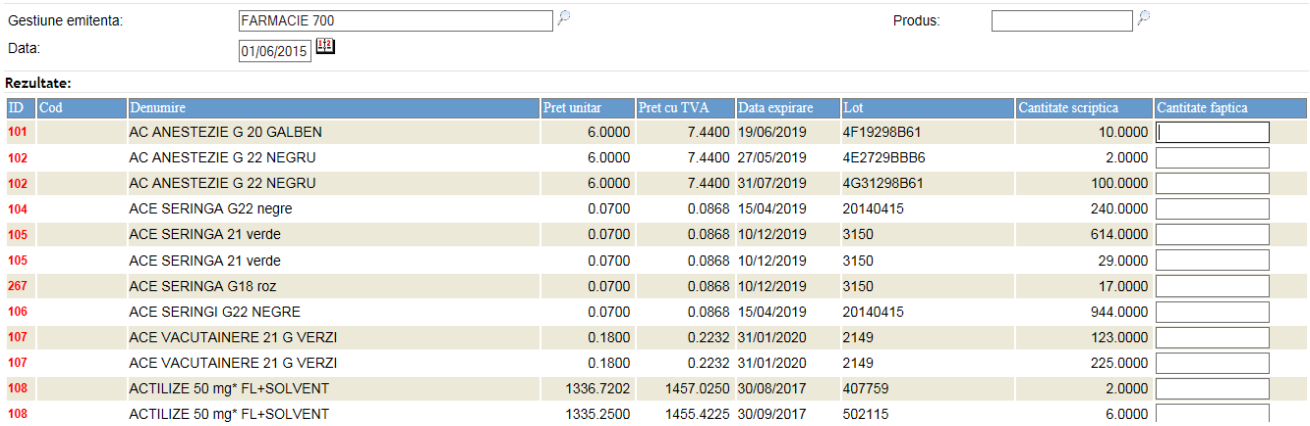

Se filtreaza dupa gestiune emitenta sau produs. Se stabileste data inventarierii. Sistemul afiseaza cantitatea scriptica conform criteriilor de filtrare, urmand ca utilizatorul sa completeze cantitatea faptica.

Inventarul se salveaza cu butonul "Salveaza", iar lista de inventariere se printeaza cu butonul "Print".

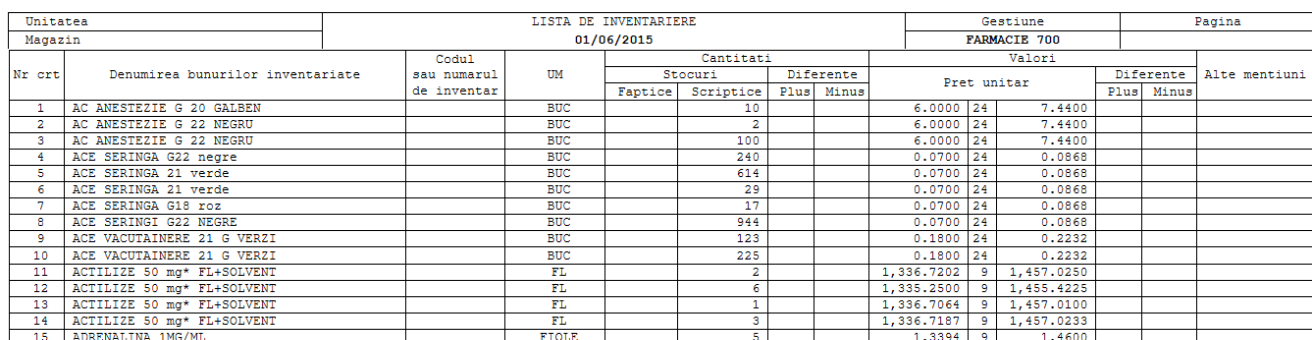

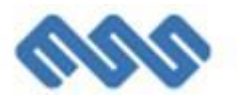

## <span id="page-44-0"></span>*10.6. Vizualizare stoc*

Optiunea de meniu "Farmacie – Vizualizare stoc" permite vizualizarea stocului pentru o gestiune sau pentru un produs in functie de criteriile de filtrare alese.

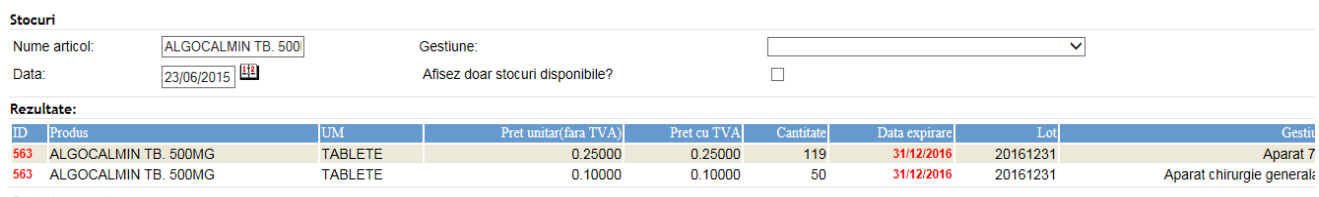

**Carlos Continent** 

Click pe ID produs deschide fisa de magazie pentru produsul respectiv.

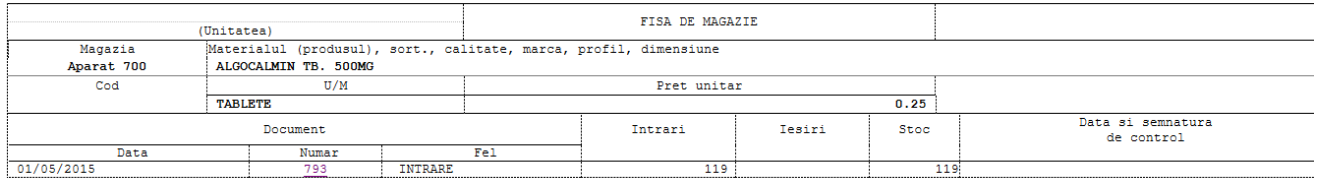

#### Click pe campul "data expirare" permite modificarea datei de expirare a unui produs.

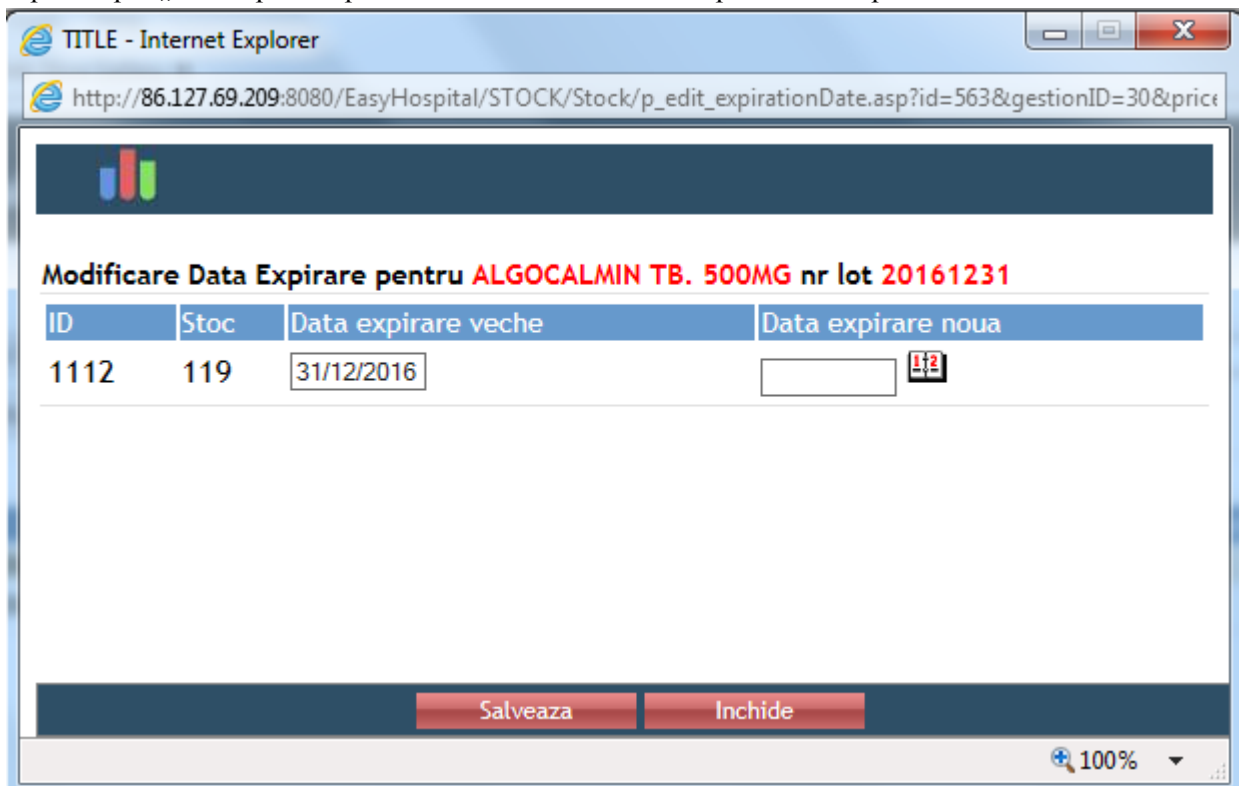

Se completeaza campul "data expirare noua" si click pe "Salveaza."

## <span id="page-44-1"></span>*10.7. Medicamente SIUI*

Optiunea de meniu "Farmacie – Medicamente SIUI" permite cautarea si vizualizarea caracteristicilor medicamentelor din nomenclatorul SIUI.

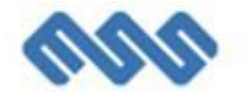

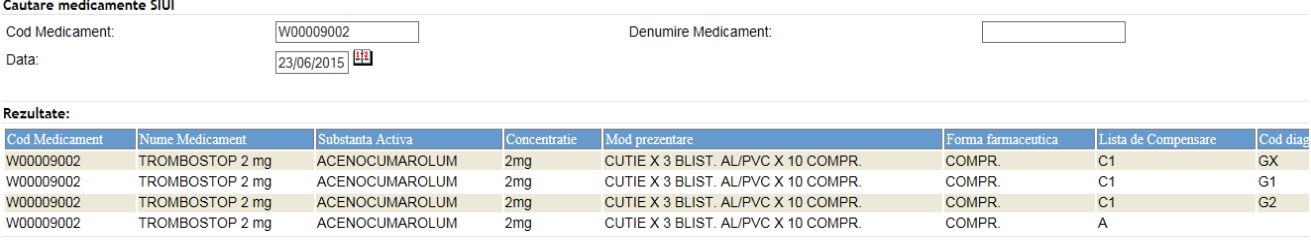

4 rezultate gasite

### <span id="page-45-0"></span>*10.8. Rapoarte*

Optiunea "Farmacie - Rapoarte" permite generarea a 3 categorii de rapoarte:

- Rapoarte stocuri

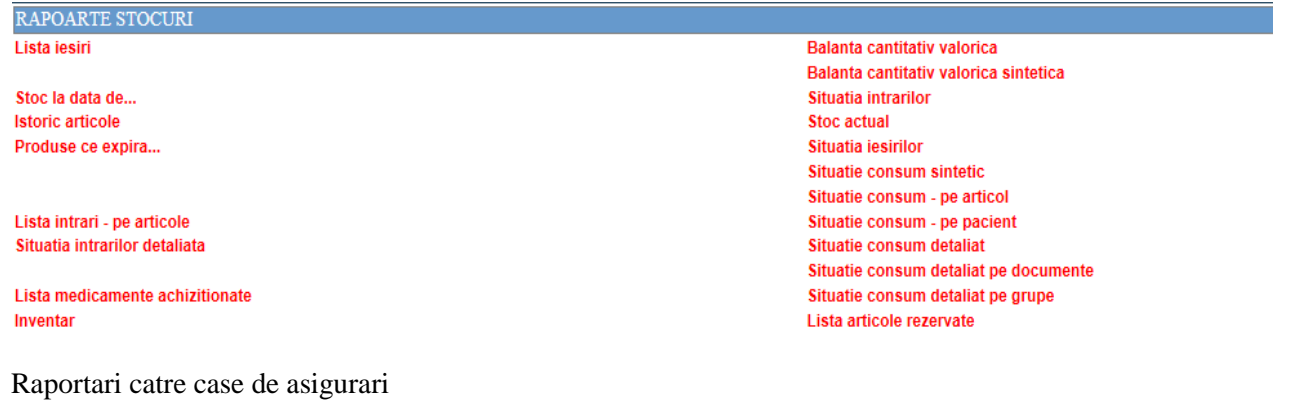

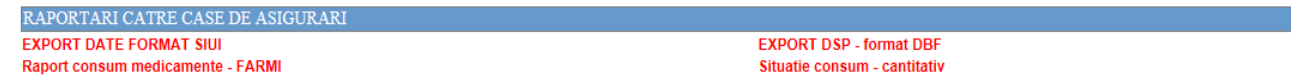

- Rapoarte PNS

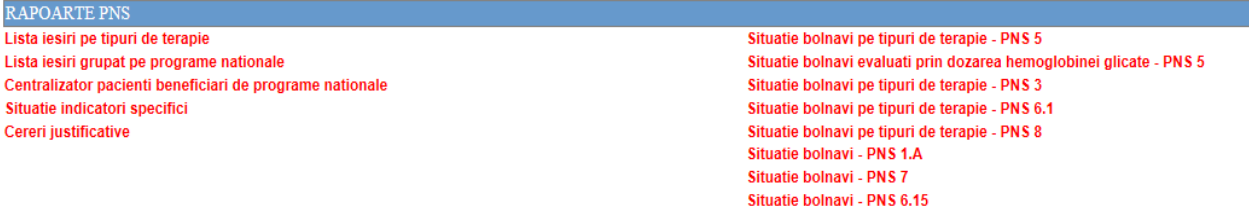

Pentru fiecare raport din sectiunea "Rapoarte stocuri" existe diverse criterii de filtrare, permitand generarea in format html, word sau excel. Dupa selectarea criteriilor de filtrare, click pe butonul "Cauta".

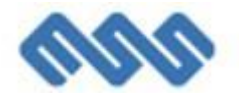

## <span id="page-46-0"></span>**11. Laborator**

## <span id="page-46-1"></span>*11.1. Inregistrare pacienti*

Se acceseaza meniul "**Receptie / Adaugare Bonuri"** 

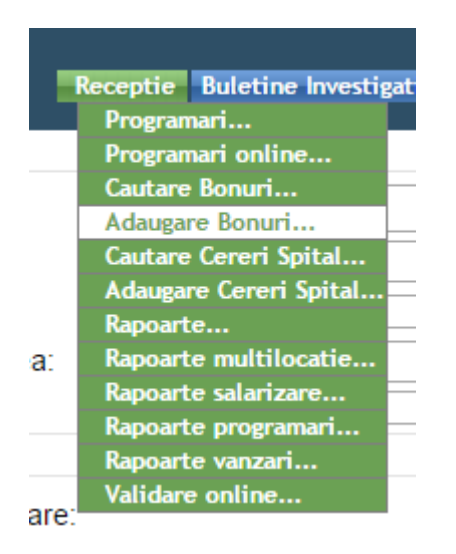

Se completeaza datele din pagina bonului de receptie

#### **Date pasaportale**

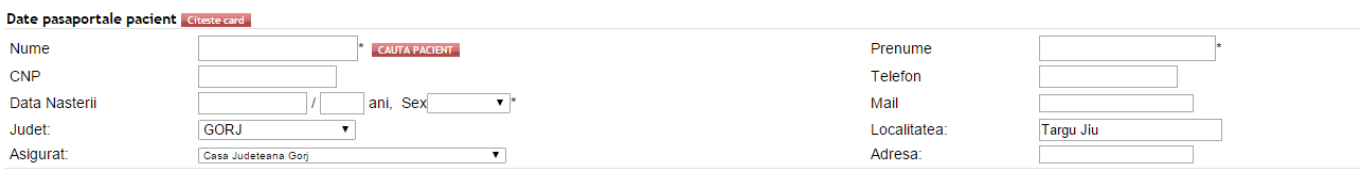

#### **Informatii buletin**

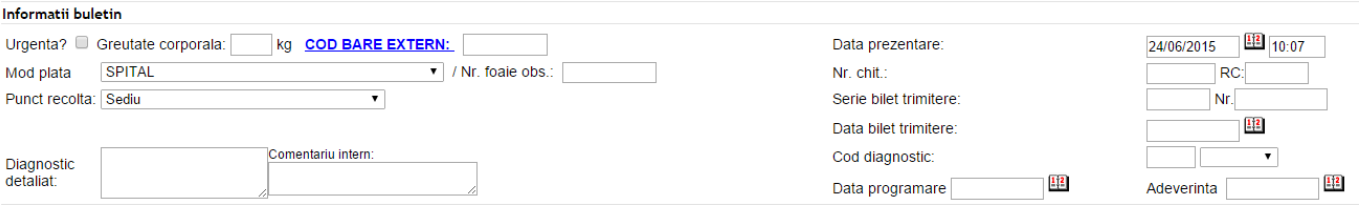

#### **Medic trimitator**

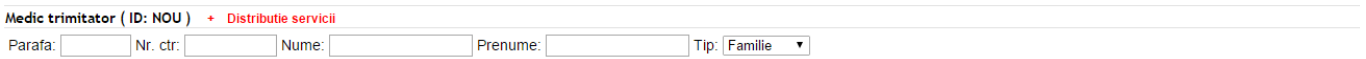

**Servicii** 

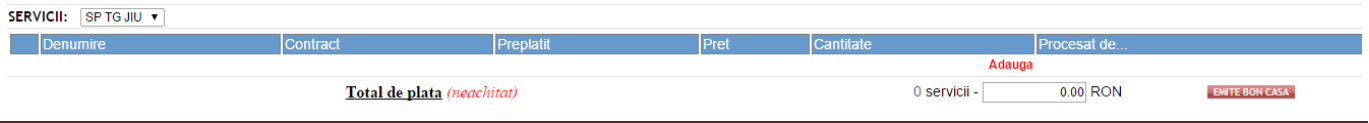

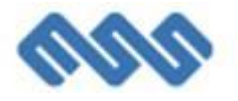

Se salveaza.

## <span id="page-47-0"></span>*11.2. Cautare bonuri receptie/pacienti*

Se acceseaza meniul "**Receptie / Cautare Bonuri"** 

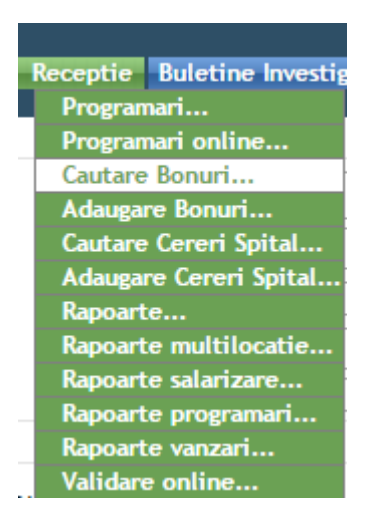

Se completeaza filtrul de cautare si se apasa butonul "Cauta".

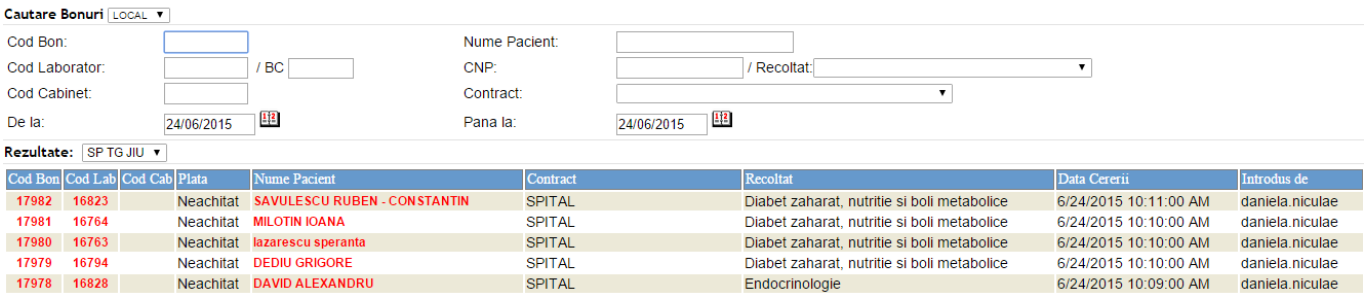

## <span id="page-47-1"></span>*11.3. Buletine investigatii – cautare*

Dupa introducerea bonului de receptie, aplicatia genereaza automat un buletin de investigatii pentru fiecare pacient care solicita servicii de laborator. Pentru regasirea acestor buletine, se acceseaza meniul "**Buletine investigatii / Cautare Buletine".**

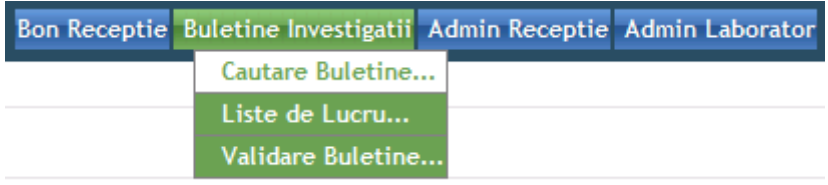

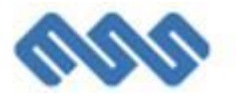

Se completeaza filtrul de cautare si se apasa butonul "Cauta".

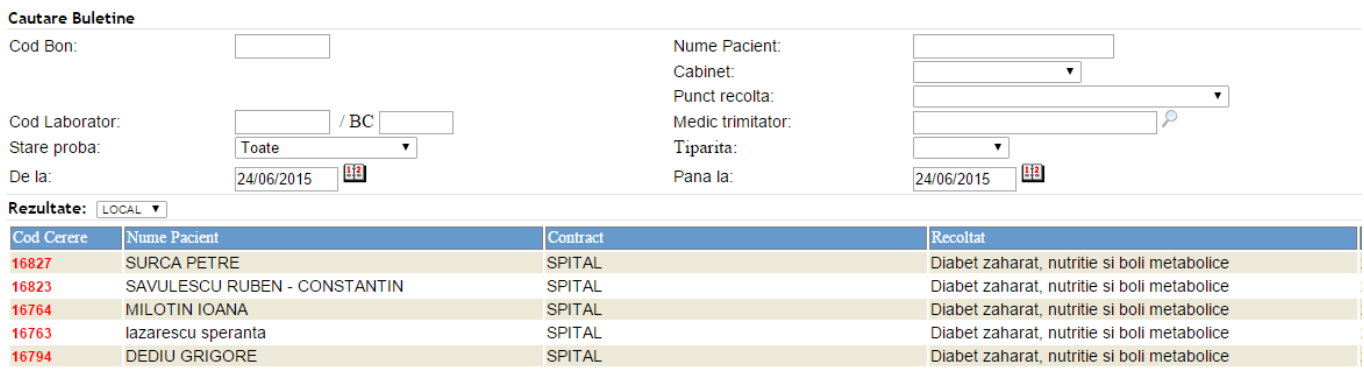

Se pot filtra buletinele dupa urmatoarele criterii: Cod buletin, stare proba: cu investigatii cu rezultate, cu investigatii fara rezultate, cu investigatii validate, cu investigatii nevalidate, cu toate investigatii validate... etc, tiparita da/nu etc.

## <span id="page-48-0"></span>*11.4. Buletine investigatii – procesare*

#### **Accesare buletin analize**

Se acceseaza pagina de cautare buletine apoi se acceseaza link-ul cadre codul buletinului

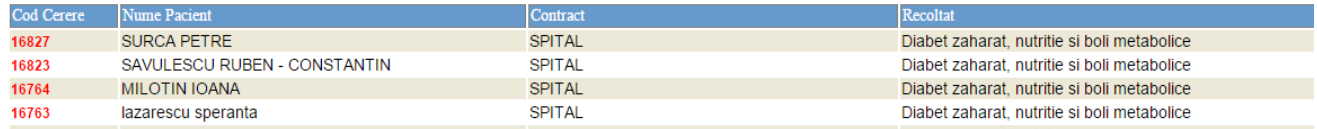

#### Se ajunge in pagina buletinului de analize

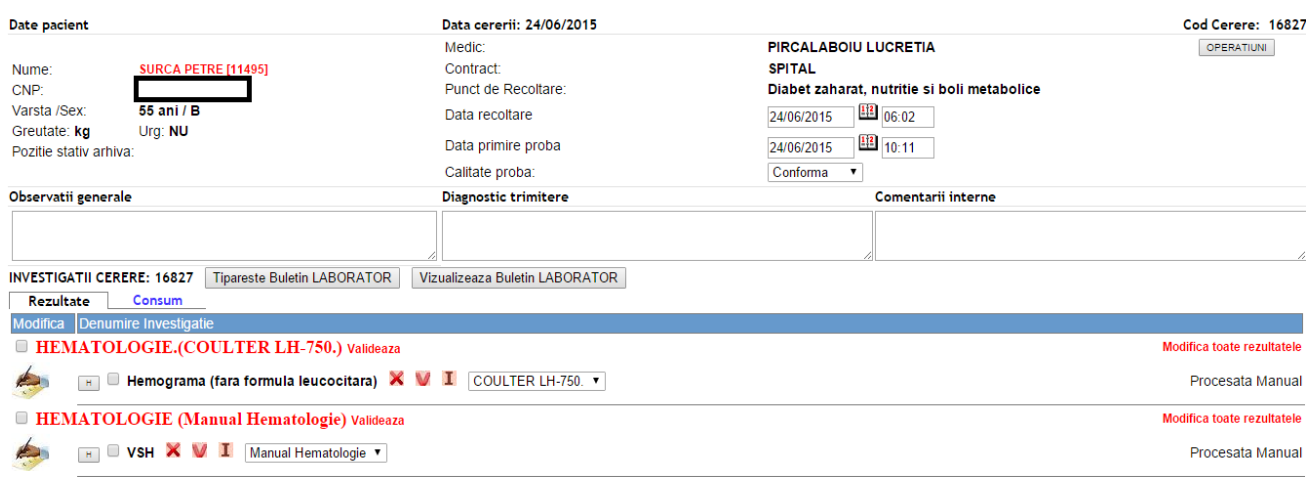

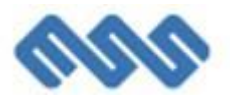

In aceasta pagina se pot introduce observatii generale referitoare la probele biologice ale pacientului, se poate tiparii buletinul de anlize si se poate accesa pagina de introducere / modificare rezultate

#### **Introducere/Modificare rezultate**

Se acceseaza link-ul catre modificare rezultat. Se completeaza campurile apoi se salveaza.

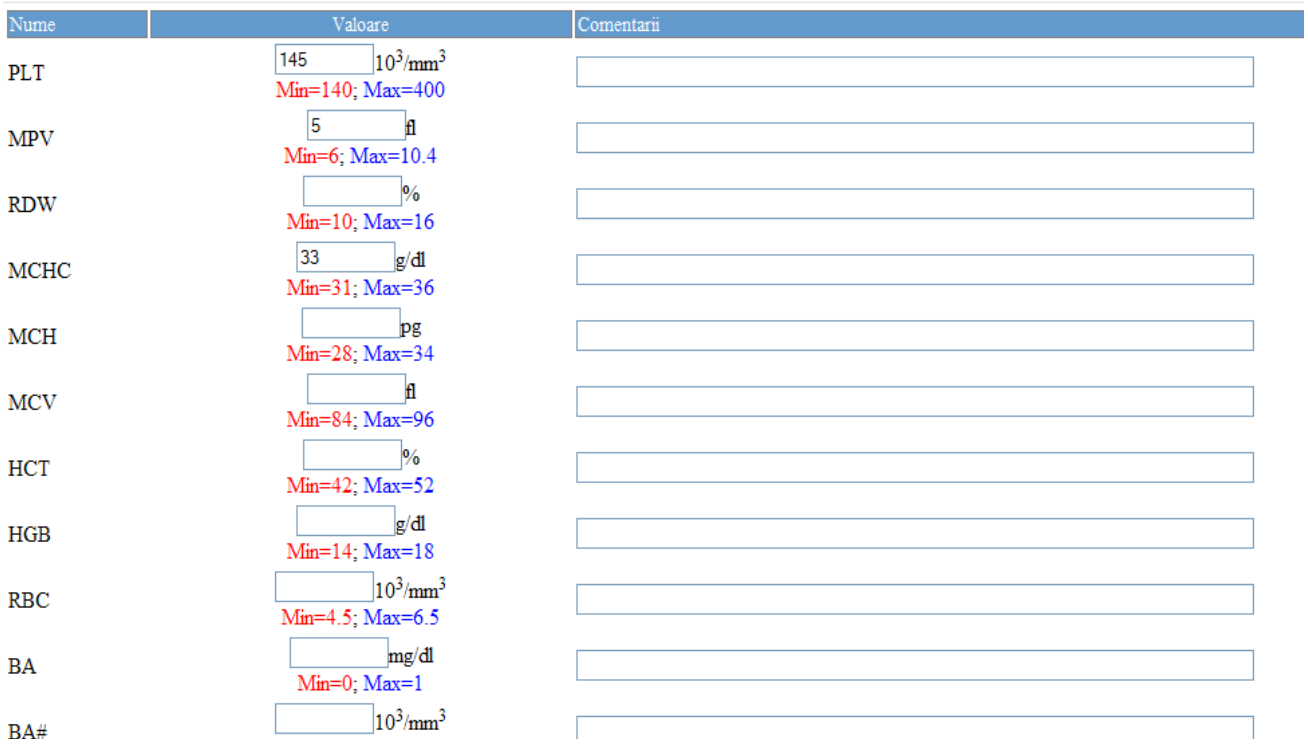

#### Modificare rezultat pentru Hemoleucograma completa

#### **Validare rezultate**

Validarea rezultatelor se face pe grupe indivizibile de analize. O grupa indivizibila este reprezentata de totalitatea investigatiilor selectate in cadrul unui pacient, ce se efectueaza pe un anumit aparat. Pt. validare se acceseaza linkul "**Valideaza**"**.**

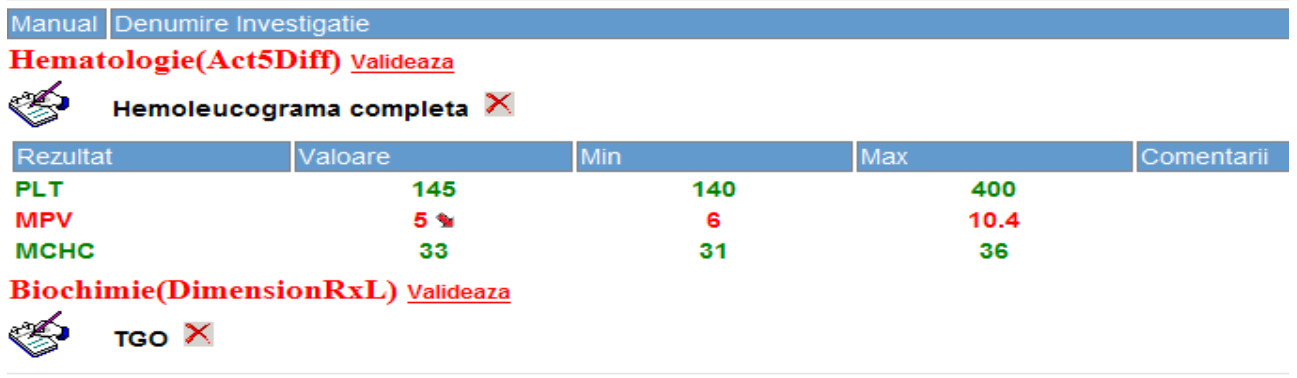

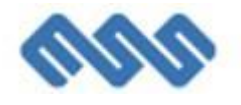

#### **Tiparire buletine de analize**

Se aceseaza butonul "Tipareste Buletin" din pagina buletinului de analize.

#### Spitalul Judetean de Urgenta Tg. Jiu

Laborator de Analize Medicale<br>Str. Progresului, nr. 18, Tg. Jiu, GORJ<br>Tel: 0253/243.315

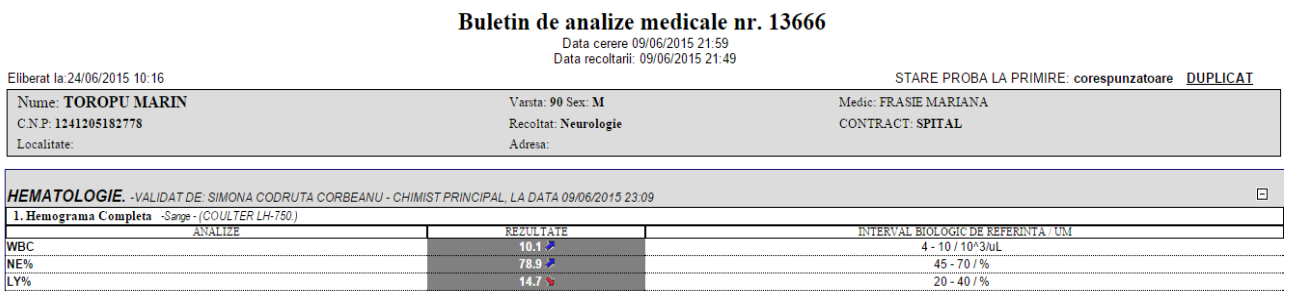

## <span id="page-50-0"></span>*11.5. Gestionare contracte*

Aplicatia permite gestionarea contractelor cu casele de asigurari cat si a altor contracte de prestari servicii medicale. Se acceseaza meniul "Administrare/Contracte".

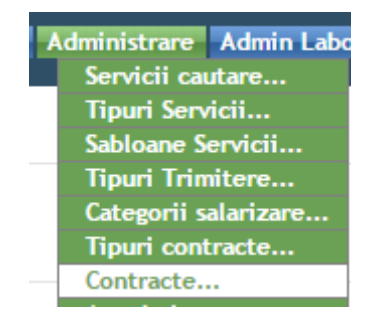

Se acceseaza contractul dorit din pagina de listare contracte.

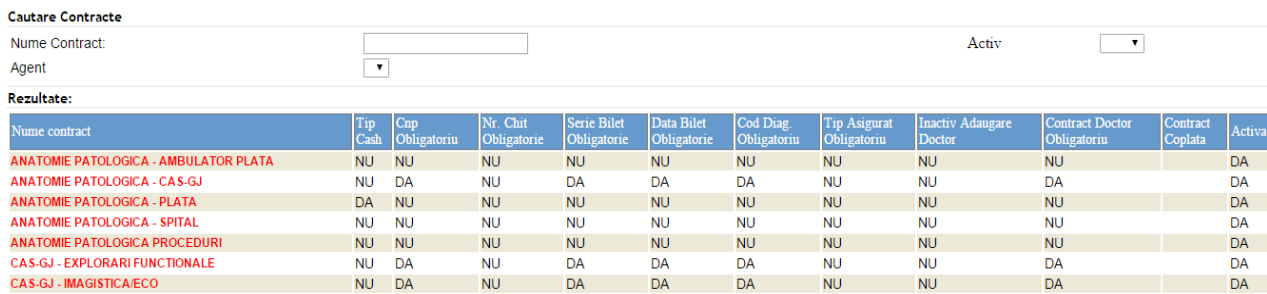

Se modifica datele contractului in cauza.

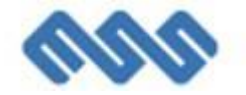

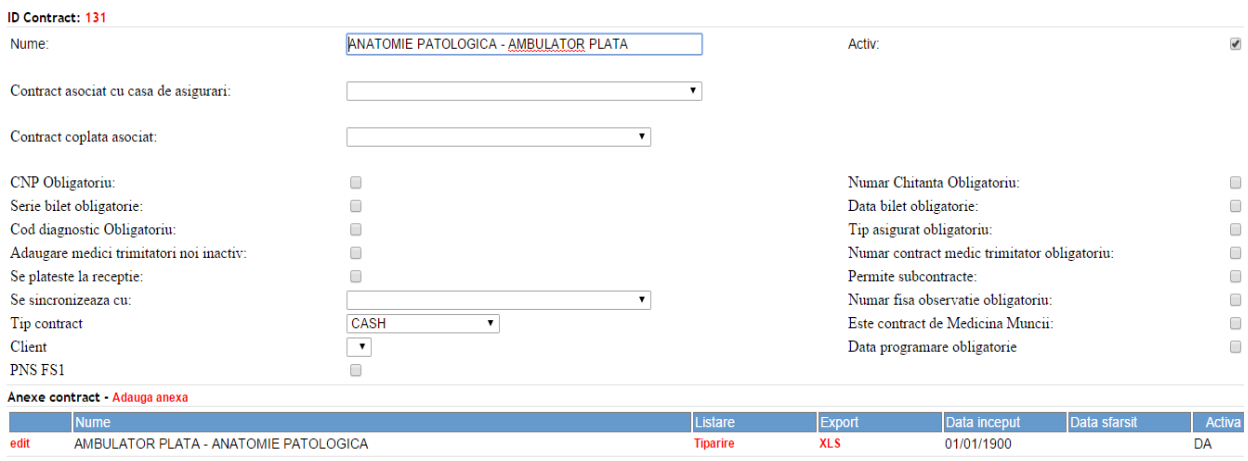

## <span id="page-51-0"></span>*11.6. Rapoarte catre casele de asigurari*

Rapoartele se genereaza din meniul "Receptie rapoarte" si sunt grupate in mai multe categorii:

- Rapoarte sub forma de lista servicii/lista pacienti
- Rapoarte sub forma de tabel
- Alte rapoarte
- Registre
- Verificari
- Consumuri fixe
- Consumuri dinamice
- Raportari catre case de asigurari
- Rapoarte sintetice (totaluri)

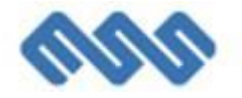

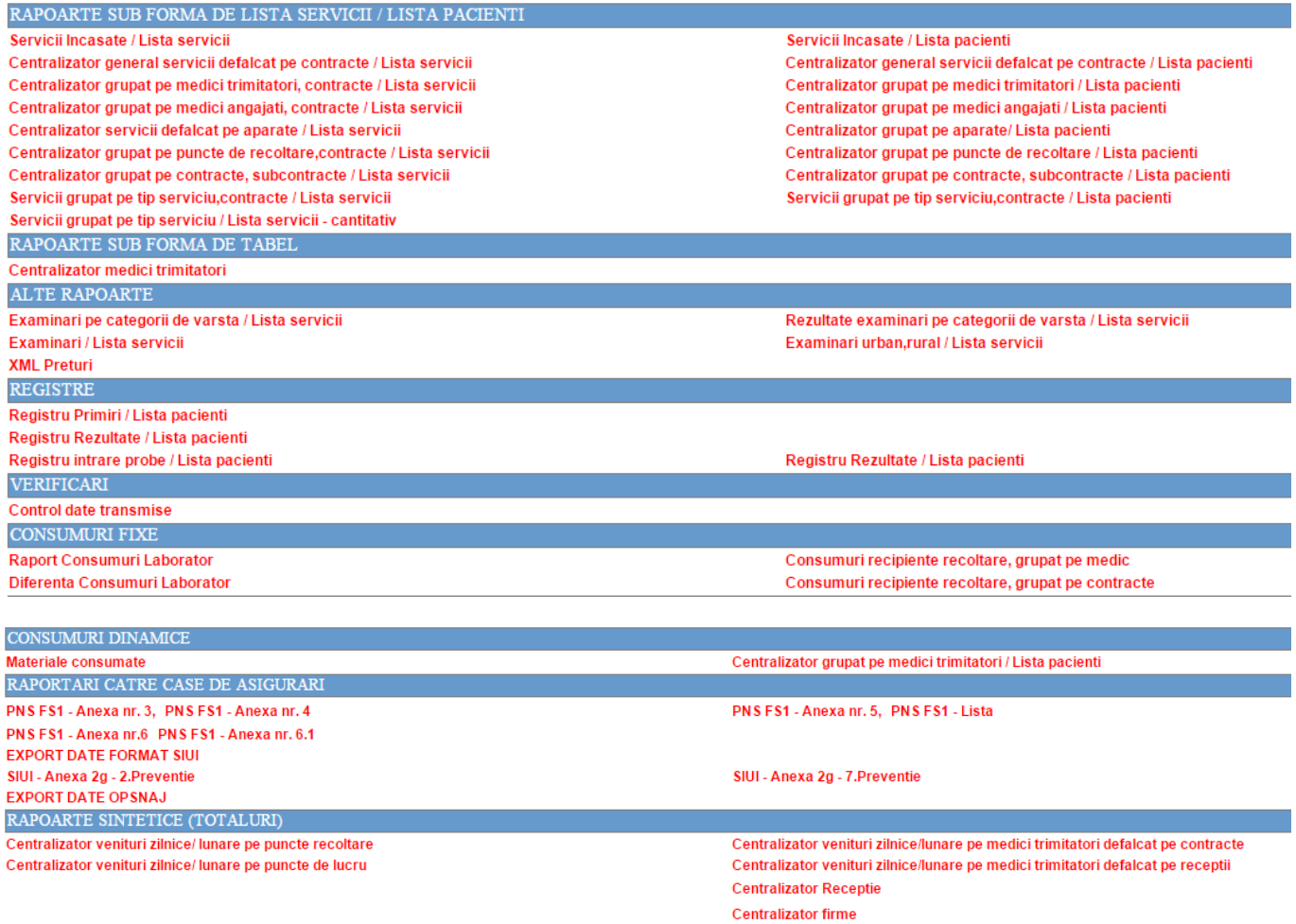

Centralizator medici defalcat pe luni

Rapoartele se lanseaza prin click pe linkul corespunzator.

Se deschide fereastra "Pregatire tiparire raport" in care utilizatorul selecteaza criteriile de filtrare, apoi click pe butonul "Cauta".

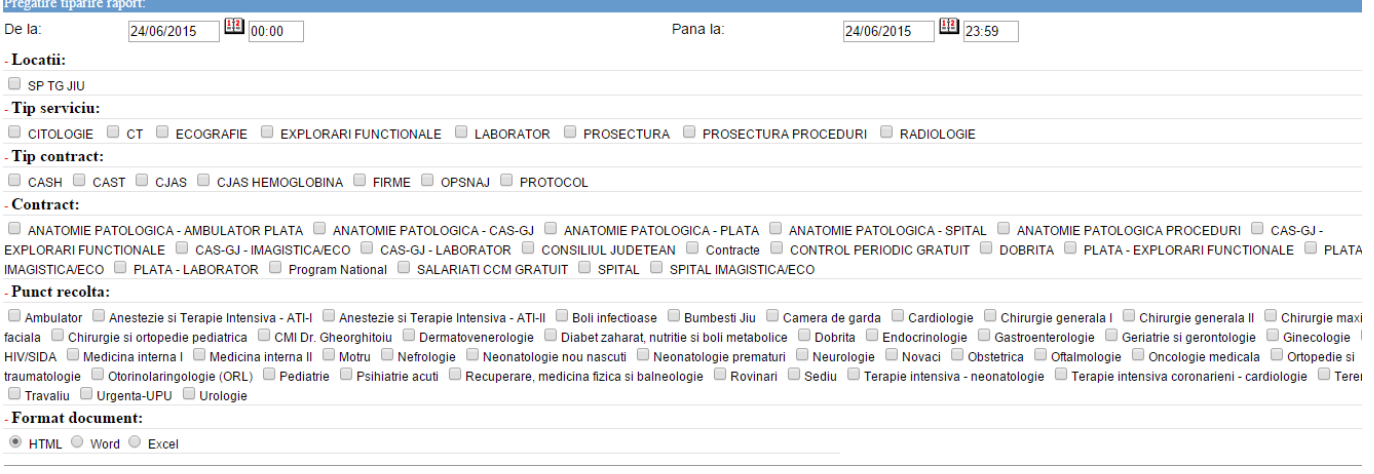

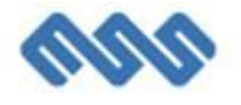

## <span id="page-53-0"></span>**12. Rapoarte**

Optiunea de meniu "Rapoarte" permite generarea de rapoarte diverse pe baza informatiilor introduse in sistem si cuprinde sectiunile:

#### - Rapoarte

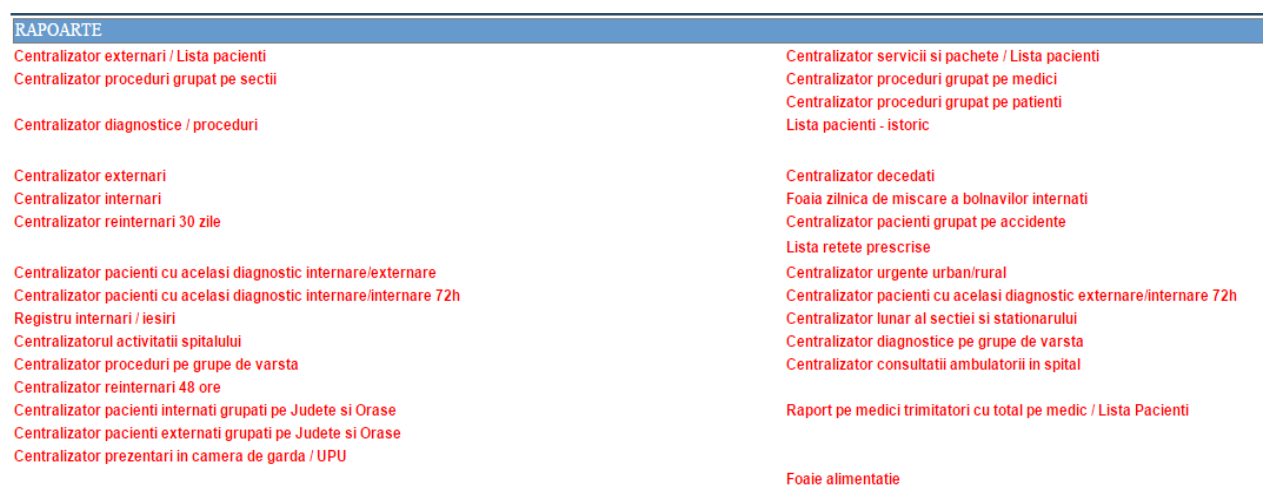

#### - Rapoarte farmacie

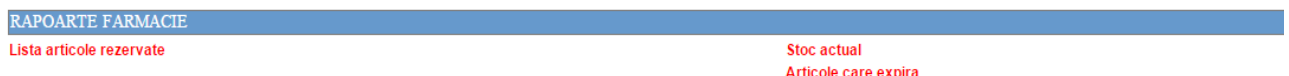

#### - Rapoarte UPU

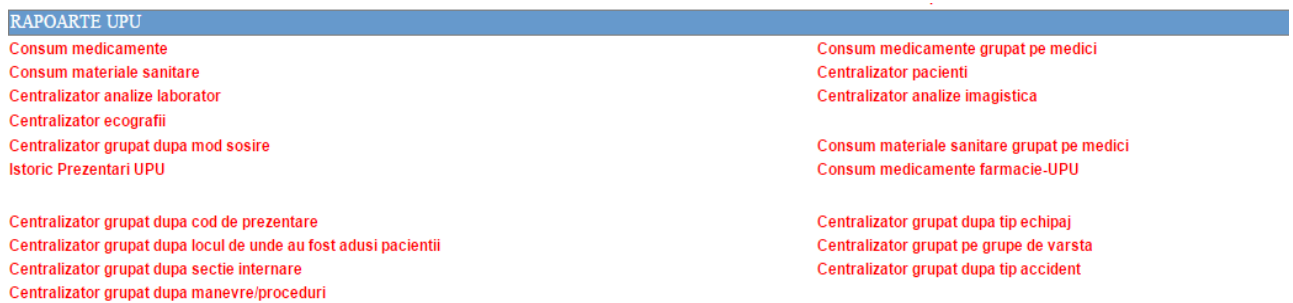

- Raportari catre case de asigurari

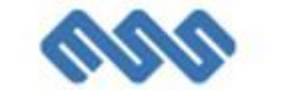

**EXPORT DATE EXPORT DATE** 

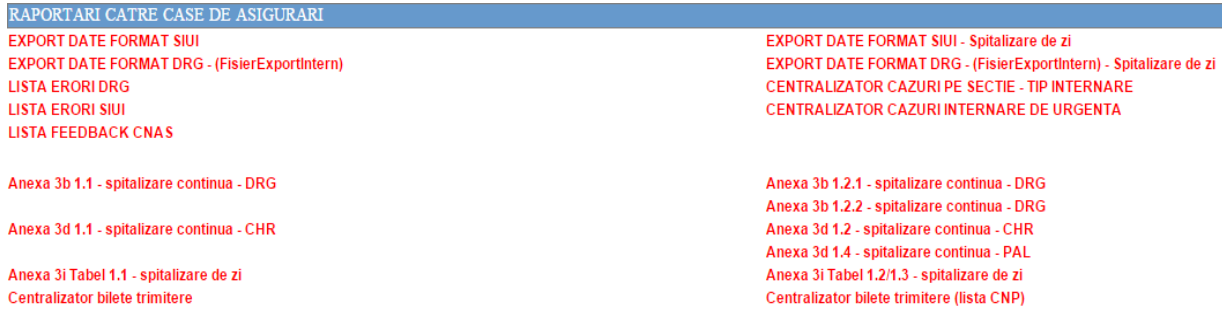

Rapoartele se lanseaza prin click pe linkul corespunzator.

Se deschide fereastra "Pregatire tiparire raport" in care utilizatorul selecteaza criteriile de filtrare, apoi click pe butonul "Cauta".

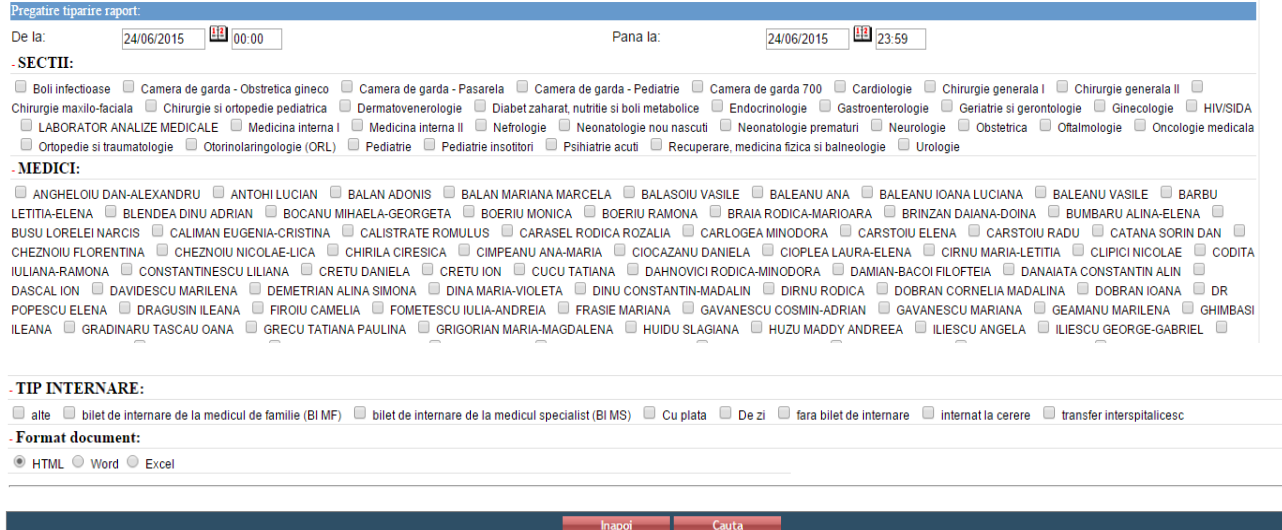

## <span id="page-54-0"></span>**13. Administrare**

Modulul "Administrare" permite utilizatorului sa gestioneze diverse nomenclatoare utilizate in sistem.

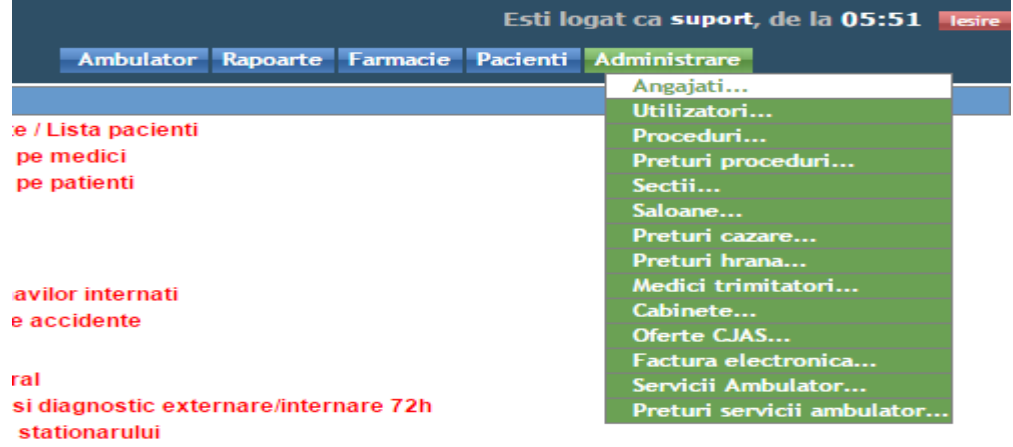

Fiecare fereastra permite cautare si adaugare.

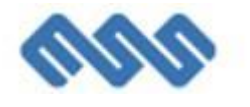

#### - Angajati

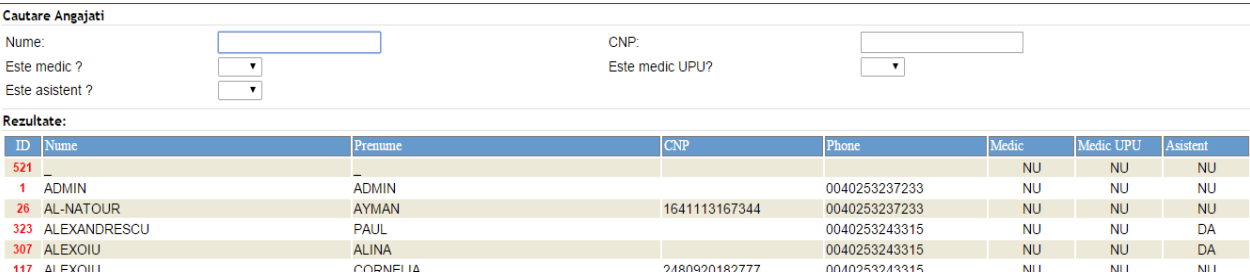

#### - Utilizatori

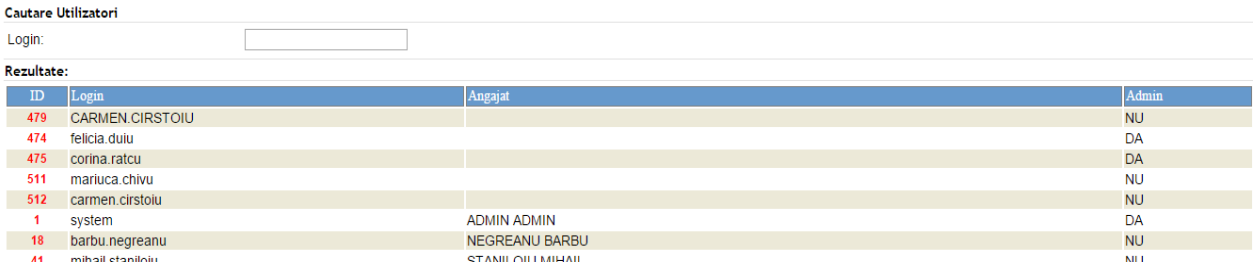

#### - Proceduri

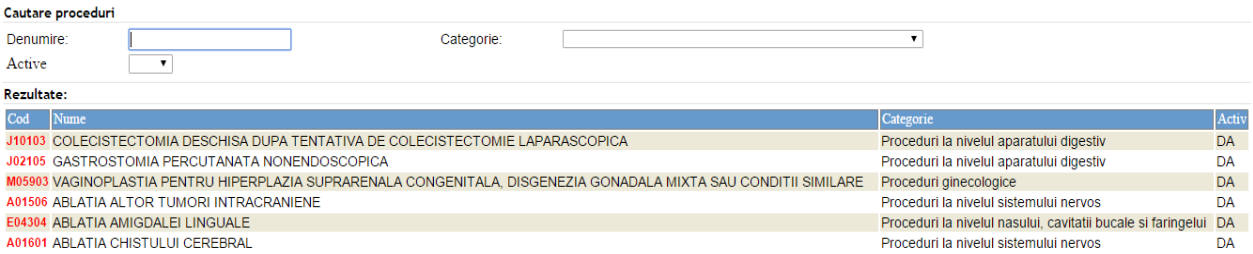

## - Preturi proceduri

#### - Sectii

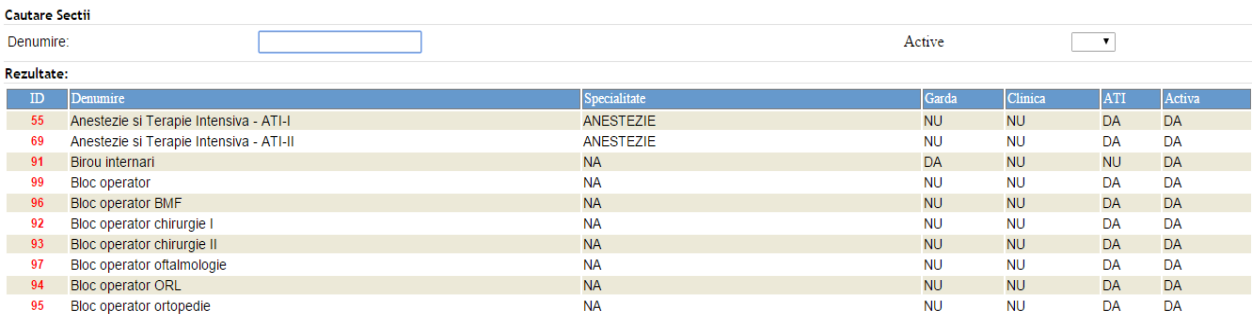

- Saloane

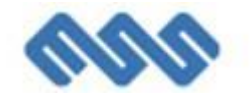

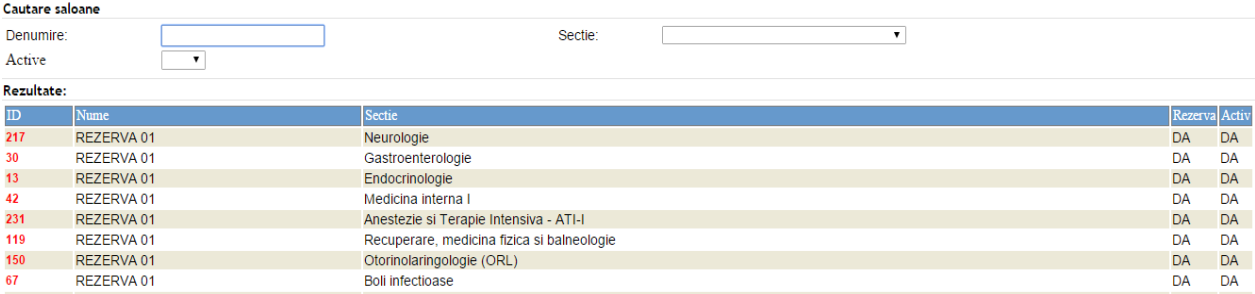

#### - Preturi cazare

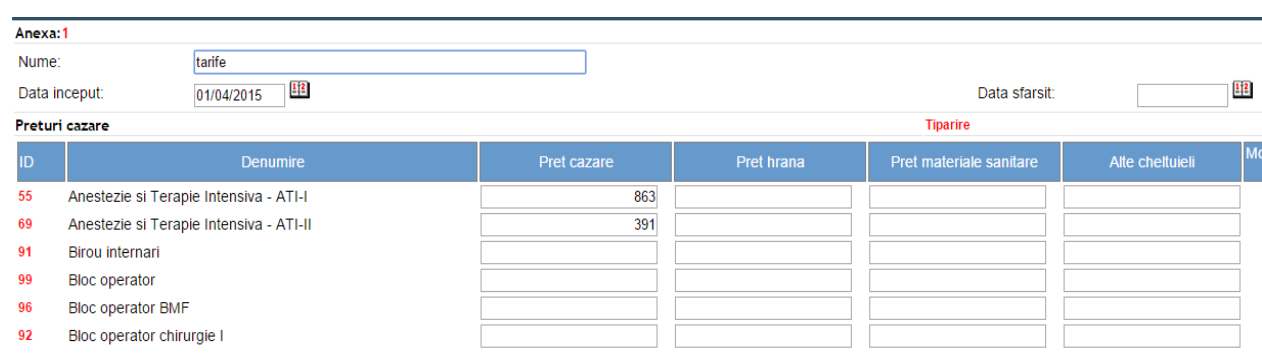

#### - Preturi hrana

#### - Medici trimitatori

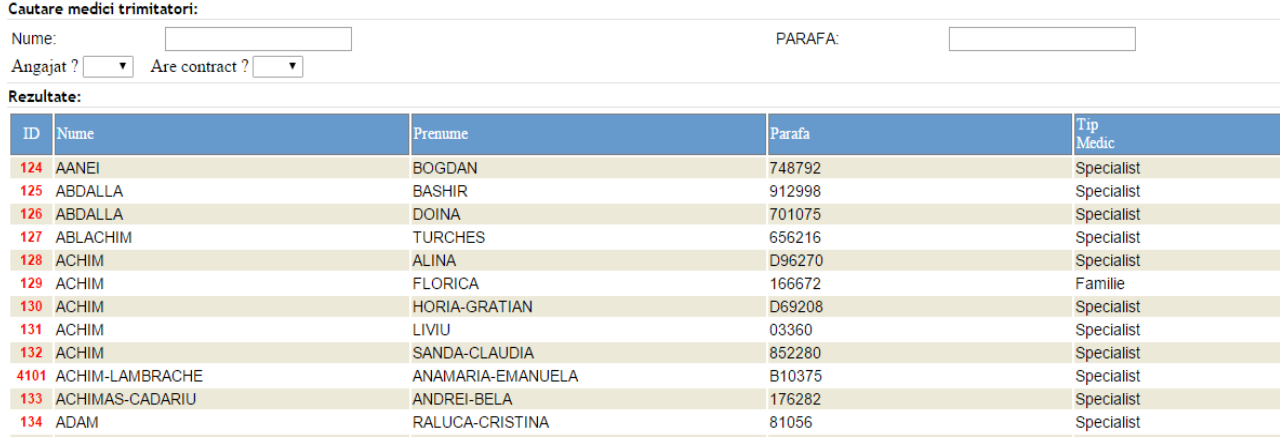

#### - Cabinete

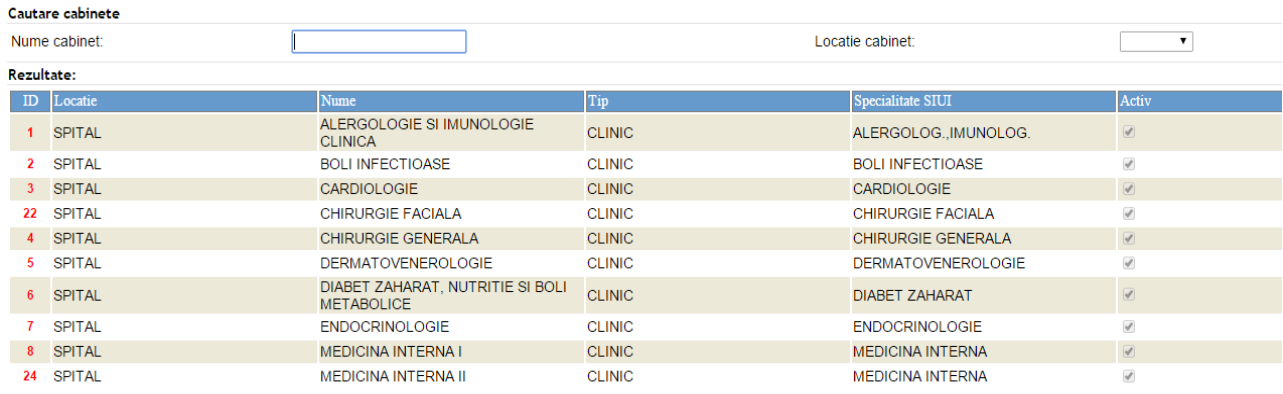

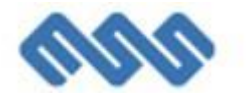

- Oferte CJAS
- Servicii ambulator

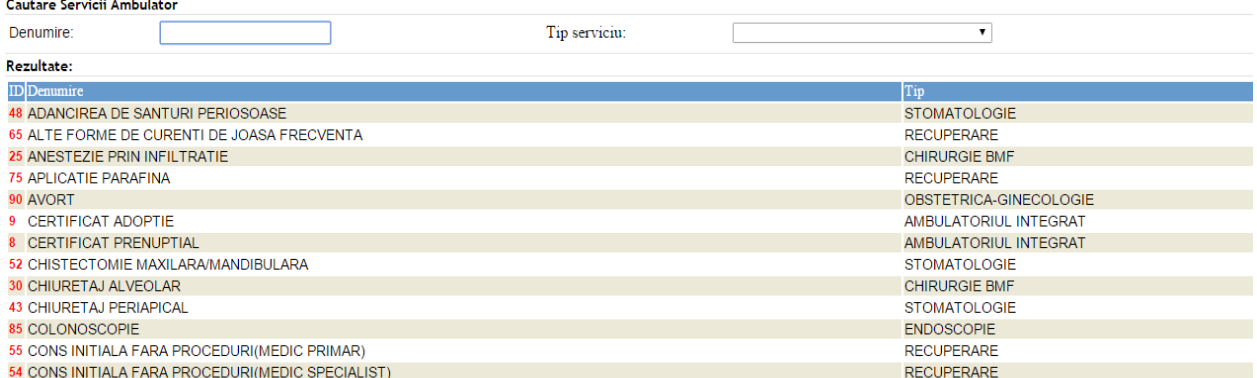

#### - Preturi servicii ambulator

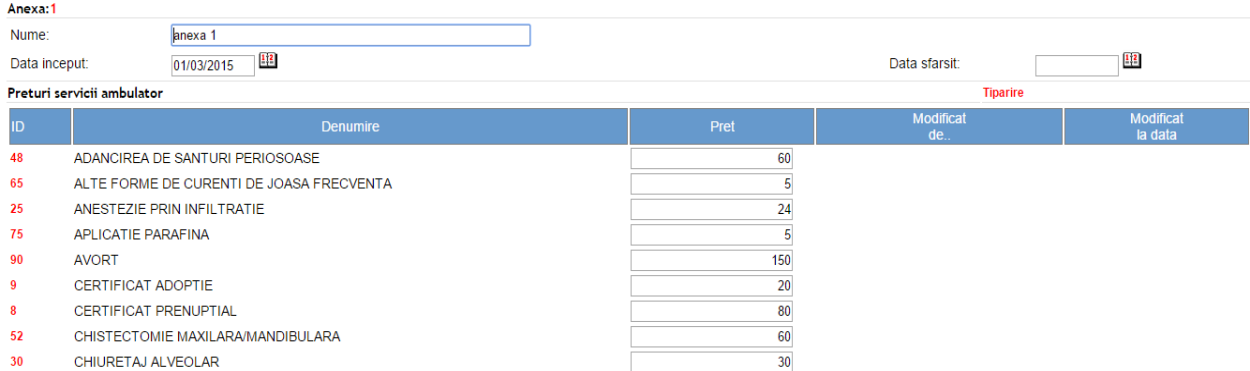